**CAJA COSTARRICENSE DE SEGURO SOCIAL GERENCIA FINANCIERA**

## **DIRECCION DE COBROS**

**GUÍA**

Aplicación de la solicitud de condonación de multas, recargos e intereses en el sistema de información (SICERE) **GF-DC-GT-001**

**Versión 01 Mayo 2023**

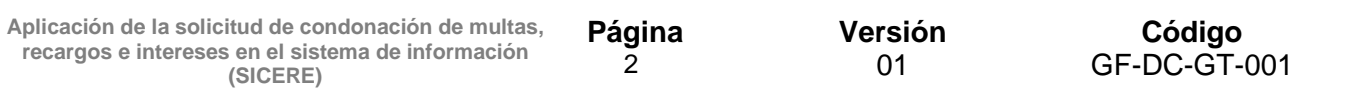

## **Firmas de Aprobación**

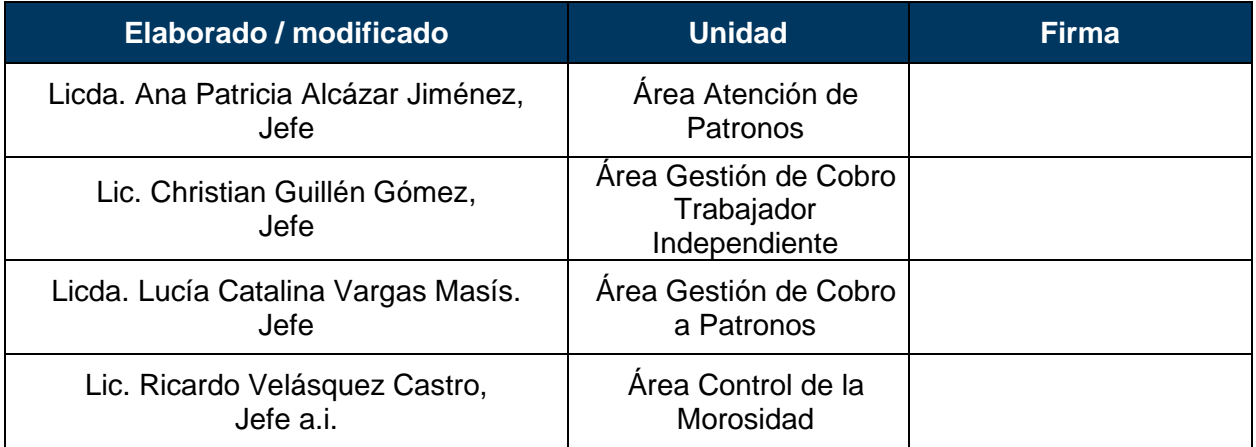

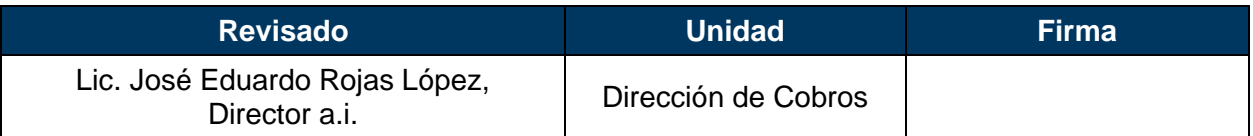

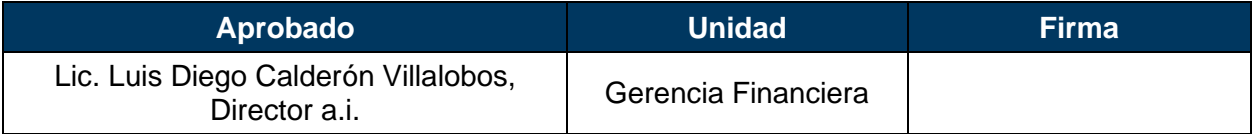

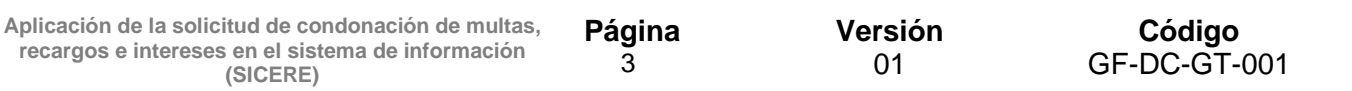

## **1. Introducción**

Mediante la Ley N°10.232 denominada "*Ley autorización de condonación para la formalización y recaudación de las cargas sociales*"; se autoriza a la CCSS, para que realice una condonación de las multas, recargos e intereses a los trabajadores independientes y patronos que superen un año de antigüedad, contado a partir del momento de entrada en vigencia de la ley.

Para aplicar lo anterior, se valoró que el Sistema Centralizado de Recaudación (SICERE) no cuenta con un servicio habilitado para realizar el proceso para la condonación de multas, recargos e intereses adeudados por patronos y trabajadores independientes, al Seguro de Salud y al Seguro de Invalidez, Vejez y Muerte, así como también de las multas e intereses adeudados por los patronos al Fondo de Desarrollo Social y Asignaciones Familiares (FODESAF), efectuar la formalización y recaudación de las cargas sociales, procesos diferidos, reportes o llevar la trazabilidad de la solicitud de condonación de estas, de acuerdo con lo solicitado en la Ley N°10.232, por lo cual fue necesario plantear el requerimiento CUDS-R756.

Por medio de los ajustes solicitados se pretende que como mínimo el Sistema Centralizado de Recaudación (SICERE) tenga como funcionalidad:

- Parámetros y validaciones para establecer reglas de negocio en el tema de la Ley N°10.232.
- Emisión de Estado de cuenta (CCSS) que excluya las multas, recargos e interés de los períodos sujetos a condonación.
- Emisión de Estado de cuenta (ASFA) que excluya las multas e intereses de los períodos sujetos a condonación a partir de marzo 2015.
- Modificaciones a los procesos diferidos para la finalización por cumplimiento e incumplimiento de convenios, readecuaciones y arreglos de pago.
- Modificaciones al proceso diferido automático para la liquidación de saldos amortizados de convenios, readecuaciones y arreglos de pago.
- Creación de una solicitud por parte del patrono y trabajador independientes para la condonación.
- Desarrollo de procesos automáticos de ajustes de facturas para descontar interés, multa y recargos.
- Ajustes al módulo de Convenio de pago.
- Creación de bitácora solicitud de condonación.

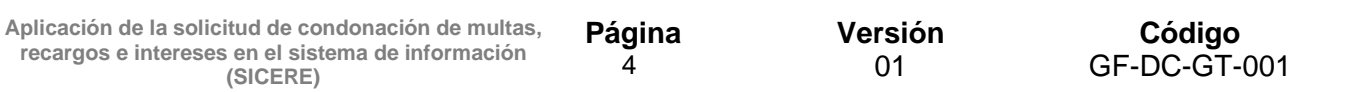

• Creación de reportes de control y estadística.

La presente Guía tiene como fin, explicar a los funcionarios de Cobros, el paso a paso en el Sistema Centralizado de Recaudación (SICERE), para validar y crear una solicitud de condonación de multas, recargos e intereses de la Ley N°10.232 y su Reglamento.

## **2. Objetivo**

Estandarizar el procedimiento operativo que deben utilizar los funcionarios de la Dirección de Cobros, Direcciones Regionales de Sucursales y Sucursales, en el Sistema Centralizado de Recaudación (SICERE) para la condonación de cargas sociales prevista en Ley N°10.232 y su Reglamento.

Dar a conocer a los funcionarios de la Dirección de Cobros y Direcciones Regionales de Sucursales, relacionados con el proceso de la Ley N°10.232 y su Reglamento, el paso a paso de las validaciones y creación de una solicitud de condonación de multas, recargos e intereses en el Sistema Centralizado de Recaudación (SICERE).

## **3. Alcance**

Esta Guía de trabajo es de uso exclusivo para los funcionarios de la Dirección de Cobros, Direcciones Regionales de Sucursales y Sucursales, que están relacionados con la atención y aplicación en el Sistema Centralizado de Recaudación en adelante (SICERE), de la solicitud de condonación de multas, recargos e intereses de la Ley N°10.232 y su Reglamento.

## **4. Marco Normativo**

- **4.1** Ley Constitutiva de Caja Costarricense de Seguro Social, N°17 del 22 de octubre 1943 y sus Reformas.
- **4.2** Ley 10.232 Autorización de condonación para la formalización y recaudación de las cargas sociales, publicado en el diario oficial La Gaceta N°79, alcance N°85 del 2 de mayo del 2022.
- **4.3** Reglamento de Condonación para la aplicación de la Ley N°10.232, publicado en el Diario Oficial La Gaceta N°238, alcance N°273 del 14 de diciembre del 2022.
- **4.4** Reglamento que regula la formalización de acuerdos de pago por deudas de patronos y trabajadores independientes con la Caja Costarricense de Seguro Social, transitorio IX, publicado en el Diario Oficial La Gaceta N°238, alcance N°273 del 14 de diciembre del 2022.
- **4.5** Resolución MTSS-DMT-RRAPE-208-2022, de fecha 16-12-2022, emitida por Luis Paulino Mora, Ministro a.i., Ministerio de Trabajo y Seguridad Social.

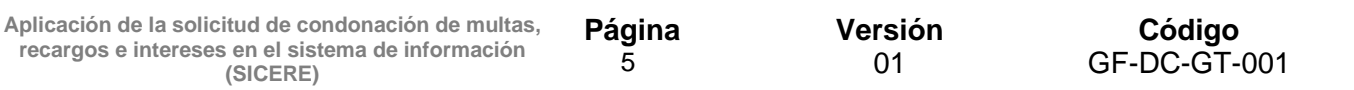

**4.6** Protocolo atención y trámite solicitudes de condonación Ley N°10.232 y su Reglamento. (EN ELABORACIÓN).

## **5. Definiciones o terminología**

Para efectos del presente protocolo, se define los siguientes términos y conceptos.

**Aportes LPT:** Corresponden a las contribuciones obreras y patronales que surgen con motivo de la entrada en vigor de la Ley de Protección al Trabajador y son los establecidos en el artículo 13 ibidem.

**CCSS:** Siglas que identifican a la Caja Costarricense de Seguro Social. Institución autónoma a la cual le corresponde el gobierno y la administración de los seguros sociales.

**Convenio de pago:** Es un tipo de acuerdo de pago administrativo entre la CCSS y el deudor, que permite normalizar su situación de morosidad con la Institución de conformidad con la normativa establecida.

**Costas procesales:** Cantidad de dinero en que incurre la CCSS, durante la tramitación de un proceso de cobro judicial.

**Cuota Obrera:** Es el aporte que realiza un trabajador a la CCSS por razón de su contrato de trabajo.

**Cuota Patronal:** Es el aporte que realiza una persona física o jurídica a la CCSS debido a su relación laboral como empleador con sus trabajadores.

**Cuota de Trabajador Independiente:** Es el aporte que realiza un trabajador independiente a la CCSS, debido a su actividad generadora de ingresos.

**DESAF:** Siglas que identifican a la Dirección de Desarrollo Social y Asignaciones Familiares.

**Facturas por servicios médicos:** Costo asignado a las prestaciones del Seguro de Salud, brindadas al trabajador asegurado cuyo patrono se encuentra moroso por más de un mes en el pago de las cuotas obrero-patronales, así como al trabajador independiente que presente esta situación.

**FODESAF:** Siglas que identifican al Fondo de Desarrollo Social y Asignaciones Familiares.

**Gastos administrativos:** Cantidad de dinero en que incurre la CCSS, en la gestión administrativa de cobro o en la formalización de acuerdos de pago.

**Honorarios:** Retribución o pago por servicios de Abogacía y Notariado.

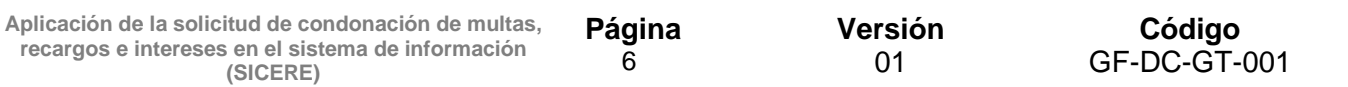

**Interés:** Rendimiento que genera la existencia de un principal. Para los efectos del presente reglamento el interés será el que se establece en el artículo N° 49 de la Ley Constitutiva de la CCSS.

**Multa:** Para efectos del presente reglamento se define multa como la establecida en el artículo N° 44 de la Ley Constitutiva de la CCSS.

**Pago total:** Para efectos del presente reglamento, corresponde a la cancelación de todas las cuotas sujetas a condonación.

**Patrono:** Toda persona física o jurídica, de derecho público o privado, que emplea los servicios de otra u otras, en virtud de un contrato de trabajo, expreso o implícito, verbal o escrito, individual o colectivo (artículo 2 del Código de Trabajo).

**Patrono Inactivo:** Toda persona física o jurídica, de derecho público o privado, que se encuentra inscrita como patrono en los registros de la CCSS, pero que suspendió su actividad como tal mediante los trámites formales ante la institución aseguradora.

**Planilla adicional:** Documento diseñado para registrar los datos de los patronos, así como los referentes a los trabajadores dependientes o independientes, cuyas remuneraciones o ingresos no fueron reportados oportunamente a la CCSS, así como las cuotas y aportes dejados de pagar en su oportunidad.

**Proceso de quiebra:** Es una situación regulada jurídicamente en la que una persona o empresa no puede hacer frente a los pagos que debe realizar a sus acreedores, dado que estos son mayores que los recursos económicos que posee.

**Recargo:** Se refiere a los montos que se cobran por presentación tardía de las planillas, que corresponde al 2% del monto total de las cuotas obrero-patronales y por la omisión o falsedad de los datos identificativos de los trabajadores, que corresponde a un 2% del salario en cada caso que se omita esa información, según lo establecido en el Reglamento de Seguro de Salud y del Reglamento de Invalidez, Vejez y Muerte ambos de la CCSS.

**SICERE:** Siglas que identifican al Sistema Centralizado de Recaudación de la CCSS.

**Sociedad disuelta:** Es aquella persona jurídica a la que se le suspende el desarrollo de su actividad social y entra en el proceso para terminar su operación y llegar a su liquidación, como consecuencia de la falta de pago, por tres periodos consecutivos del impuesto a las personas jurídicas (Artículo 7 de la Ley N° 9428), o en su defecto aquellas que suspenden el desarrollo de su actividad social conforme lo establecido en el artículo 201 siguientes y concordantes del Código de Comercio.

**Solicitud:** Documento en el que se solicita formalmente algo.

**Trabajador Independiente:** Para los efectos del presente Reglamento, se entenderá como trabajador independiente aquella persona física que de manera autónoma ejecuta

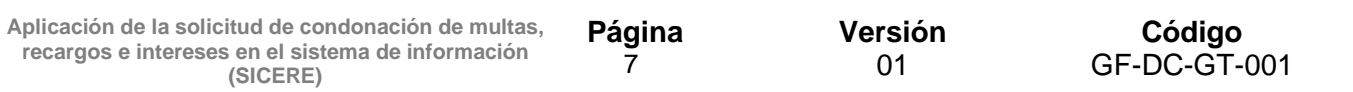

una actividad económica o trabajo sin subordinación y que puede organizarse a través de una unidad económica, con el fin de ordenar los recursos e insumos que le permitan producir bienes o servicios generadores de ingresos de carácter no salarial, asumiendo los riesgos de dicha actividad. El trabajador independiente ejerce el control de las actividades y por cuenta propia toma las decisiones más importantes de una unidad económica. Puede trabajar solo o en colaboración con otros trabajadores independientes y proporcionar o no trabajo a terceros.

**Trabajador Independiente inactivo:** toda persona física que se encuentra inscrita como trabajador independiente en los registros de la Caja, pero que suspendió su actividad como tal, mediante los procedimientos y trámites formales para tales efectos.

## **6. Funcionalidades en el sistema de información SICERE**

Los pasos que se citaran a continuación parten del hecho que todos los funcionarios que estarán relacionados con este funcionamiento ya conocen el sistema de información SICERE, por lo cual se omite información de como autenticarse en el sistema.

Se podrá seguir utilizando todos los servicios y funcionalidades como normalmente se realiza; la descripción que se brinda a continuación es exclusiva para validar y crear la solicitud de condonación, la cual se encontrará en el Módulo de Cobros.

## **6.1Generalidades- Parámetros para la solicitud**

Con el fin de que el sistema de información (SICERE) tenga un control sobre lo establecido en la Ley N°10.232 y su Reglamento, se desarrolló parámetros internos para que el sistema pueda determinar acciones como:

- Una fecha desde y una fecha hasta; con el fin de identificar la apertura y cierre de la autorización de condonación. Para los efectos las fechas internas que administrara el sistema de información serán: (Fecha inicio 14-12-2022), (Fecha fin 14-12-2023), cerrada la fecha fin el sistema de información no permitirá crear solicitudes de condonación.
- Internamente el sistema de información tendrá un parámetro para establecer el período máximo al que se le condonará las multas, recargos e intereses.

## **7. Opciones estado de cuenta condonación y estado cuenta condonación (ASFA)**

Para consultar el "E*stado de cuenta condonación*" y "*Estado cuenta condonación (ASFA)*", el funcionario de Cobros deberá ingresar normalmente como hoy lo realiza, cuando se emite los estados de cuenta, debe llegar a la ventana denominada "*Estado de Cuenta Actual v 3.7*" y presionar el botón "*Certificados*".

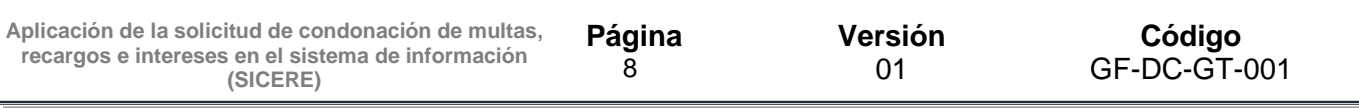

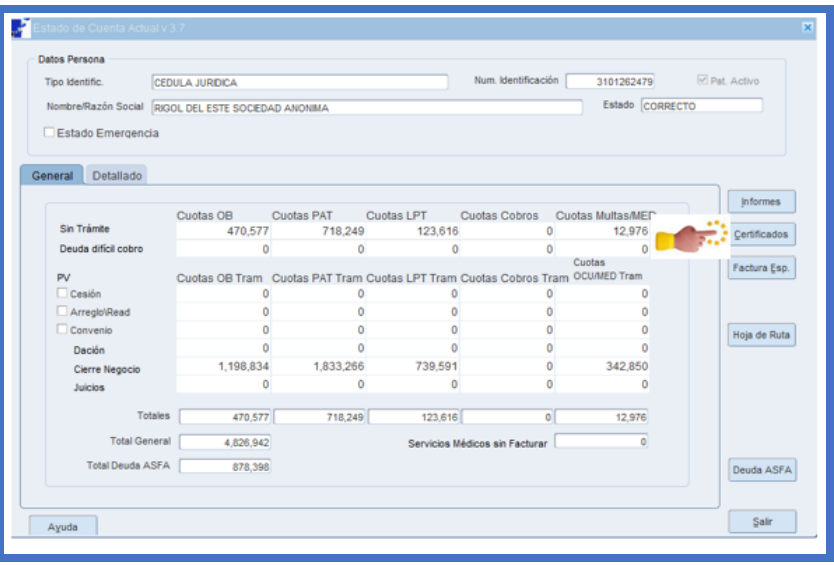

Al presionar el botón "*Certificados*", se despliega una sub-ventana denominada "*Tipos de Certificados V3.7*", desde ahí se podrán visualizar los botones "*Estado cuenta condonación*" y *"Estado cuenta condonación (ASFA)"*:

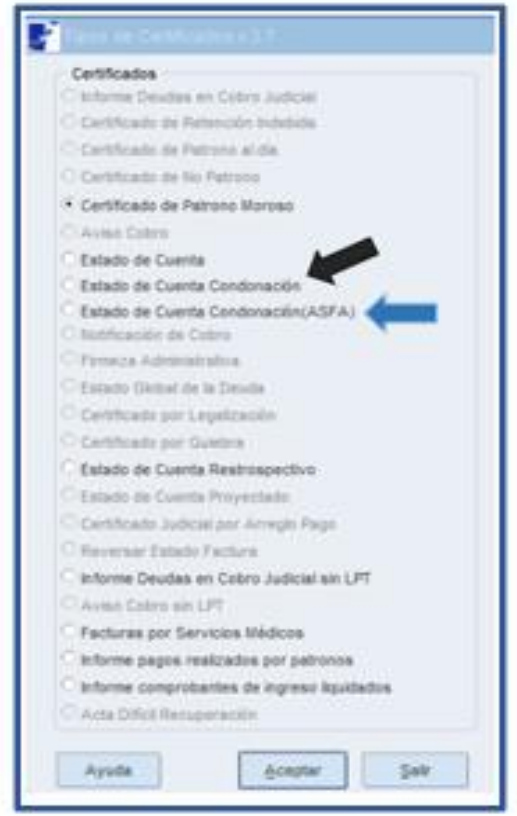

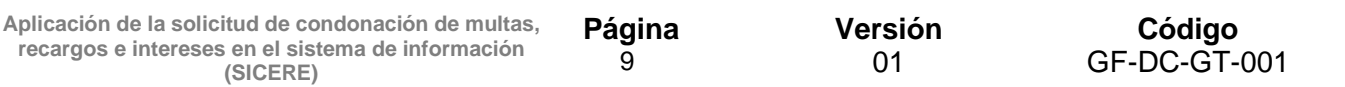

## **8. Validaciones para emitir el estado de cuenta condonación y/o estado cuenta condonación (ASFA)**

Cuando el funcionario de Cobros este en presencia de una solicitud de condonación, podrá ingresar a la ventana de estado de cuenta, certificados, el sistema de información le proporcionará como ayuda al Usuario de Cobros, validaciones que le permitirán determinar las acciones a seguir.

Las validaciones se establecieron protegiendo el cumplimiento de lo establecido en la Ley N°10.232 y su Reglamento; el sistema de información generará el reporte requerido, siempre y cuando se cumplan las siguientes condiciones:

#### • **Finalización de la Solicitud de Condonación:**

Si se trata de emitir un estado de cuenta condonación (CCSS) y/o (ASFA), una vez finalizado el periodo para aplicar la condonación, el sistema emitirá un mensaje de alerta informando al usuario que no será posible dicho reporte por cuanto el periodo para aplicar la condonación ya finalizó.

## • **No hay factura (s) sujeta (s) a condonación:**

Cuando el sistema de información **no encuentre facturas sujetas de condonación** emitirá el siguiente mensaje:

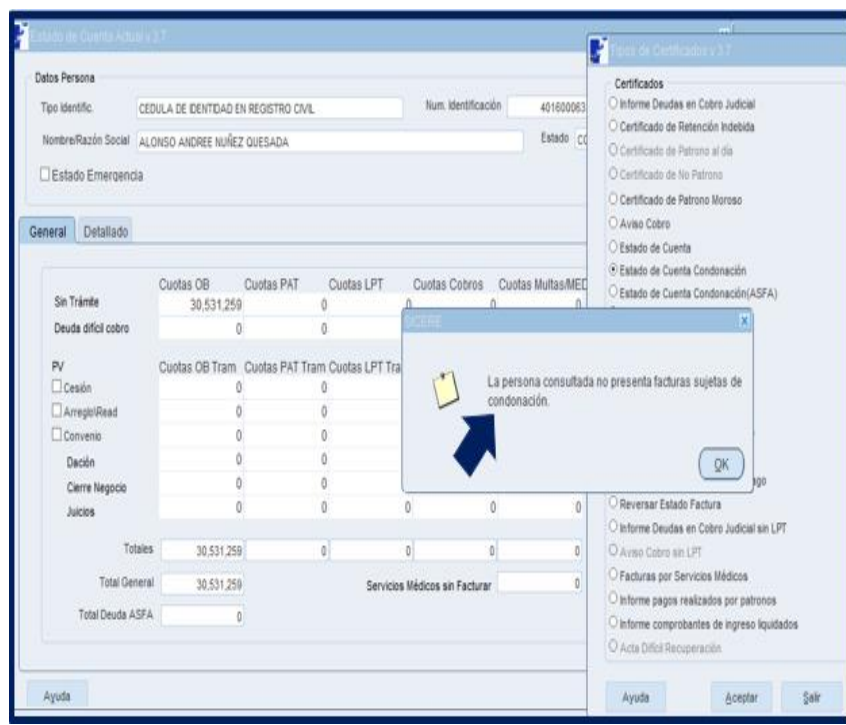

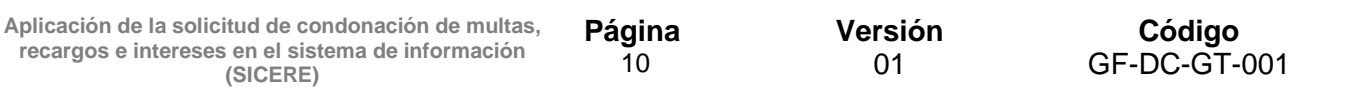

#### • **Cuando la persona a consultar tenga en trámite una constancia de descargo pendiente:**

Cuando el sistema de información detecta que la persona a consultar presenta una **constancia de descargo pendiente,** emitirá el siguiente mensaje:

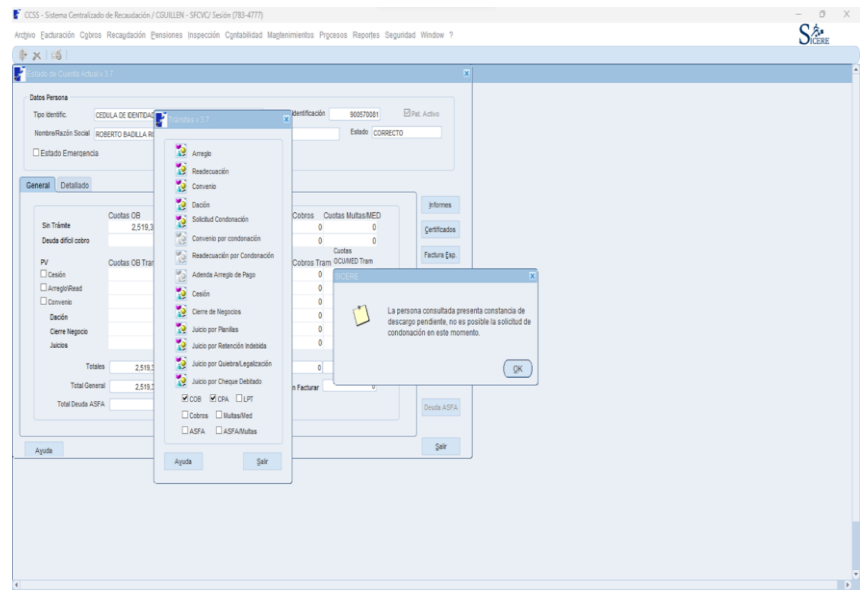

• **Cuando la persona a consultar tenga solamente la condición de aseguramiento del tipo Asegurado Voluntario:**

Cuando el sistema de información detecta que la persona a consultar tiene la condición de **Asegurado Voluntario** emitirá el siguiente mensaje:

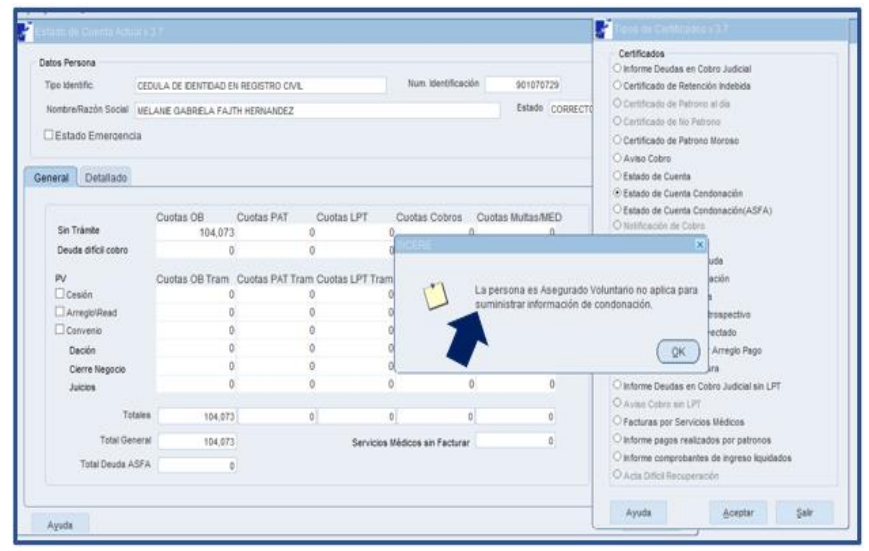

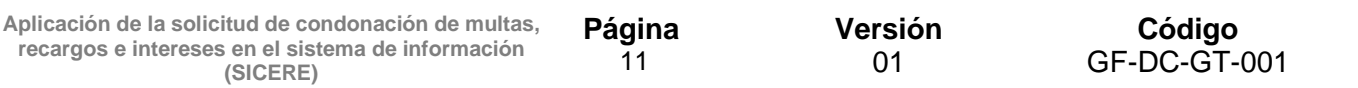

#### • **Cuando la persona a consultar tenga un Convenio de Pago / Readecuación / Arreglo de Pago:**

Cuando el sistema de información detecta que la persona a consultar tiene un **Convenio de Pago, Readecuación / Arreglo de Pago,** emitirá el siguiente mensaje:

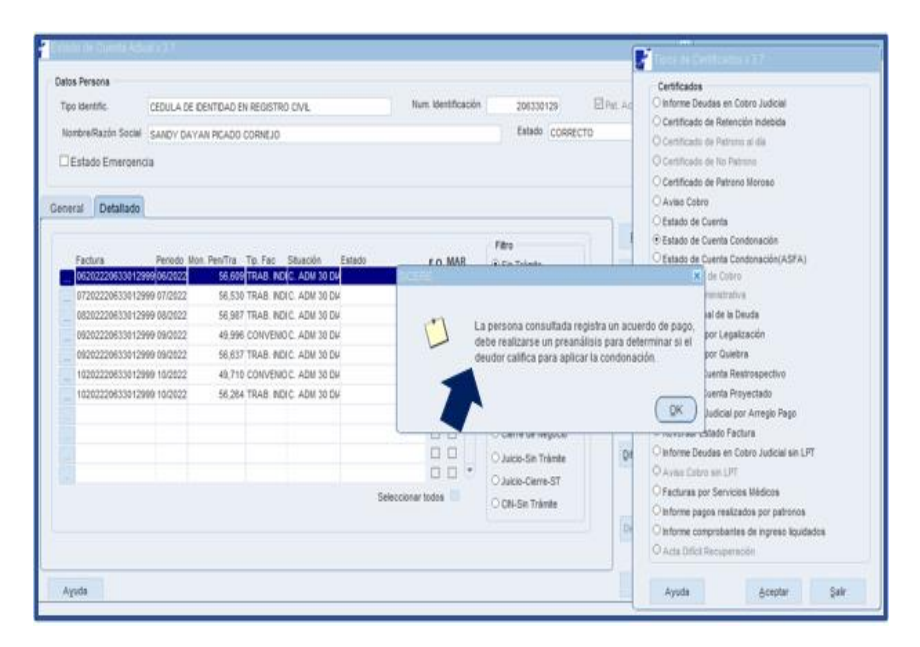

• **Cuando la persona a consultar presenta una Medida Cautelar Activa:**

Cuando el sistema de información detecta que la persona a consultar tiene una **Medida Cautelar Activa** emitirá el siguiente mensaje:

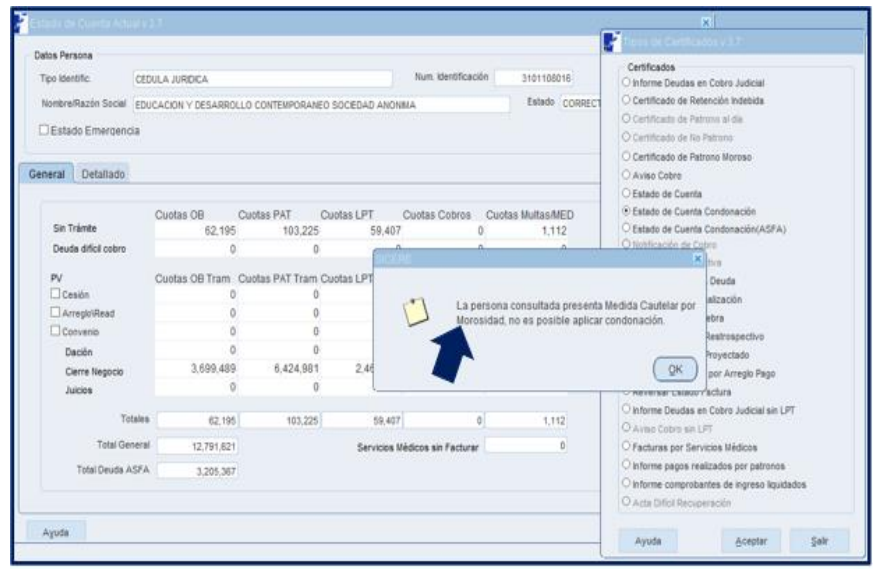

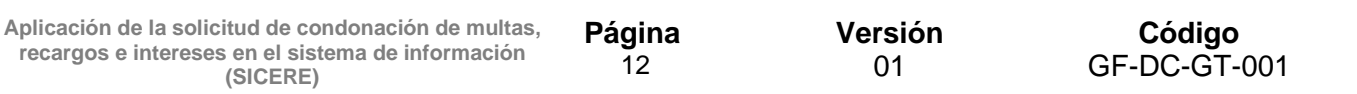

#### • **Cuando la persona a consultar esta fallecida:**

Cuando el sistema de información detecta que la persona a consultar tiene la **condición de fallecido** emitirá el siguiente mensaje:

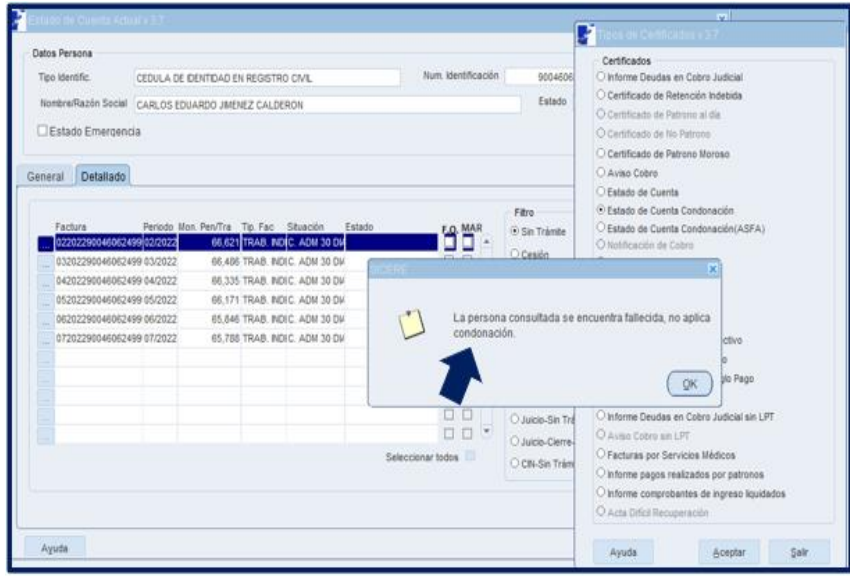

## **9. Reporte de Estado Cuenta Condonación y Estado Cuenta Condonación ASFA**

Al realizar las validaciones citadas en párrafos anteriores el sistema de información permite emitir el reporte denominado "*Estado Cuenta Condonación" y/o Estado Cuenta Condonación (ASFA)*".

Para efectos de la presente Guía a continuación se presenta los estados de cuenta que se pueden visualizar normalmente, así como el estado de cuenta de condonación, con el fin ilustrativo de notar las diferencias entre uno y otro:

#### • **Estado de Cuenta Actual por Cédula**

El reporte del estado de cuenta actual por cédula que se emite normalmente por medio del sistema de información (SICERE) es el siguiente:

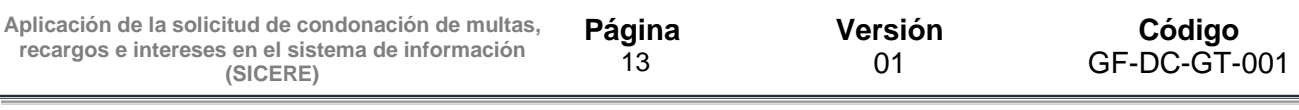

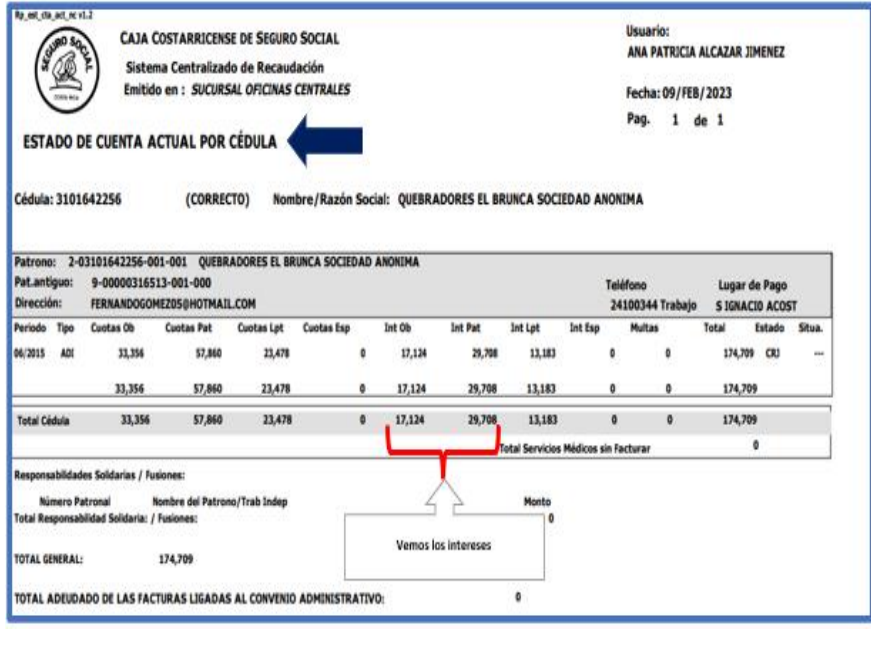

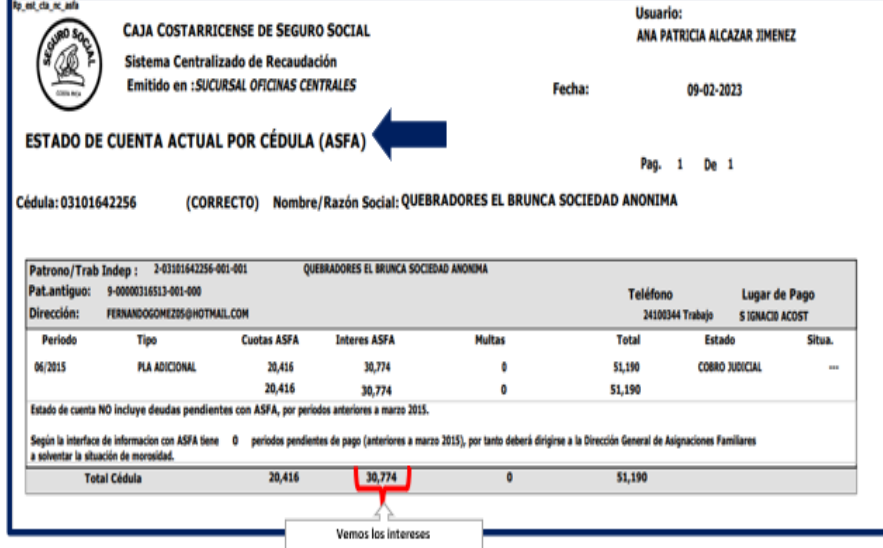

## • **Estado de Cuenta Actual por Cédula Condonación**

El reporte del estado de cuenta actual por cédula condonación que se emitirá por medio del sistema de información (SICERE), será el que se visualiza a continuación, se va a utilizar el mismo caso ilustrativo anterior para que se pueda ver efecto donde se oculta el dato de la columna de intereses, si el caso que se consulta presentara multas, ocurriría el mismo efecto de ocultar los rubros y realizar la resta en el monto pendiente:

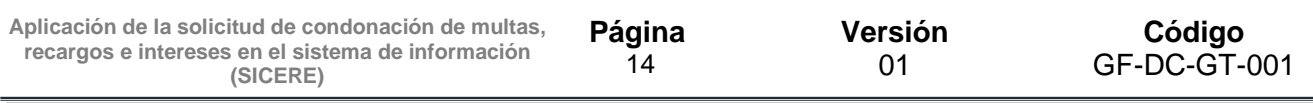

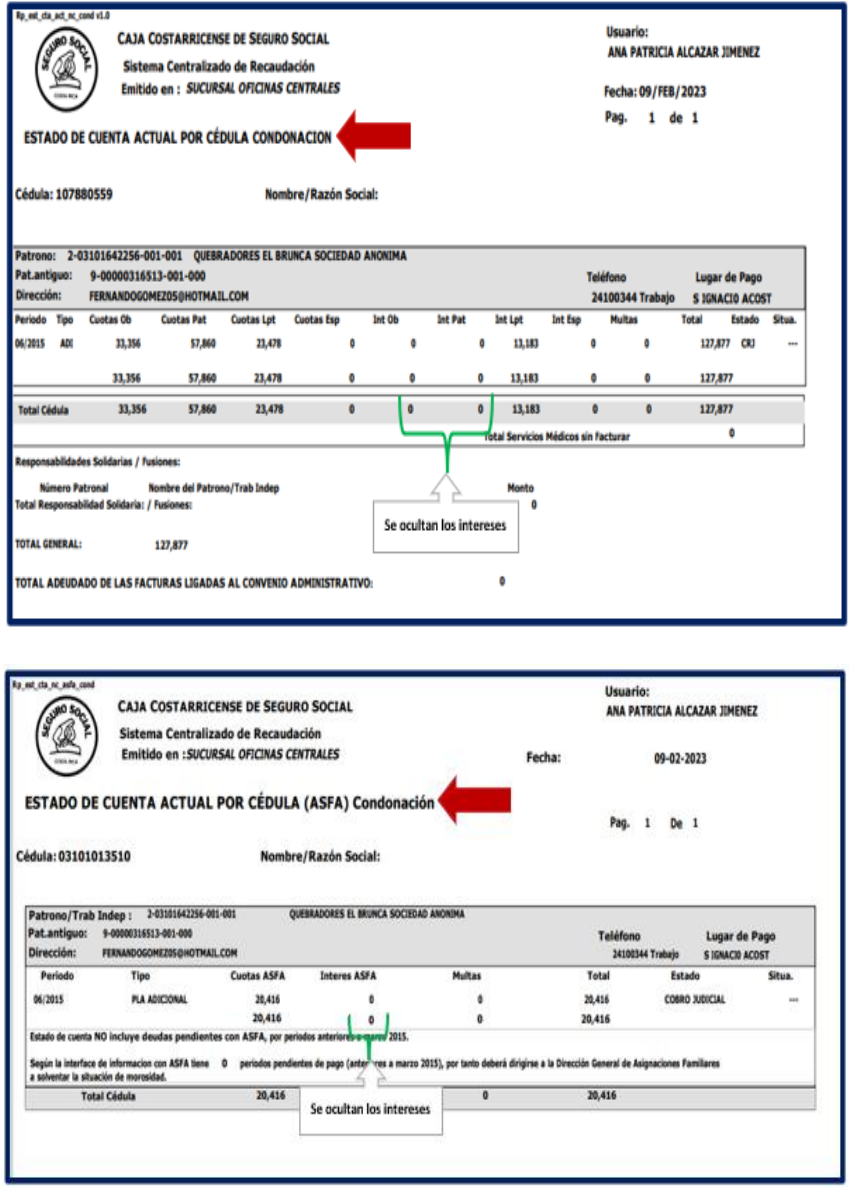

## **10. Creación de la solicitud de condonación con pago en efectivo**

Realizada la verificación de los estados de cuenta, se procede con la creación de la solicitud de condonación. A continuación, se dará los pasos que el Usuario de Cobros debe realizar en el sistema de información SICERE.

Las mismas validaciones o condiciones que se mencionaron para los estados de cuenta condonación (CCSS/ASFA), son las mismas para la creación de la solicitud de condonación; así que, si el estado de cuenta no se puede emitir por alguna de las

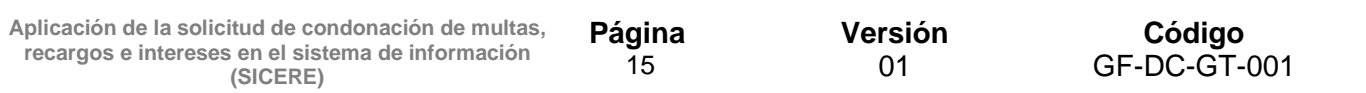

validaciones mencionadas, tampoco el sistema de información SICERE, permitirá la creación de la solicitud.

La solicitud de condonación estará disponible en la ventana del "*Estado de Cuenta Actual v 3.7"*, al presionar el botón de nombre "*Trámites*"

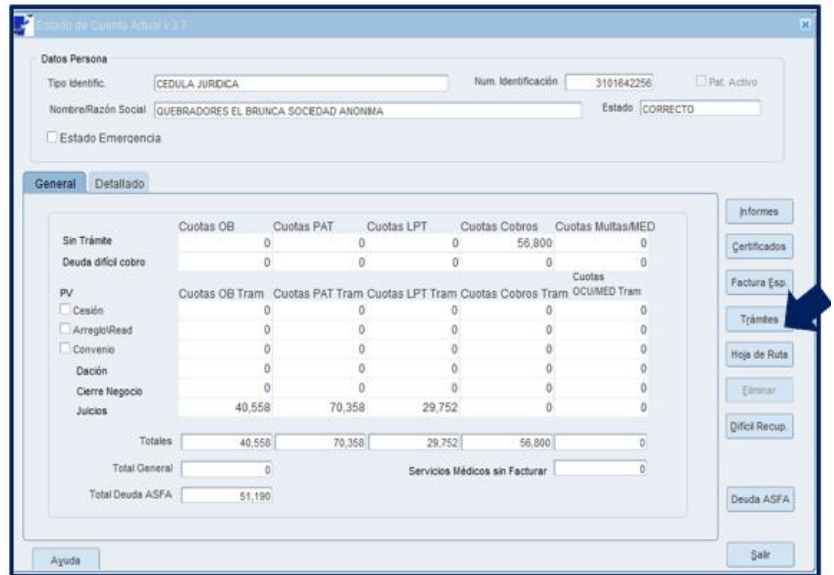

Se levantará una sub-ventana de nombre "Trámites v3.7", la cual tendrá disponible varios botones logrando visualizar el botón con el nombre de "Solicitud Condonación".

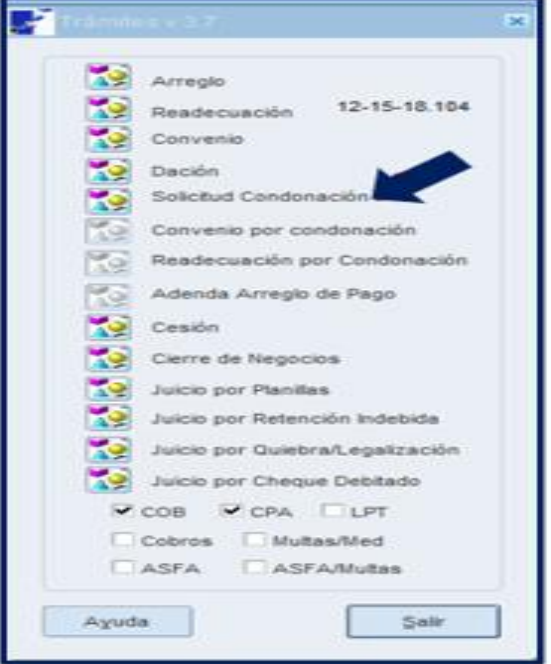

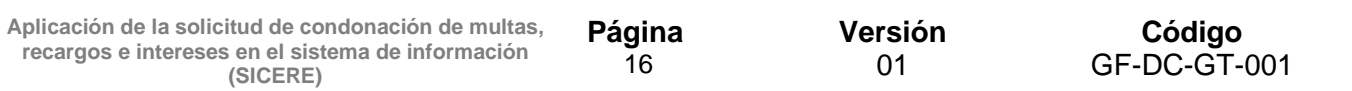

Al presionar el mismo, como se indicó en párrafos anteriores, el sistema de información SICERE, procederá a realizar las mismas validaciones para generar el estado de cuenta condonación; si la persona consultada no presentó inconvenientes para generar el reporte del estado de cuenta, tampoco tendrá inconvenientes para crear la solicitud de condonación, que es el paso que seguirá a continuación.

La ventana se denomina "Solicitud Condonación v1.0"; estará compuesta por varias secciones que permitirán al usuario visualizar toda la información necesaria del Deudor y lo que se pretende tramitar por medio de la condonación.

Para los efectos de la presente Guía se procederá a describir cada sección, como el caso del ejemplo, se utiliza el deudor que se muestra en los estados de cuenta. Visualmente la pantalla se ve de la siguiente forma:

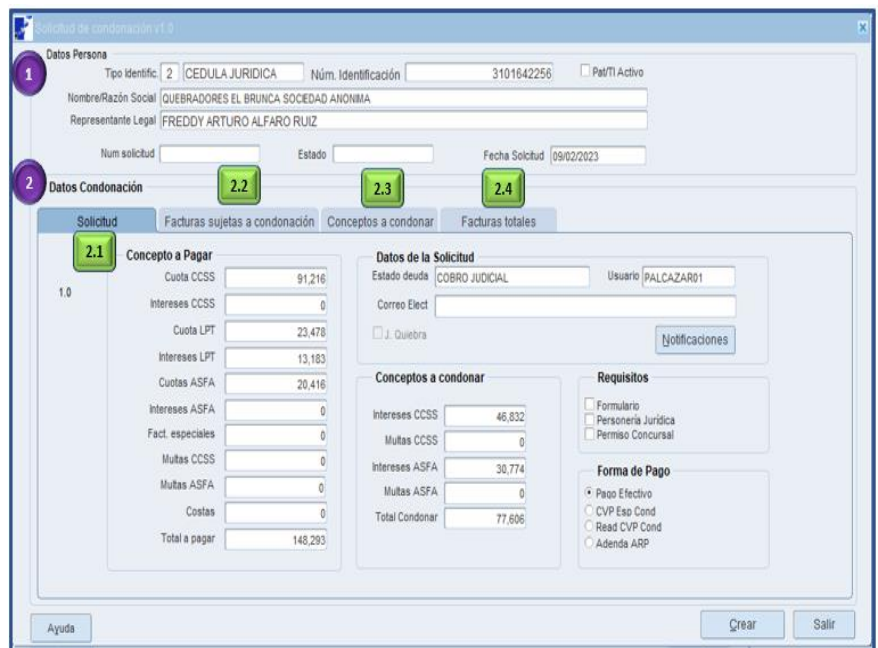

La descripción de la ventana es la siguiente:

#### **1. Datos Persona:**

Esta sección se precarga automáticamente, siendo los datos del deudor a quién se le procederá a crear una solicitud de condonación.

Los campos **"Num solicitud"** y **"Estado",** se alimentará automáticamente una vez que se crea la solicitud.

#### **2. Datos Condonación:**

En esta sección se podrá visualizar 4 pestañas, corresponde a datos precargados, que permitirán al Usuario de Cobros, contar en todo momento con la información necesaria para realizar un análisis y valoraciones previas antes de ejecutar la creación de la solicitud; en todo momento tendrá disponible el botón de **"***Salir***",** que le permitirá abandonar la ventana sin realizar ningún trámite, por el contrario, al presionar el botón **"***Crear***"**, aceptan los datos y no es posible su reversión, por lo que es importante hacer las confirmaciones previas.

## **3. Pestaña Solicitud:**

Está sección nos presenta varias subsecciones a saber:

#### • **Concepto a Pagar**:

 En este apartado tenemos varios campos que se completan automáticamente por el sistema de información SICERE y se alimenta de los estados de cuenta.

**Cuota CCSS:** En este campo se reflejará el monto principal de las cuotas obreropatronales que debe pagar el deudor, sea que hay o no períodos sujetos a condonación.

**Intereses CCSS:** En este campo se reflejará el monto de interés de las cuotas obrero-patronales que debe pagar el deudor, excluyendo los intereses de los períodos sujetos a condonación.

**Cuota LPT:** En este campo se reflejará el monto de los aportes a la LPT que tenga pendiente el deudor.

**Intereses LPT:** En este campo se reflejará el monto de los intereses de la LPT de los aportes pendientes que tenga el deudor.

**Cuotas ASFA:** En este campo se reflejará el monto principal de las cuotas ASFA que debe pagar el deudor, sea que hay o no períodos sujetos a condonación.

**Intereses ASFA:** En este campo se reflejará el monto intereses de las cuotas ASFA que debe pagar el deudor, de los períodos no sujetos a condonación.

**Fact. Especiales:** En este campo se reflejará el monto total de todas las facturas especiales que tenga pendiente de cancelar el deudor (Servicios Médicos, Subsidios, Pensiones, Otros Conceptos, Gastos).

**Multas CCSS:** En este campo se reflejará el monto de las multas de las cuotas CCSS que debe pagar el deudor, por los períodos no sujetos a condonación.

Aplicación de la solicitud de condonación de multas, recargos e intereses en el sistema de información (SICERE) Versión 01

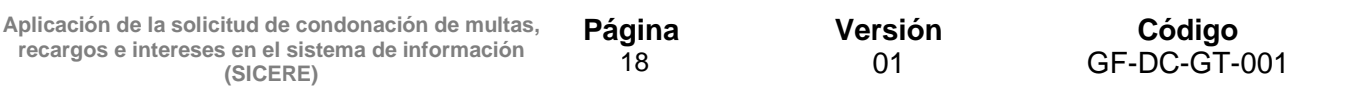

**Multas ASFA:** En este campo se reflejará el monto de las multas de las cuotas ASFA que debe pagar el deudor, por los períodos no sujetos a condonación.

**Costas:** En este campo se reflejará la sumatoria de todos los rubros pendientes de pagar por el deudor si hay procesos judiciales (Costas Procesales, Gastos Administrativos Judiciales, Honorarios).

**Total a Pagar:** En este campo se reflejará la sumatoria total de todos los campos que retornen información de montos pendientes por pagar.

#### • **Datos de la solicitud:**

En este apartado el campo **"***estado deuda***"**, **"***Usuario***"**, **"***Correo electrónico"* y **"***J. Quiebra***"** son campos que se completan automáticamente por el sistema de información SICERE; si el Deudor no registra correo electrónico el sistema le emitirá una alerta, ya que el correo electrónico es un campo obligatorio para seguir con el proceso de crear la solicitud.

Si eventualmente el Usuario de Cobros no completa el mismo, el sistema de información SICERE le emitirá la siguiente alerta:

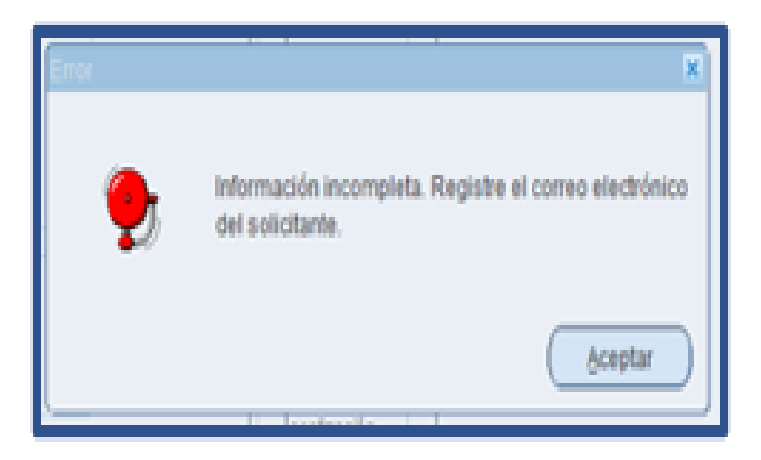

Cuando ya registra el correo electrónico el sistema de información SICERE le emitirá el siguiente mensaje:

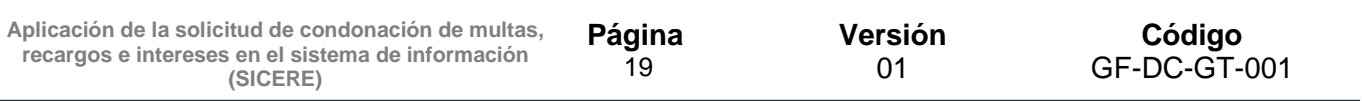

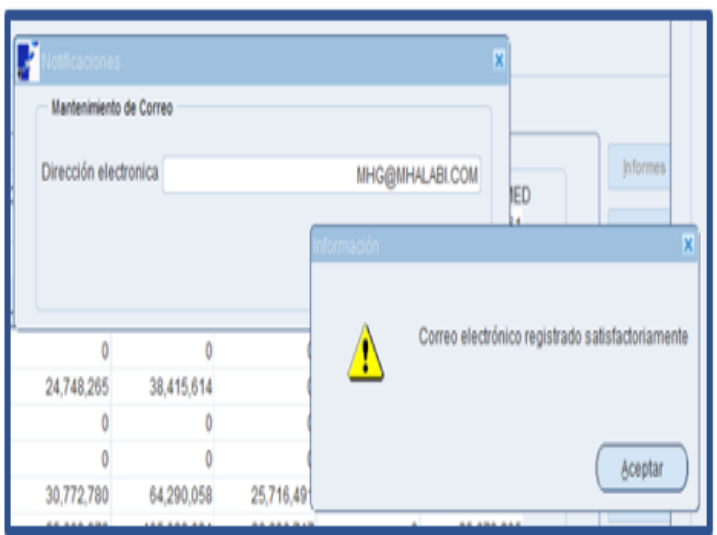

#### • **Conceptos a condonar:**

En este apartado tenemos varios campos que se completan automáticamente por el sistema de información SICERE y se alimenta de los estados de cuenta.

**Intereses CCSS:** En este campo se reflejará el monto del interés los períodos que son sujetos a condonación.

**Multas CCSS:** En este campo se reflejará el monto las multas de los períodos que son sujetos a condonación.

**Intereses ASFA:** En este campo se reflejará el monto del interés los períodos que son sujetos a condonación.

**Multas ASFA:** En este campo se reflejará el monto las multas de los períodos que son sujetos a condonación.

**Total Condonar:** En este campo se reflejará la sumatoria total de los campos anteriormente citados.

#### • **Requisitos:**

En este apartado tenemos los campos de:

**Formulario:** Este campo que se activa por el Usuario de Cobros y es con el fin de señalar que existe una solicitud de condonación de parte del deudor.

**Personería Jurídica:** Este campo activa por el Usuario de Cobros y es con el fin de señalar que en los casos de personas jurídicas existe la verificación del representante legal.

**Versión** 01

**Permiso Concursal:** Este campo se activa por el Usuario de Cobros, y se deberá activar cuando hay personas jurídicas en estado de Quiebra, por tanto, debe existir un permiso por la Junta de Acreedores para poder continuar.

#### • **Formas de Pago:**

En este apartado se tiene los siguientes campos:

**Pago Efectivo:** Este campo se activa por el Usuario de Cobros y es con el fin de señalar que el proceso de condonación va por la vía de pago efectivo.

**CVP Esp Cond:** Este campo se activa por el Usuario de Cobros y es con el fin de señalar que el proceso de condonación va por la vía de convenio de pago.

**Read CVP Cond:** Este campo se activa por el Usuario de Cobros y es con el fin de señalar que el proceso de condonación va por la vía de readecuación convenio de pago.

**Adenda ARP:** Este campo se activa por el Usuario de Cobros y es con el fin de señalar que el proceso de condonación va por la vía de adenda arreglo de pago.

En el caso de que el usuario desee realizar la condonación utilizando efectivo como medio de pago, se deberá seleccionar en este campo la opción "**Pago efectivo**".

Descrita esta primera sección de la ventana de Solicitud de Condonación, con el fin de dejar claridad sobre los datos numéricos que se reflejan en la sección, se referencia el ejemplo que se ha venido utilizando del estado de cuenta de condonación CCSS/ASFA.

Al comparar los estados de cuenta (normales y condonación) con los datos que se despliegan en la ventana de la solicitud de condonación, se podrá ver que los datos concuerdan con lo que se debe pagar y lo que se debe condonar.

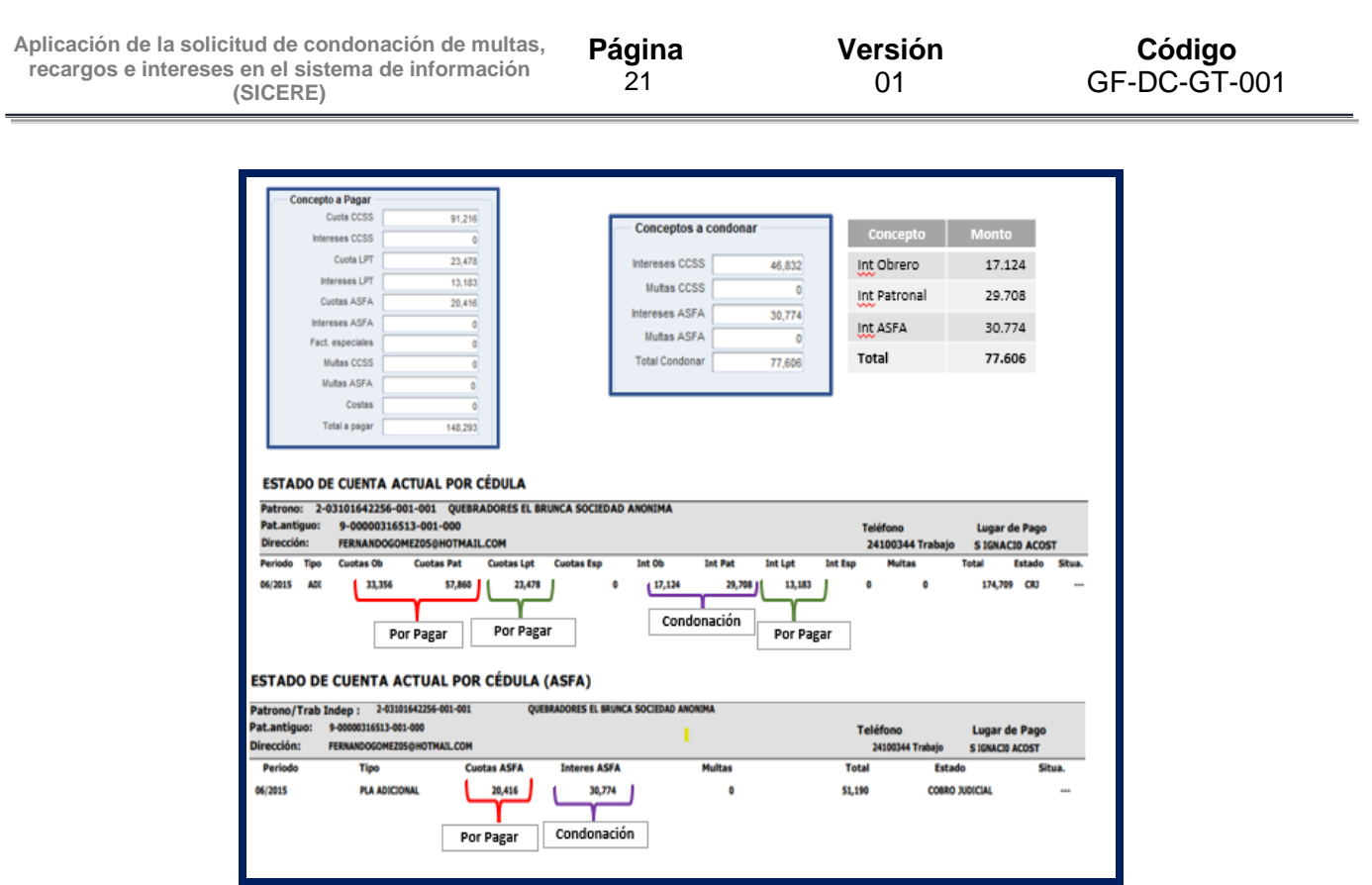

## **4. Pestaña Facturas sujetas a condonación:**

Esta pestaña brindará un detalle de las facturas que serán sujetas de condonación, mostrará el número de factura, período, vencimiento, tipo, situación, total a pagar.

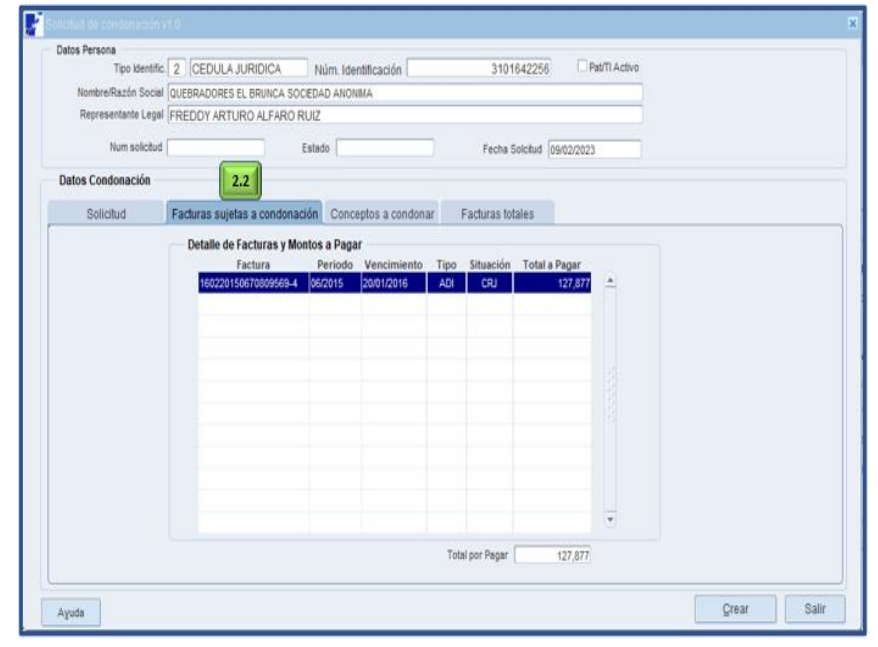

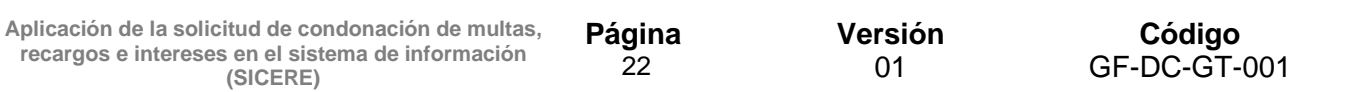

## **5. Pestaña conceptos a condonar:**

En esta pestaña el usuario de cobros podrá visualizar las facturas que estarán siendo objeto de condonación.

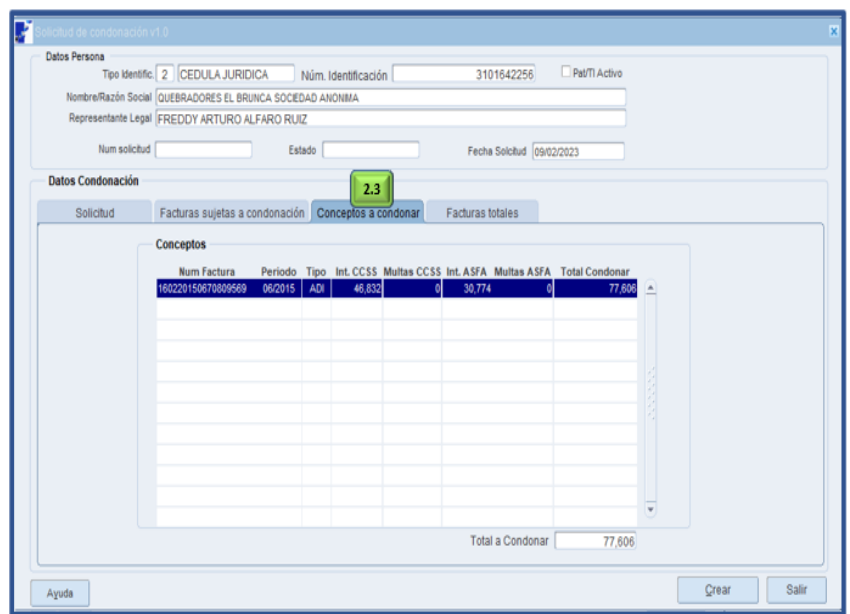

#### **6. Pestaña Facturas Totales:**

En esta pestaña el usuario de cobros podrá visualizar un detalle de las facturas incluidas en la solicitud de condonación.

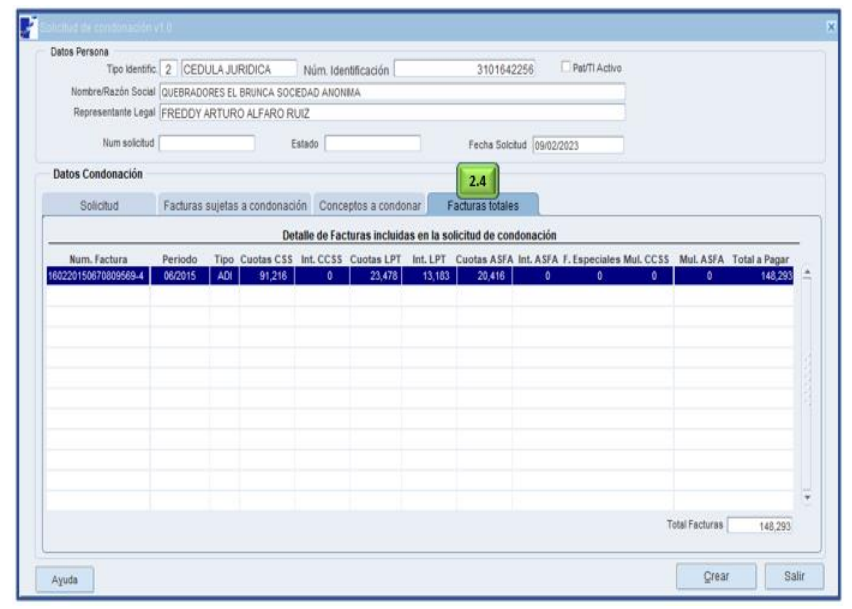

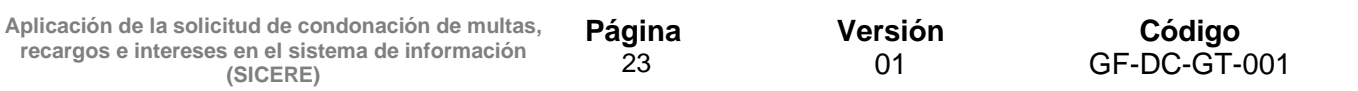

#### **7. Botón crear:**

Realizado todos los pasos pertinentes por parte del Usuario de cobros, al presionar el botón **"***Crear***"**, estará danto paso al registro de la solicitud de condonación:

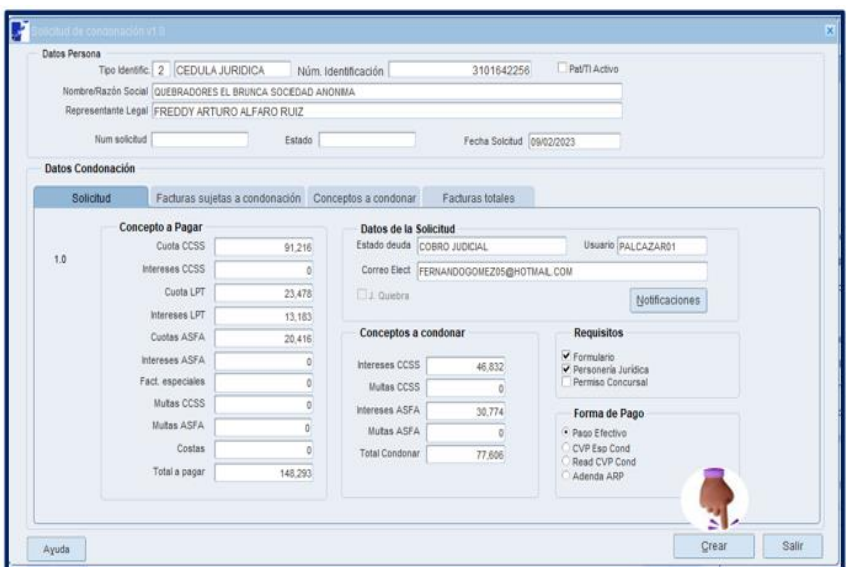

Luego de presionado el botón, se le presentará al usuario un mensaje de confirmación, al dar **"***No***"**, abandonará el proceso, regresando a la ventana de la solicitud, al dar **"***Sí***"**, procederá al registro de la solicitud.

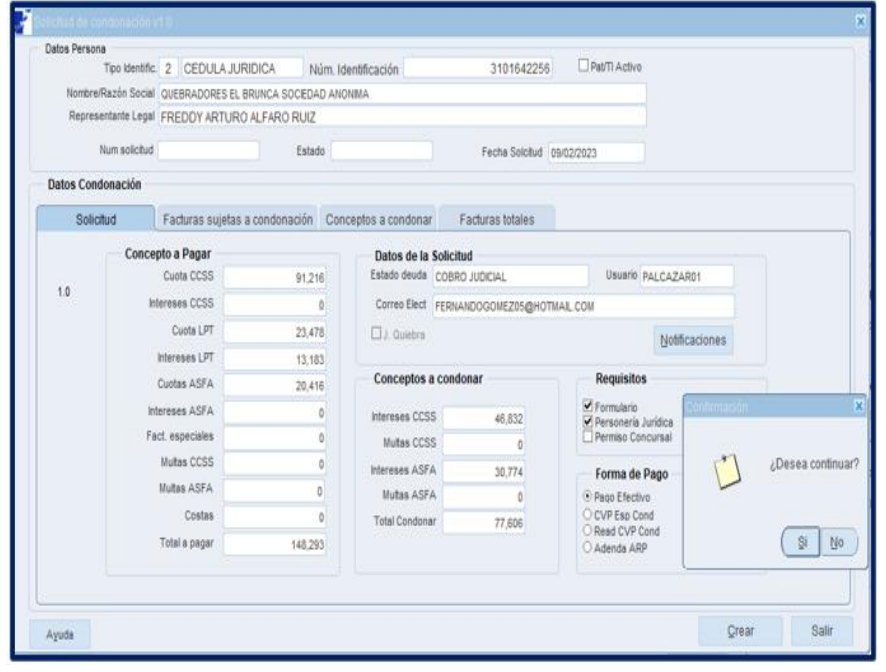

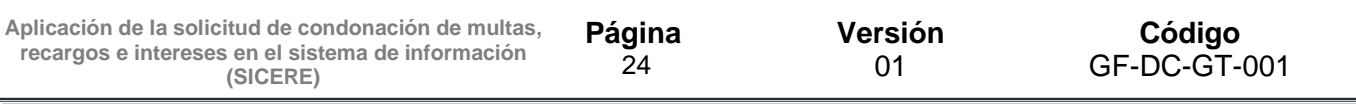

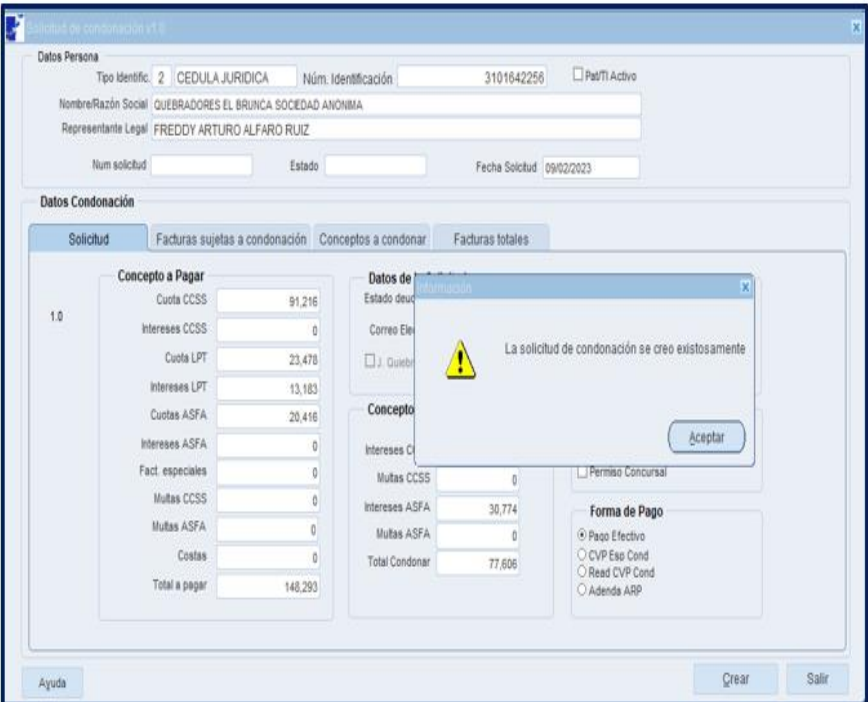

Pasado ese proceso el sistema de información SICERE, le asignará un número a la solicitud y un estado, el primer estado será **"***Registrada***"**.

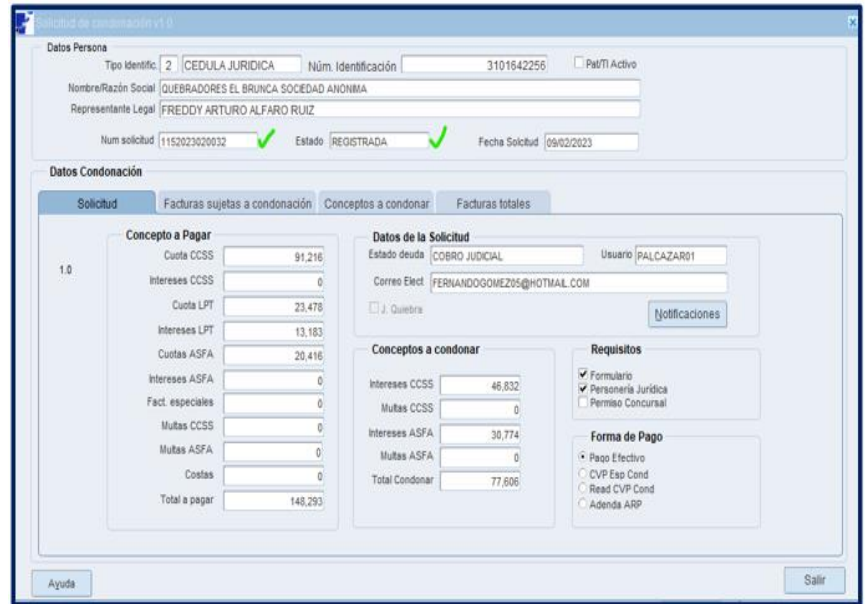

Si eventualmente otro funcionario de Cobros ingresa a ese mismo deudor e intenta realizar una nueva solicitud le enviara un mensaje de alerta, indicando que hay una solicitud en proceso.

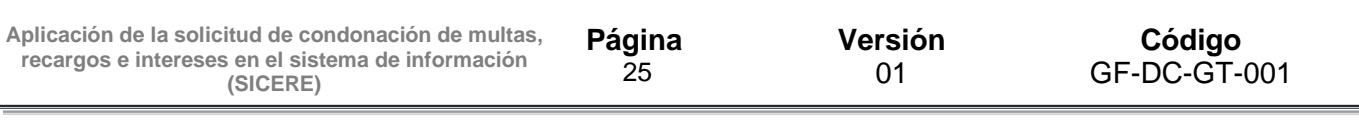

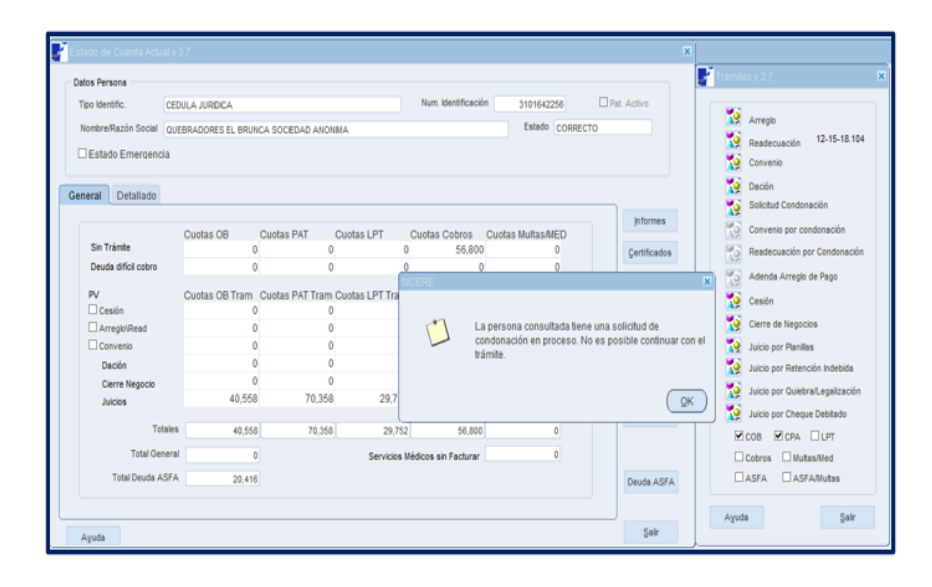

Una vez creada la solicitud de condonación con pago **"efectivo"** esta se visualizará en la bitacora de condonación con el estado "**Registrada**".

Una vez que se realice el pago de todas las facturas incluidas en la solicitud de condonación el sistema de forma automatica cambiará el estado de la solicitud a "**Notificado**", caso contrario el sistema asignará el estado "**Anulado**".

## **11. Creación de ajuste a la factura**

Cuando la solicitud de condonación se crea, internamente el sistema de información realizará un ajuste a la factura que es sujeta de condonación.

Dicho ajuste se podrá visualizar desde el mantenimiento de facturas, directamente en cada factura sujeta condonación en los ajustes de la factura, de manera ilustrativa:

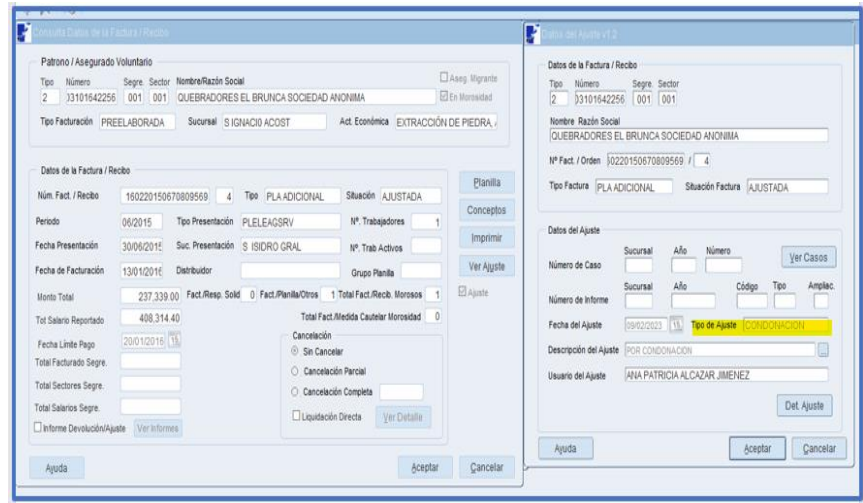

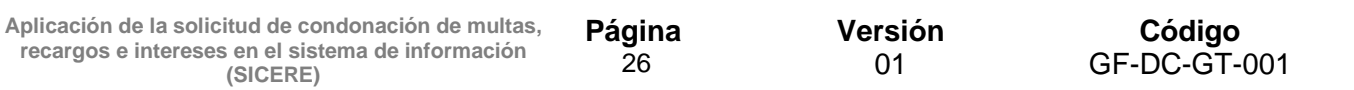

## **12. Condonación con convenio de pago formalizado durante el periodo del 14 de diciembre 2022 al 13 de marzo 2023.**

Para aplicar la condonación a facturas incluidas en un convenio de pago formalizado durante el periodo del 14 de diciembre 2022 al 13 de marzo 2023 (primera fase), se procederá de la siguiente forma:

**12.1 Buscar Patrono o Trabajador Independiente a quien se le aplicará el convenio de pago por condonación.**

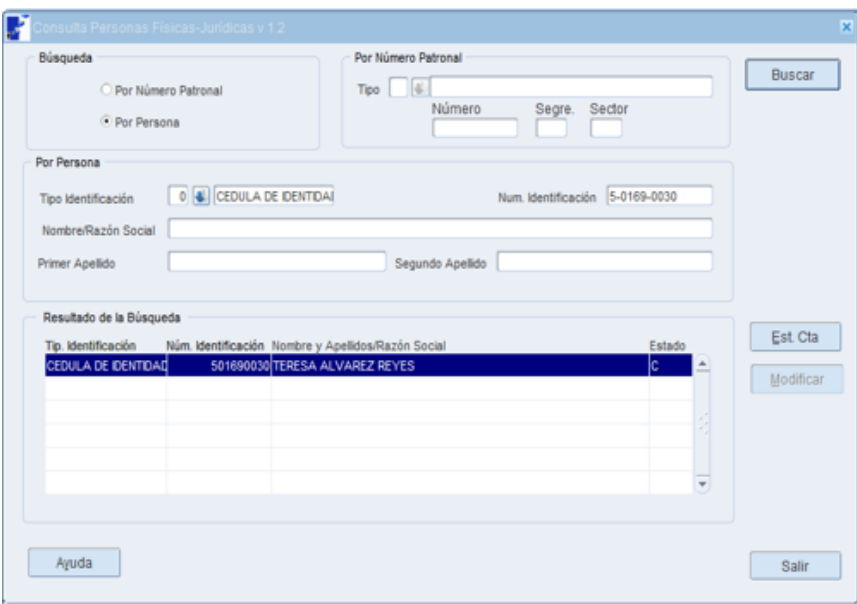

#### **12.2 Finalización del convenio de pago vigente**

Para proceder con la finalización del acuerdo de pago vigente, el funcionario a cargo debe ingresar a la ventana **"***Gestión de Informes v 1.2***"** y buscar con el número de identificación o el número de informe el acuerdo de pago que se deberá finalizar por "**Anulación"**. Es importante señalar que el estado del informe debe ser **"***Formalizado***"** con el fin de que el sistema permita realizar el trámite.

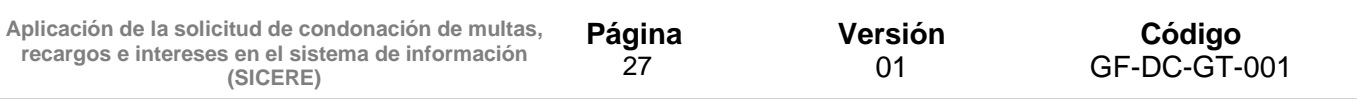

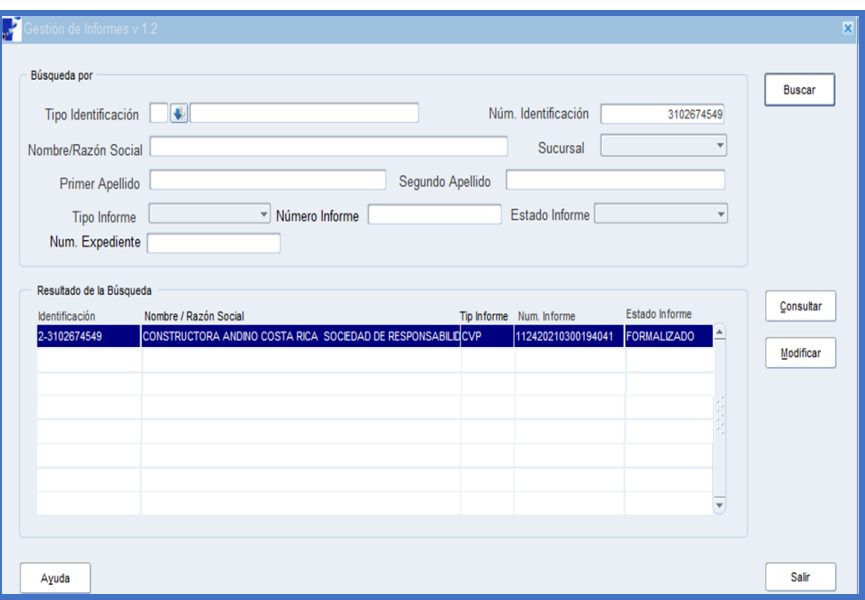

Se debe dar clic en el botón **"***Modificar***"** para que se despliegue la ventana **"***Convenio de pago v 2.4***"**, en la cual el funcionario a cargo debe indicar en el campo de **"***Fec. Autoriz***"** la fecha en la que se está gestionando la finalización por condonación, en el espacio de **"***Finalizado por***"** debe elegir la opción "**Anulación**" y por último dar clic en el botón **"***Aceptar***"**.

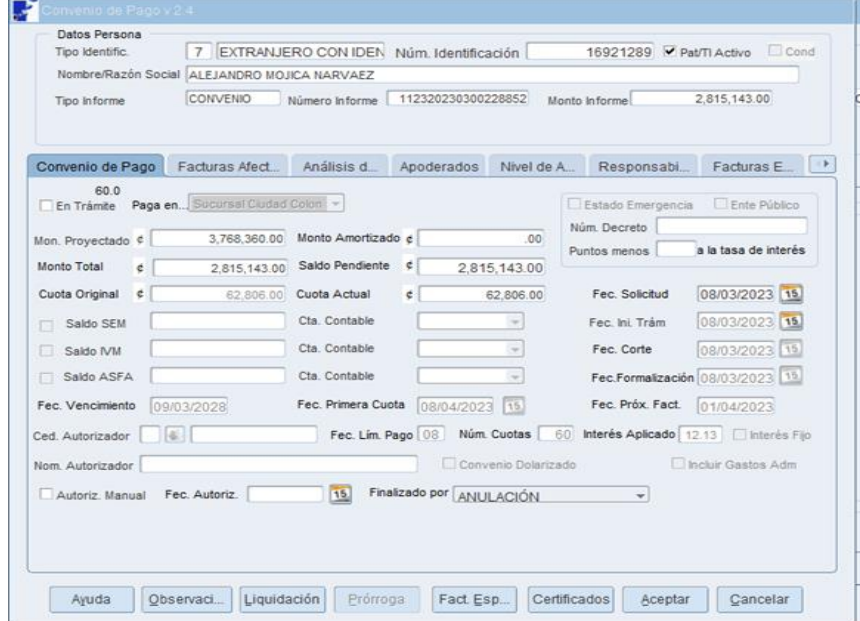

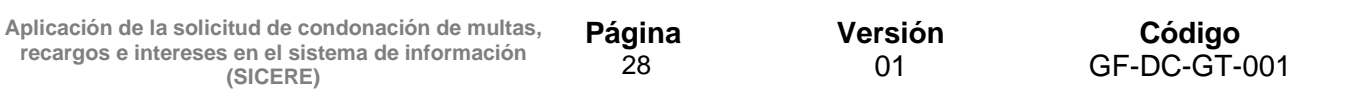

Seguidamente se debe verificar que el estado del informe se modifique a "Finalizado", tal y como se muestra en la siguiente pantalla:

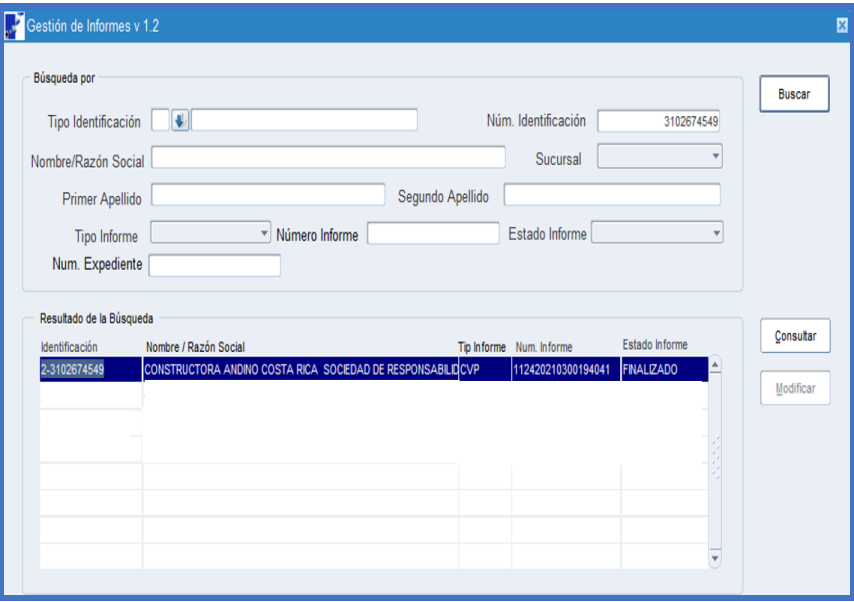

#### **12.3 Crear la Solicitud de Condonación**

El usuario deberá crear la solicitud de condonación conforme los pasos definidos en el punto 10 de la presente guía.

Una vez creada la solicitud de condonación con medio de pago **"CVP COND"** esta se visualizará en la bitacora de condonación con el estado "**Registrada**".

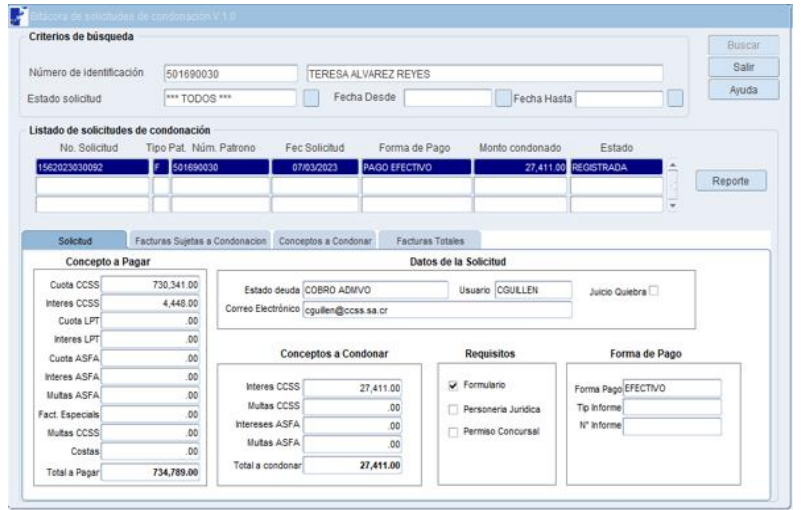

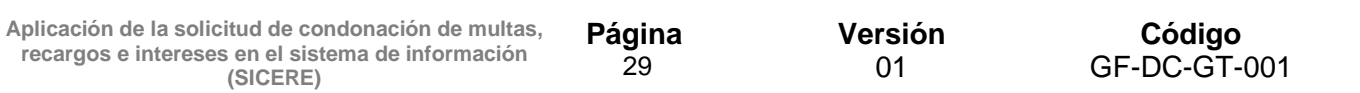

#### **12.4 Marcar facturas en ventana Detallado**

El usuario deberá marcar en esta ventana las facturas que serán incluidas en el convenio de pago por condonación.

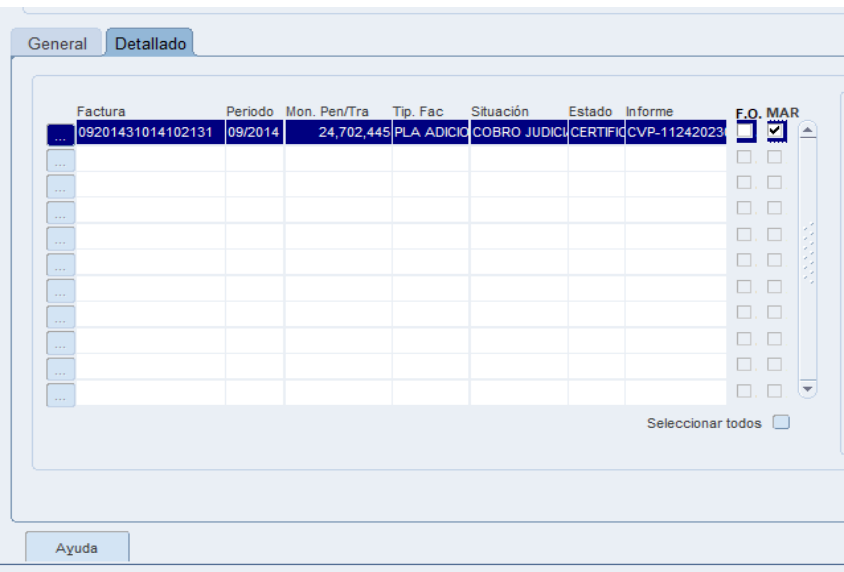

## **12.5 Selección de trámite por realizar**

Seleccionar el botón **"trámites"** y posteriormente presionar el botón de **"convenio por condonación"**:

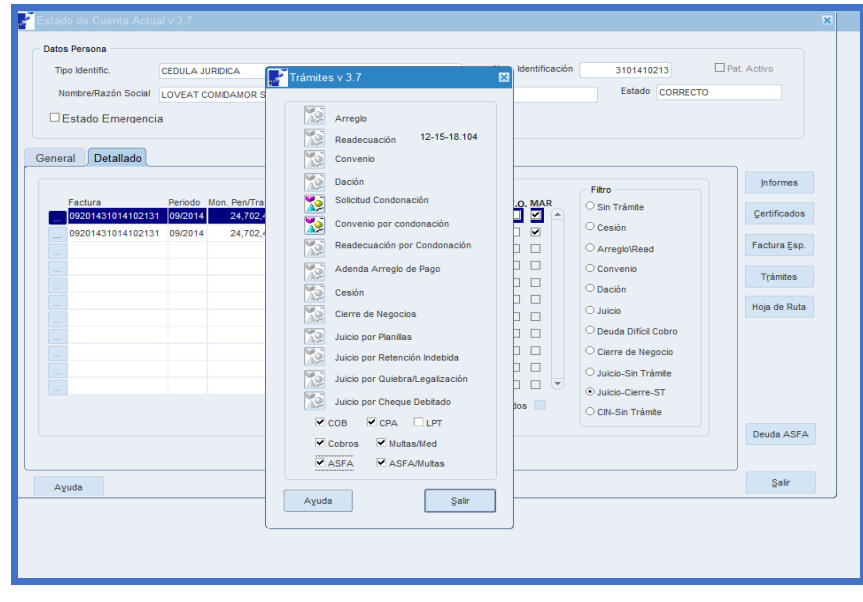

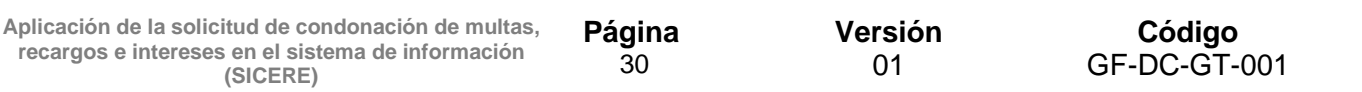

#### **12.6 Creación del informe de convenio**

En esta ventana el usuario deberá completar los siguientes datos:

- Paga en:
- Fec. Primera cuota
- Fec. Lím. Pago
- Núm. Cuotas
- Fec. Solicitud
- Fec. Ini. Trám
- Fec. Corte
- Fec. Formalización

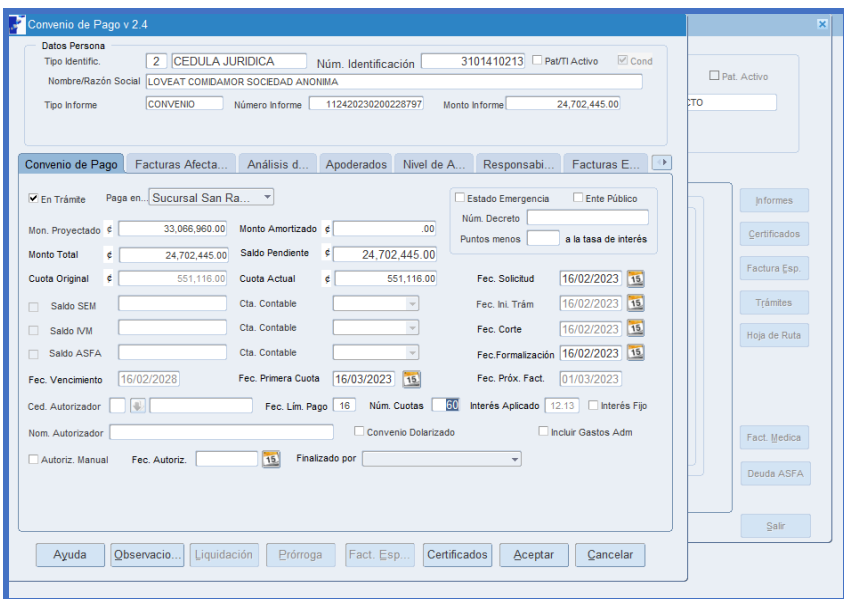

### **12.7 Pestaña "Análisis de Situación"**

En esta ventana el usuario deberá digitar en el espacio de pagos efectuados, los pagos realizados por el patrono, previo a presentar la solicitud. En el caso de los Trabajadores Independientes estos espacios serán llenados en forma automática por el sistema.

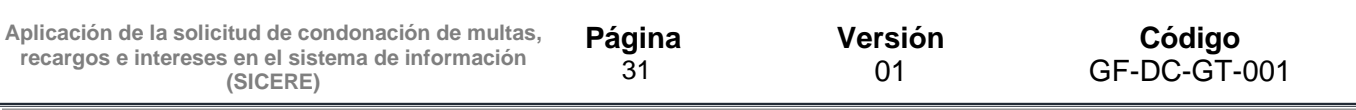

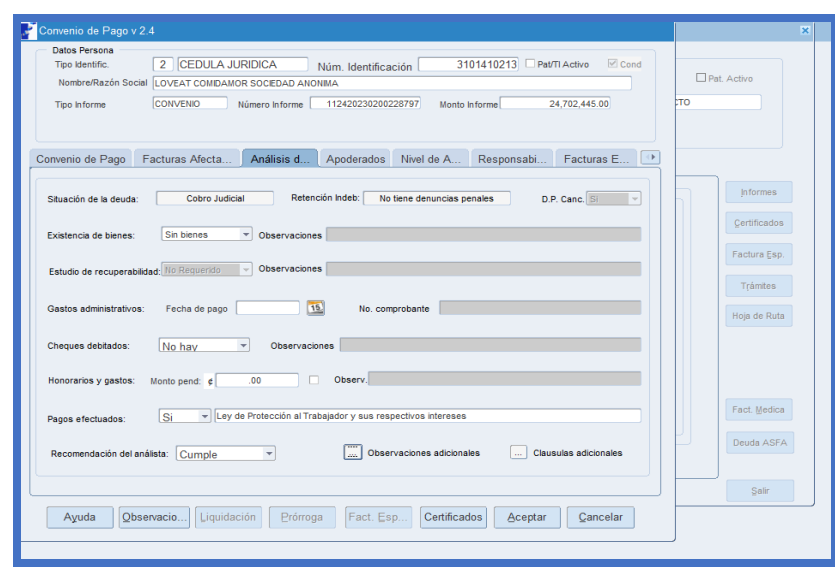

#### **12.8 Pestaña "Apoderados"**

En el caso de que sea una persona jurídica, se deberá seleccionar el apoderado generalísimo o apoderado especial que firmará el convenio. Además, si el deudor es un patrono físico y este otorga un poder especial, en esta misma ventana podrá seleccionar el mismo.

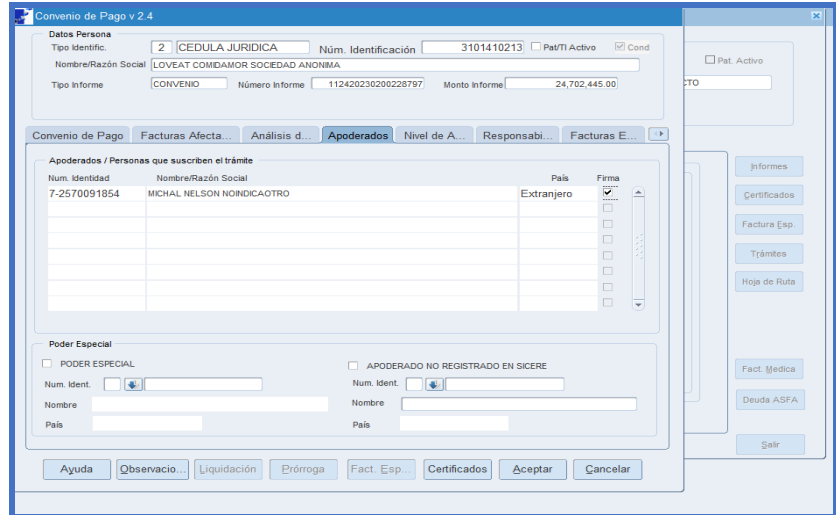

#### **12.9 Pestaña "Nivel de Autorización"**

Incluir la información de los funcionarios que autorizan la formalización de convenio de pago por condonación, según el nivel de autorización establecido en el respectivo Reglamento.

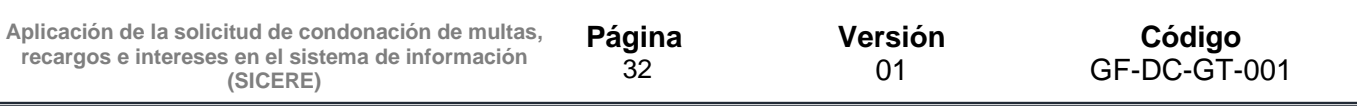

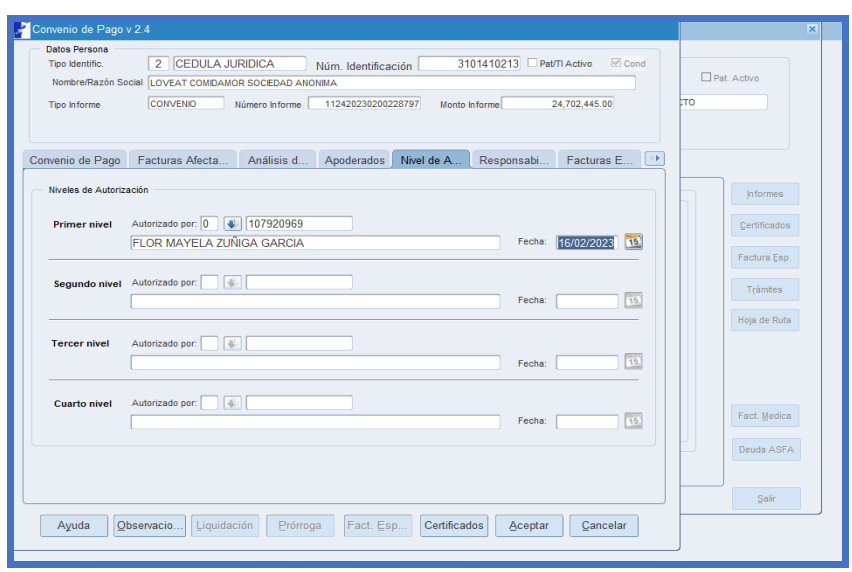

#### **12.10Documentos de aprobación y formalización**

Una vez creado el informe de convenio por condonación, el usuario deberá emitir en la ventana **"certificados"**, los reportes de aprobación y formalización del convenio de pago por condonación.

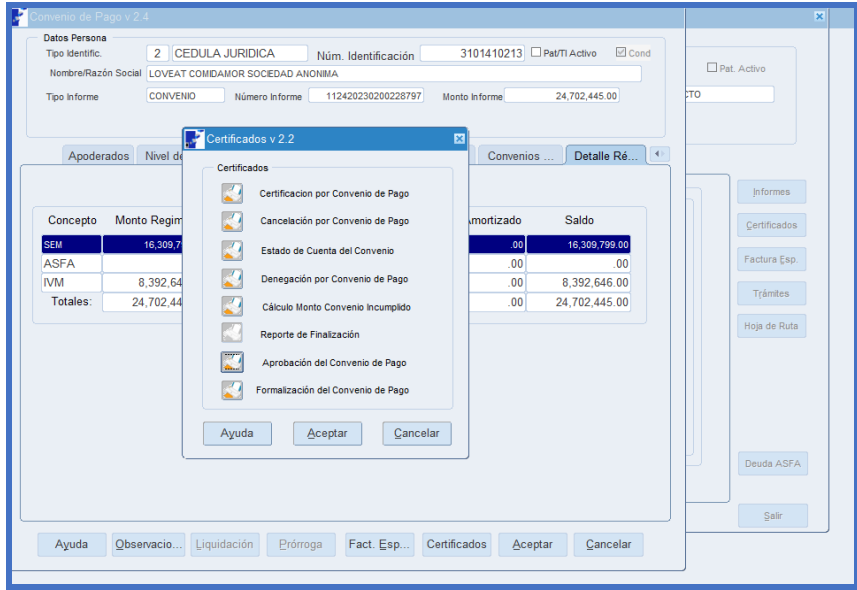

Una vez que el convenio de pago por condonación se encuentre en estado formalizado, la solicitud de condonación se mostrará en la bitacora en estado "**Notificada**".

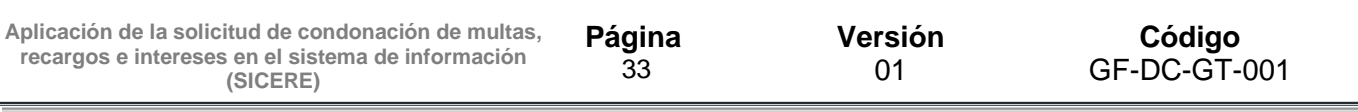

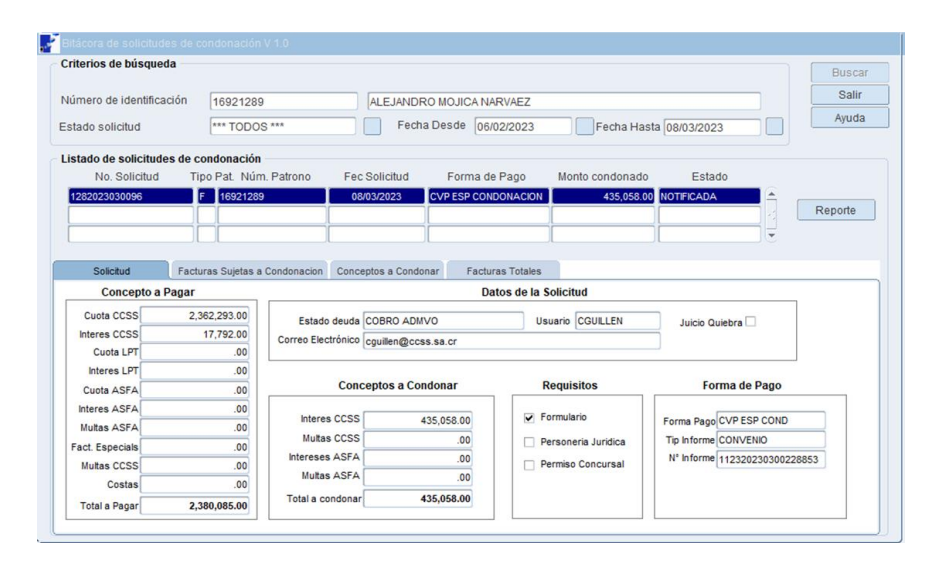

#### **13. Condonación con convenio de pago formalizado antes del 14 de diciembre 2022.**

Para la formalización de un convenio de pago por condonación en los que el patrono o trabajador independiente tienen un convenio de pago vigente, se procederá de la siguiente forma:

## **13.1 Finalización del convenio de pago vigente**

Para proceder con la finalización de un acuerdo de pago por condonación, el funcionario a cargo debe ingresar a la ventana **"***Gestión de Informes v 1.2***"** y buscar con el número de identificación o el número de informe el acuerdo de pago que se deberá finalizar por condonación. Es importante señalar que estado del informe debe ser **"***Formalizado***"** con el fin de que el sistema permita realizar el trámite.

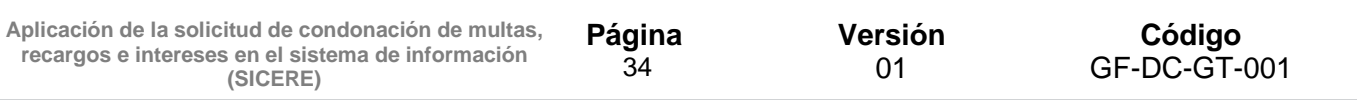

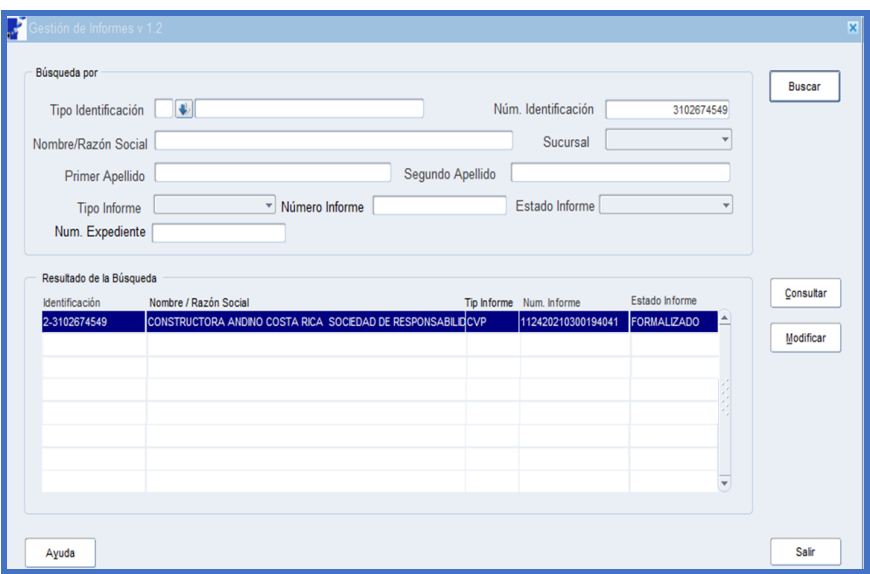

Se debe dar clic en el botón **"***Modificar***"** para que se despliegue la ventana **"***Convenio de pago v 2.4***"**, en la cual el funcionario a cargo debe indicar en el campo de **"***Fec. Autoriz***"** la fecha en la que se está gestionando la finalización por condonación, en el espacio de **"***Finalizado por***"** debe elegir la opción "**Condonación**" y por último dar clic en el botón **"***Aceptar***"**.

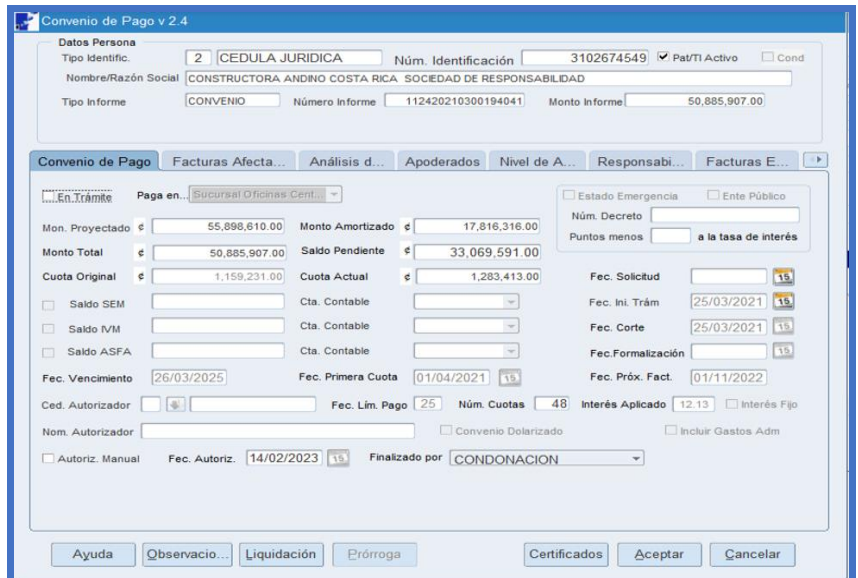

Seguidamente se debe verificar que el estado de informe se modifique a "**Finalizado**", tal y como se muestra en la siguiente pantalla:

Aplicación de la solicitud de condonación de multas, recargos e intereses en el sistema de información (SICERE) Versión 01

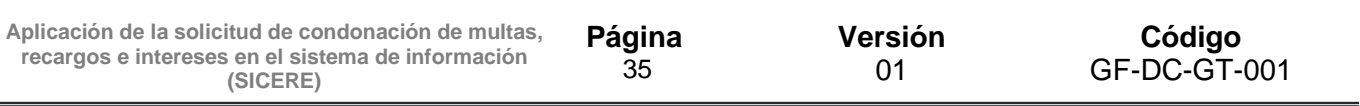

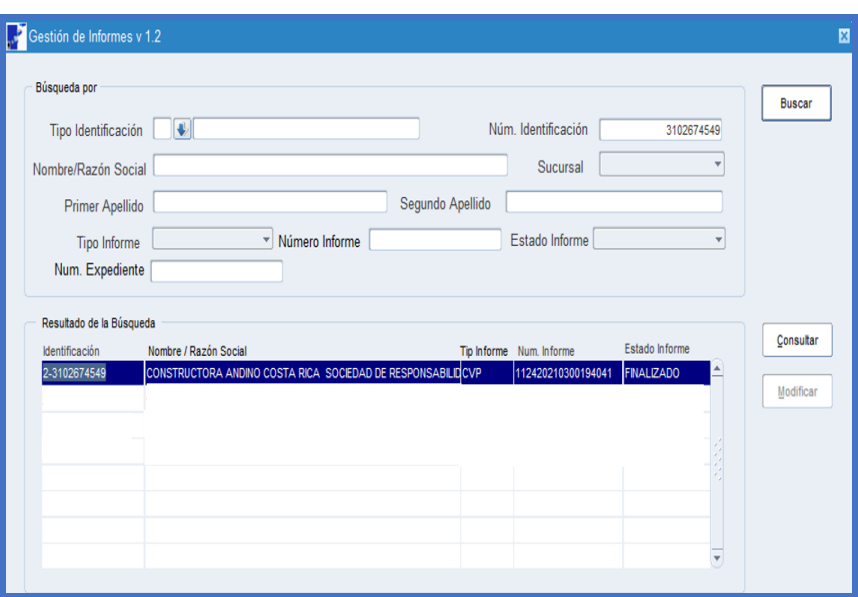

Una vez finalizado el informe, se puede generar un reporte de la liquidación efectuada, el cual se obtiene ingresando por medio del botón de **"Consulta"**, clic al botón **"Certificados"**, el sistema despliega una ventana en la que se deberá dar clic al **"Reporte de Finalización"**.

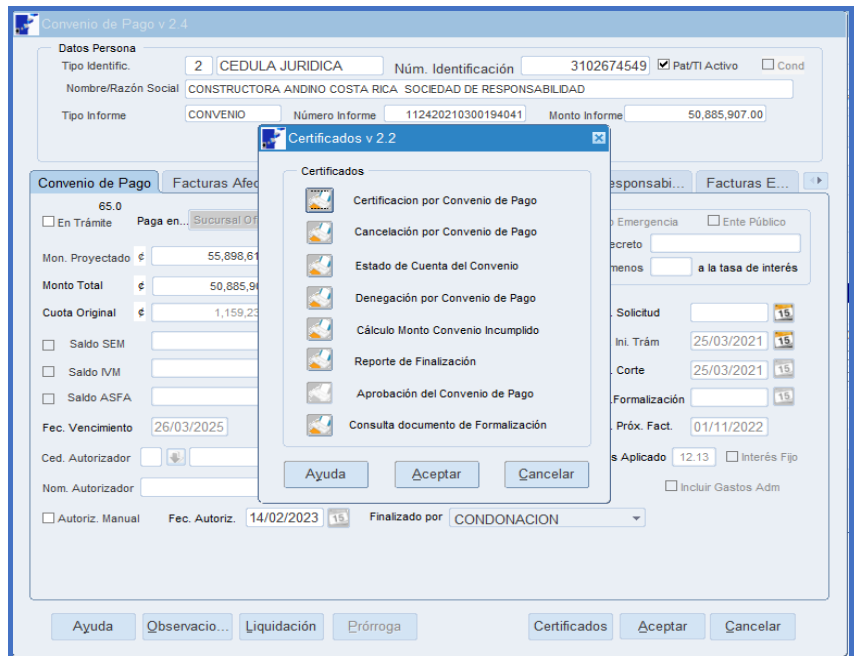

El sistema generará en formato PDF el reporte denominado **"Detalle de convenio de pago finalizado por condonación**", el cual contendrá la siguiente información:

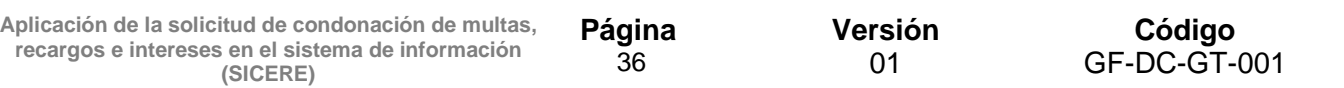

- Nombre del patrono o trabajador independiente.
- Número de identificación.
- Número de informe.
- Fecha de finalización.
- Tipo de finalización: por condonación.
- Sucursal de Pago.
- Monto amortizado por régimen.
- Monto liquidado por régimen.
- Sobrante no liquidado por régimen.
- Facturas anuladas.
- Desglose de las facturas liquidadas.
- Facturas no aplicadas.

#### A modo de ejemplo, se muestra la siguiente imagen:

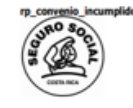

CAJA COSTARRICENSE DE SEGURO SOCIAL Sistema Centralizado de Recaudación (SICERE) **Emitido en: SUCURSAL OFICINAS CENTRALES** 

**Usuario: CGUILLEN** Fecha Emisión: 07/03/2023 Pag. 1 De 6

DETALLE DE CONVENIO DE PAGO FINALIZADO POR CONDONACIÓN

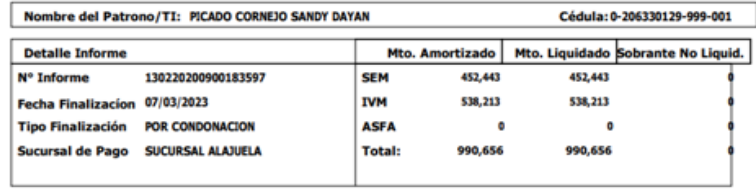

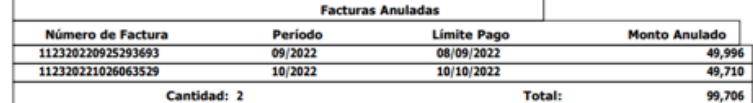

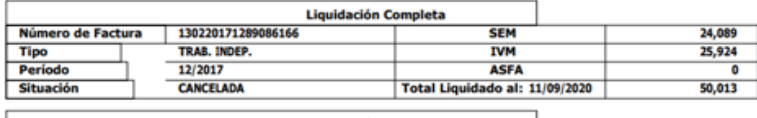

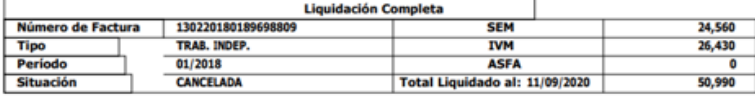

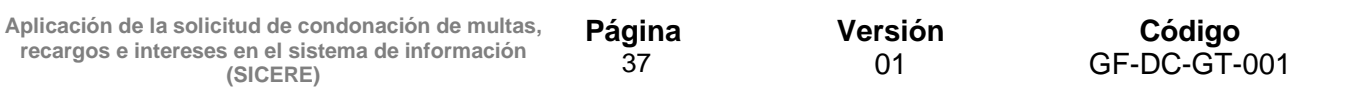

**13.2 Buscar Patrono o Trabajador Independiente a quien se le aplicará el convenio de pago por condonación.**

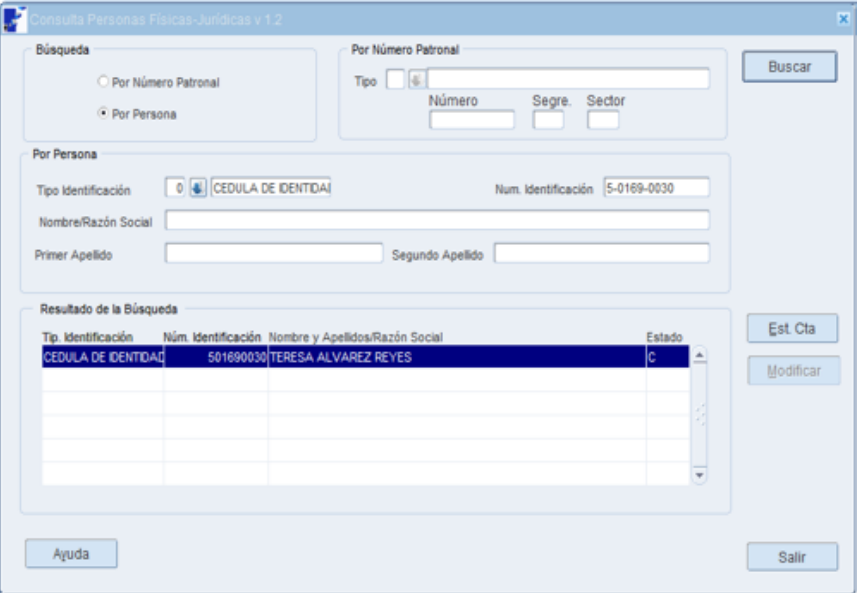

#### **13.3 Crear la Solicitud de Condonación**

El usuario deberá crear la solicitud de condonación conforme los pasos definidos en el punto 10 de la presente guía.

Una vez creada la solicitud de condonación con medio de pago "**CVP COND**" esta se visualizará en la bitacora de condonación con el estado "**Registrada**".

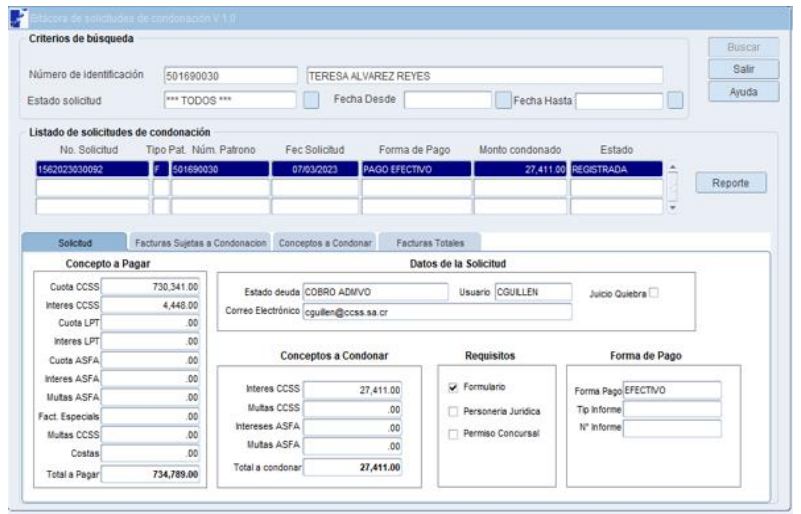

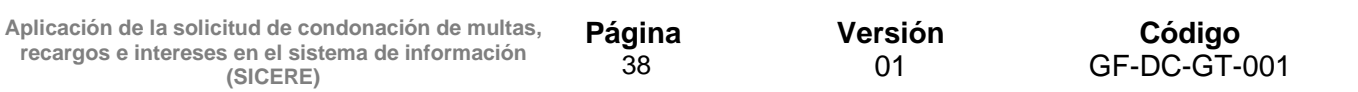

#### **13.4 Marcar facturas en ventana Detallado**

El usuario deberá marcar en esta ventana las facturas que serán incluidas en el convenio de pago por condonación.

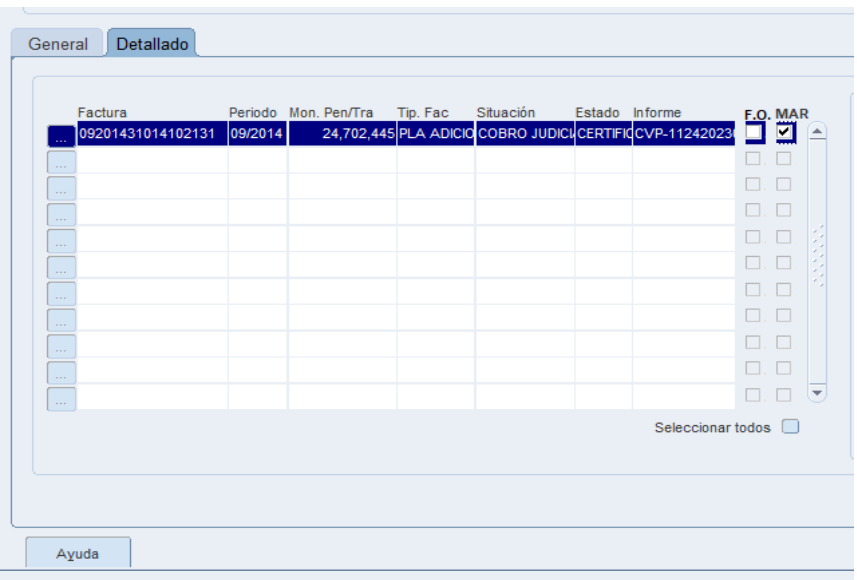

## **13.5 Selección de trámite por realizar**

Seleccionar el botón **"trámites"** y posteriormente presionar el botón de **"convenio por condonación"**:

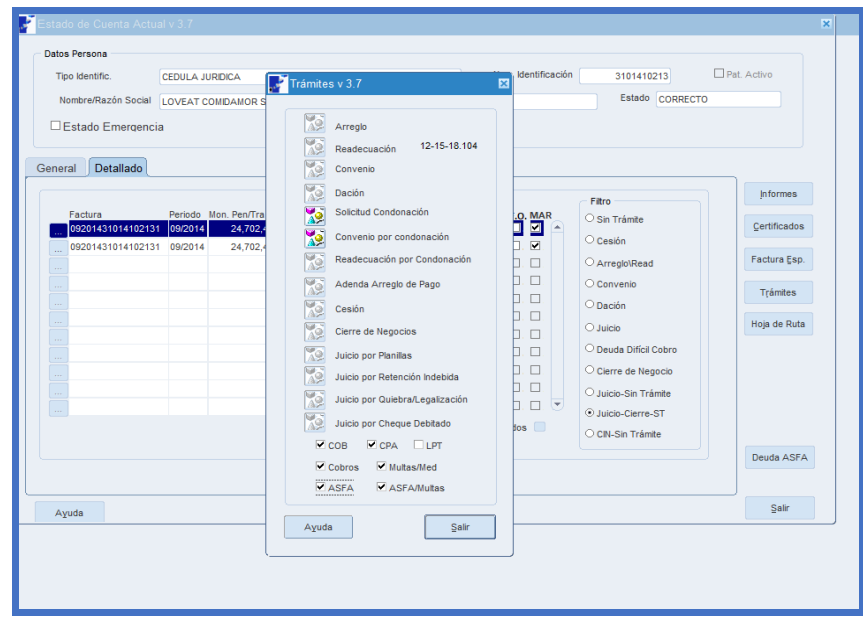

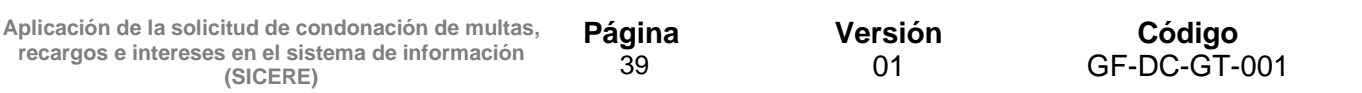

#### **13.6 Creación del informe de convenio**

En esta ventana el usuario deberá completar los siguientes datos:

- Paga en
- Fec. Primera cuota
- Fec. Lím. Pago
- Núm. Cuotas
- Fec. Solicitud
- Fec. Ini. Trám
- Fec. Corte
- Fec. Formalización

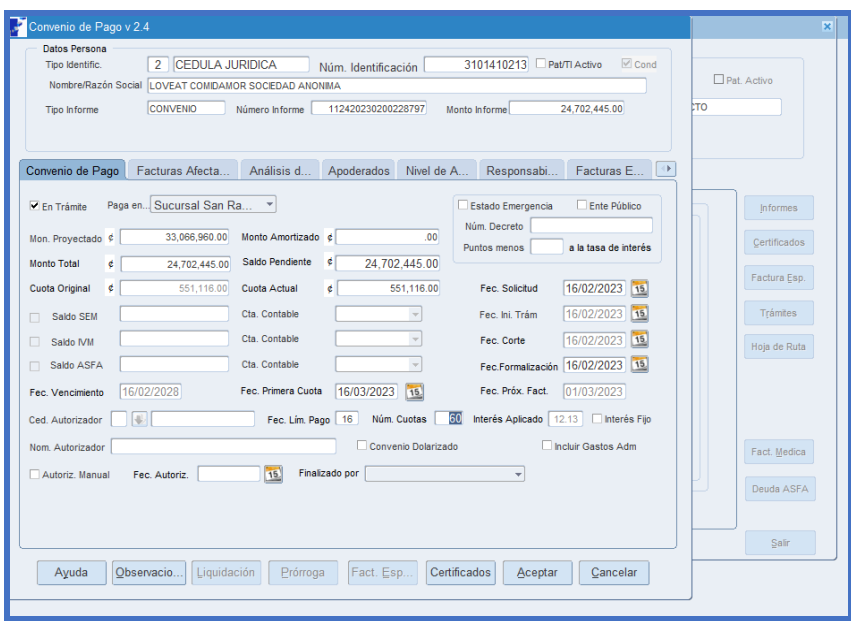

#### **13.7 Pestaña "Análisis de Situación"**

En esta ventana el usuario deberá digitar en el espacio de pagos efectuados, los pagos realizados por el patrono, previo a presentar la solicitud.

En el caso de los Trabajadores Independientes estos espacios serán llenados en forma automática por el sistema.

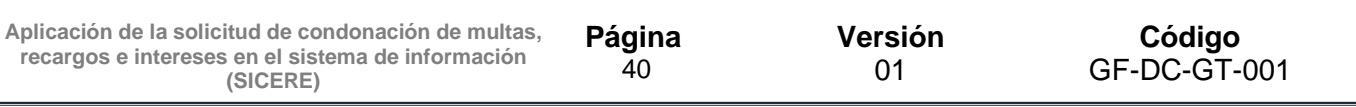

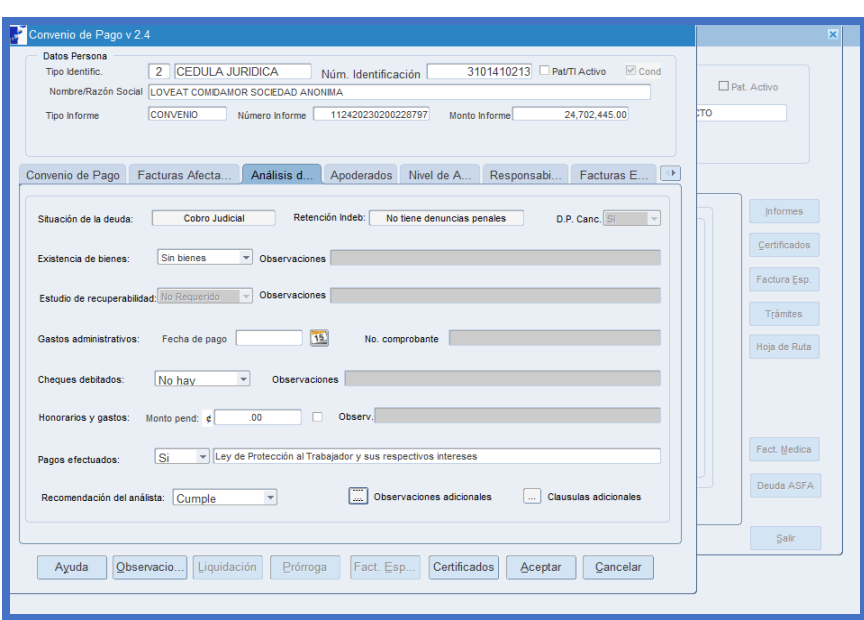

## **13.8 Pestaña "Apoderados"**

En el caso de que sea una persona jurídica, se deberá seleccionar el apoderado generalísimo o apoderado especial que firmará el convenio.

Además, si el deudor es un patrono físico y este otorga un poder especial, en esta misma ventana podrá seleccionar el mismo.

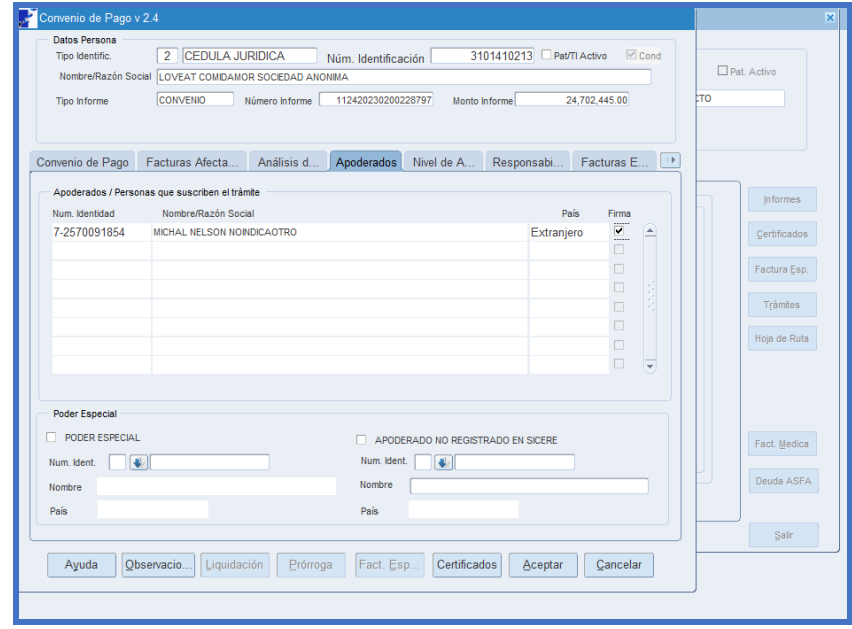

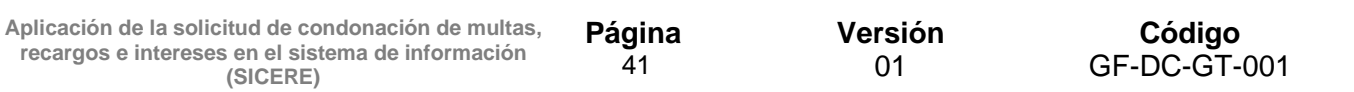

#### **13.9 Pestaña "Nivel de Autorización"**

Incluir la información de los funcionarios que autorizan la formalización de convenio de pago por condonación, según el nivel de autorización establecido en el respectivo Reglamento.

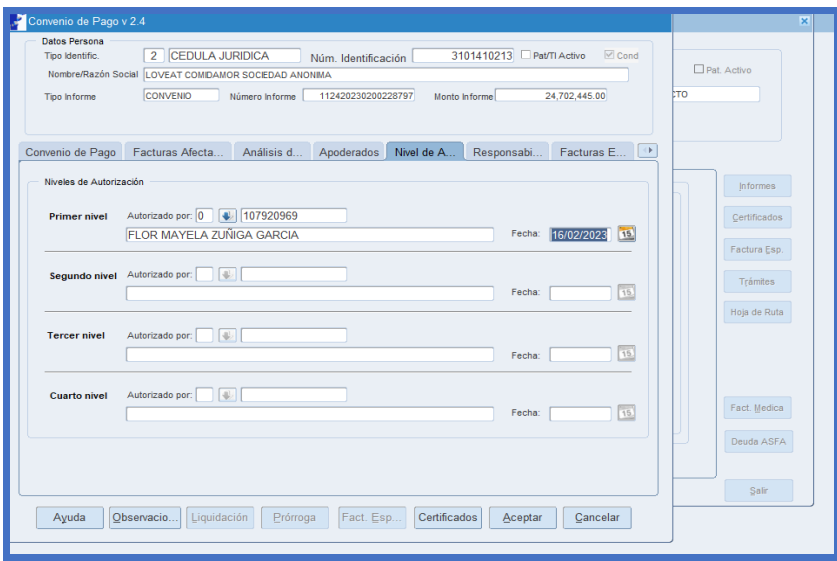

#### **13.10Documentos de aprobación y formalización**

Una vez creado el informe de convenio por condonación, el usuario deberá emitir en la ventana **"certificados"**, los reportes de aprobación y formalización del convenio de pago por condonación.

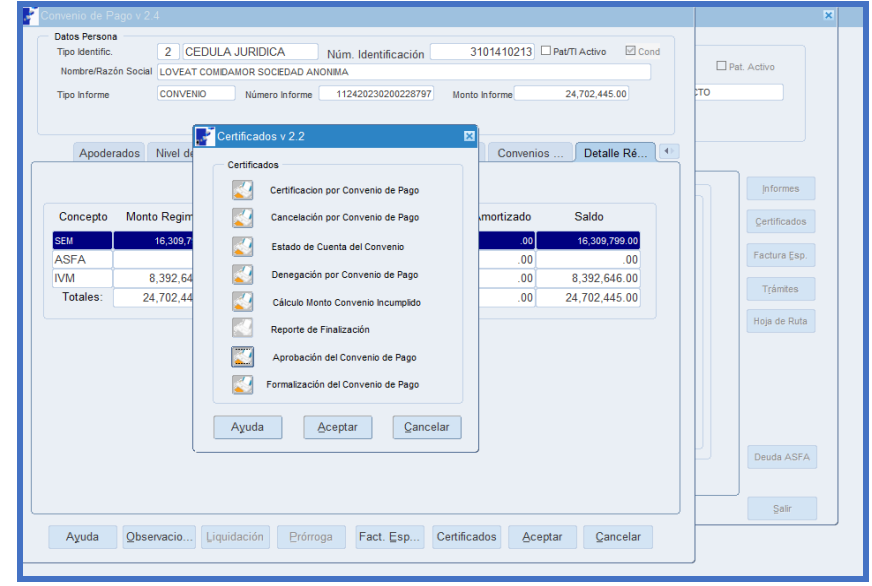

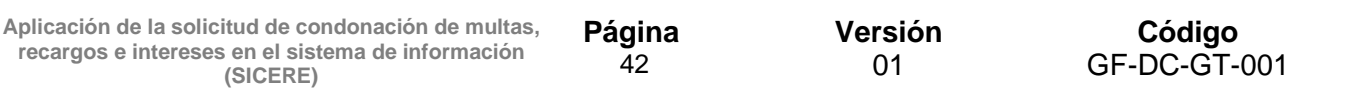

Una vez que el convenio de pago por condonación se encuentre en estado formalizado, la solicitud de condonación se mostrará en la bitacora en estado "**Notificada**".

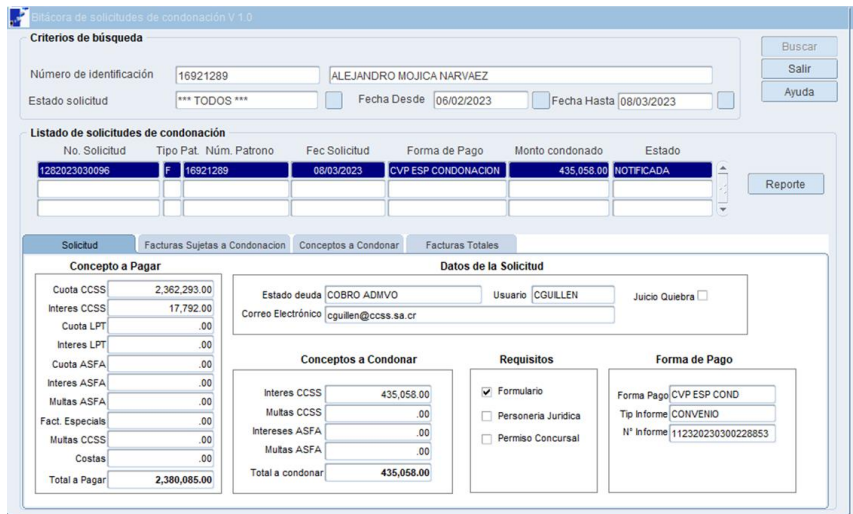

#### **14. Condonación con convenio de pago con solicitud recibida con posterioridad al 14 de marzo 2023.**

Para crear un convenio de pago por condonación, cuya solicitud fue recibida posterior al 14 de marzo 2023 (Segunda fase) se procederá de la siguiente forma:

## **14.1 Crear la Solicitud de Condonación**

El usuario deberá crear la solicitud de condonación conforme los pasos definidos en el punto 10 de la presente guía.

Una vez creada la solicitud de condonación con medio de pago "**CVP COND**" esta se visualizará en la bitacora de condonación con el estado "**Registrada**".

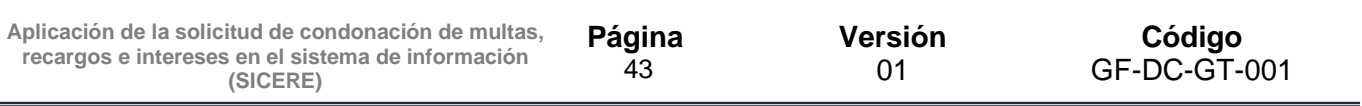

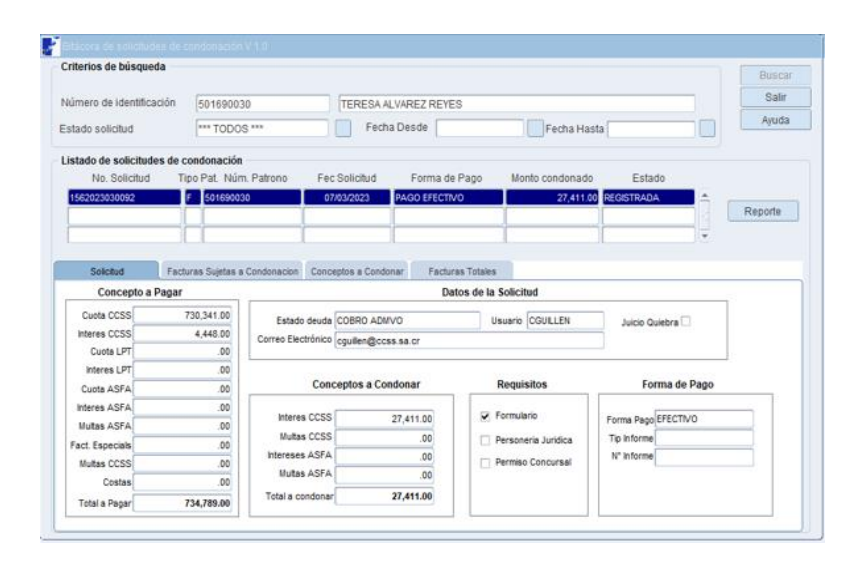

**14.2 Buscar Patrono o Trabajador Independiente a quien se le aplicará el convenio de pago por condonación.**

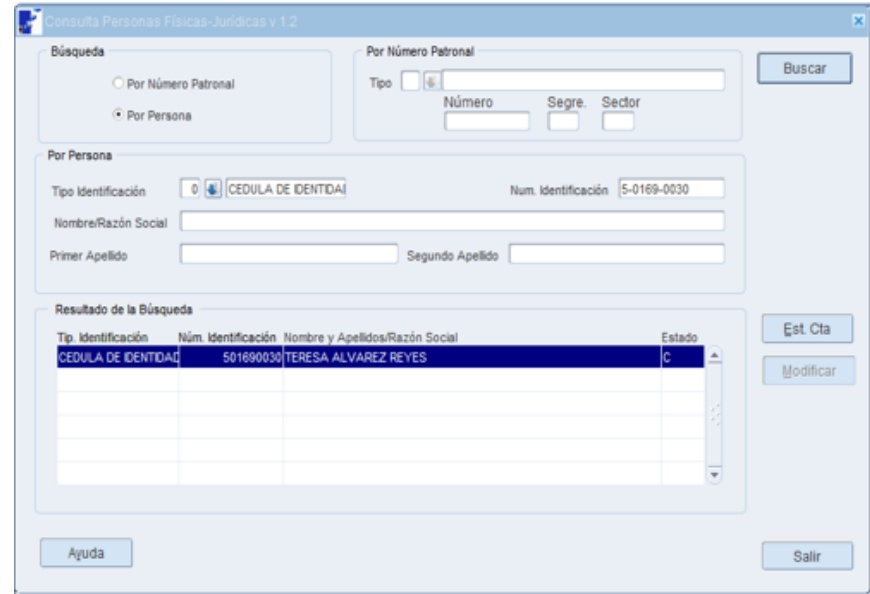

#### **14.3 Marcar facturas en ventana Detallado**

El usuario deberá marcar en esta ventana las facturas que serán incluidas en el convenio de pago por condonación.

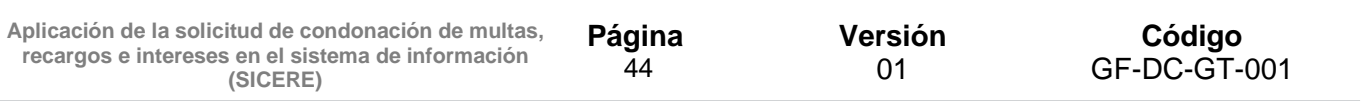

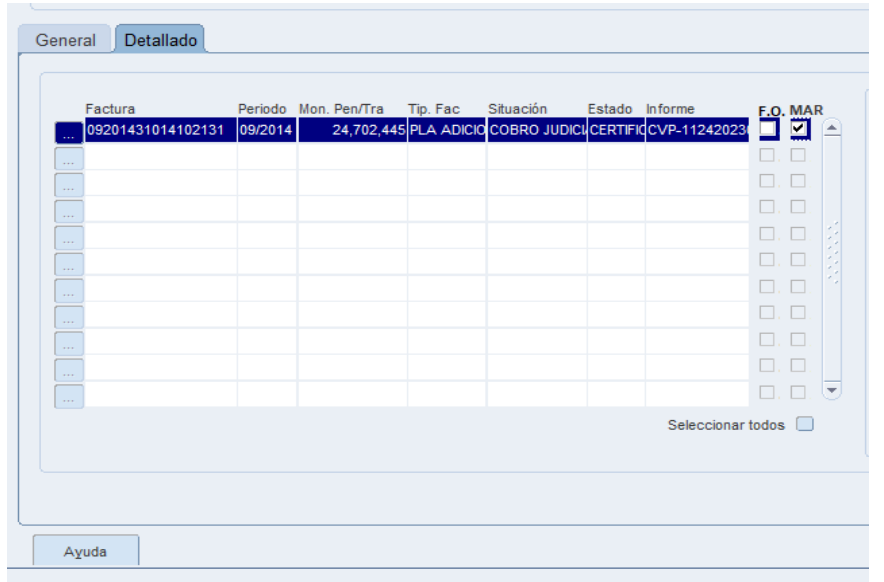

## **14.4 Selección de trámite por realizar**

Seleccionar el botón "trámites" y posteriormente presionar el botón de "convenio por condonación":

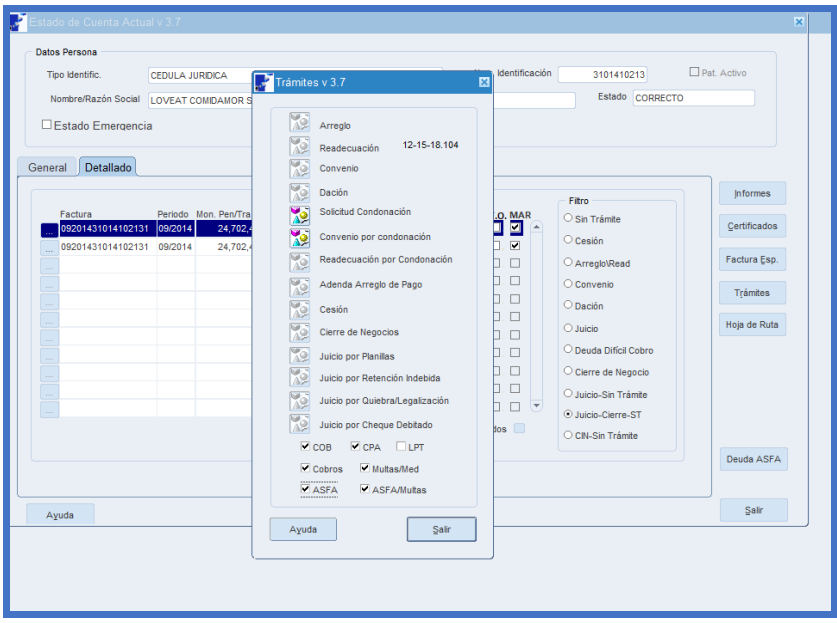

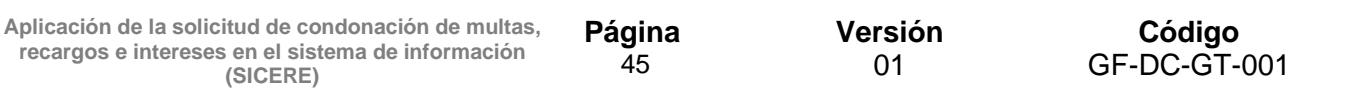

#### **14.5 Creación del informe de convenio**

En esta ventana el usuario deberá completar los siguientes datos:

- Paga en
- Fec. Primera cuota
- Fec. Lím. Pago
- Núm. Cuotas
- Fec. Solicitud
- Fec. Ini. Trám
- Fec. Corte
- Fec. Formalización

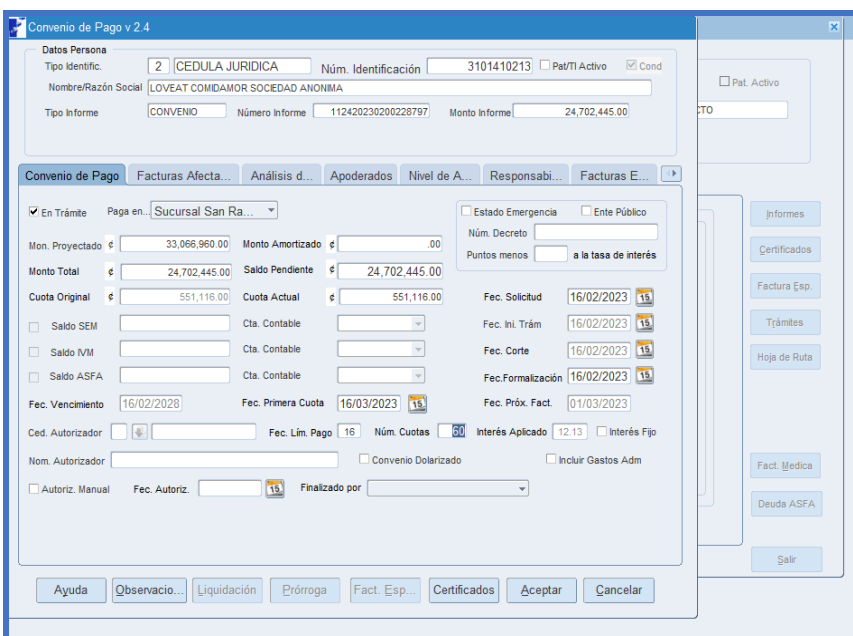

#### **14.6 Pestaña "Análisis de Situación"**

En esta ventana el usuario deberá digitar en el espacio de pagos efectuados, los pagos realizados por el patrono, previo a presentar la solicitud.

En el caso de los Trabajadores Independientes estos espacios serán llenados en forma automática por el sistema.

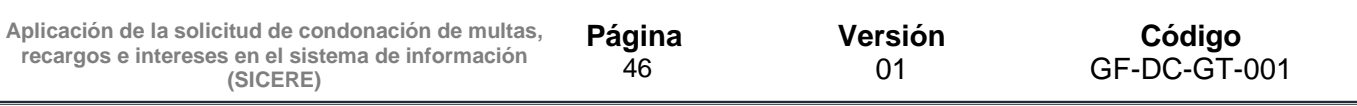

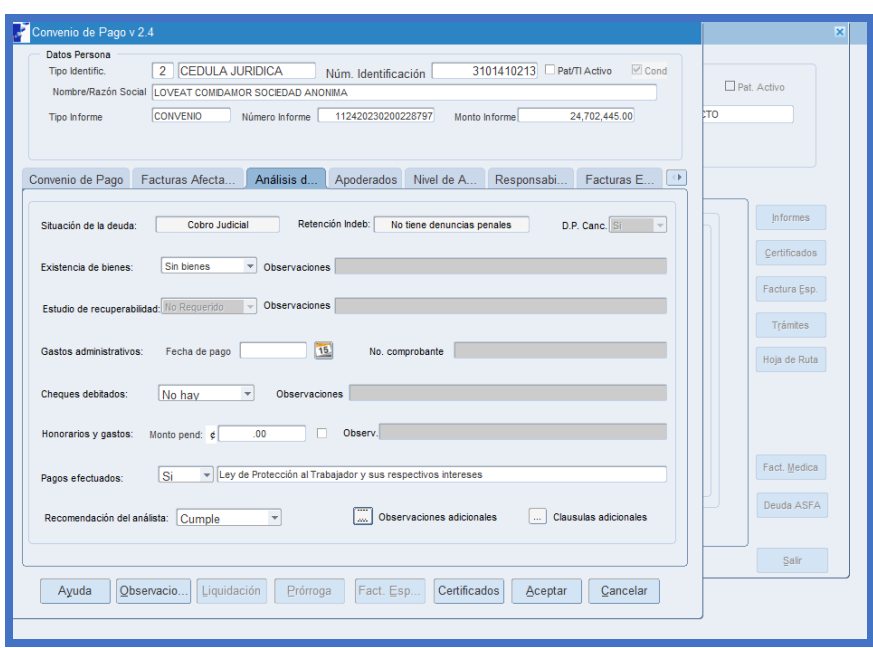

#### **14.7 Pestaña "Apoderados"**

En el caso de que sea una persona jurídica, se deberá seleccionar el apoderado generalísimo o apoderado especial que firmará el convenio. Además, si el deudor es un patrono físico y este otorga un poder especial, en esta misma ventana podrá seleccionar el mismo.

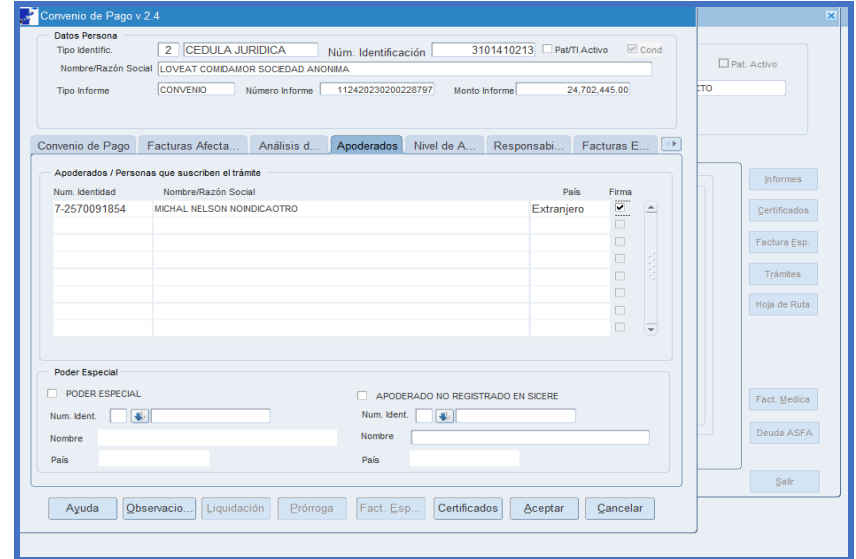

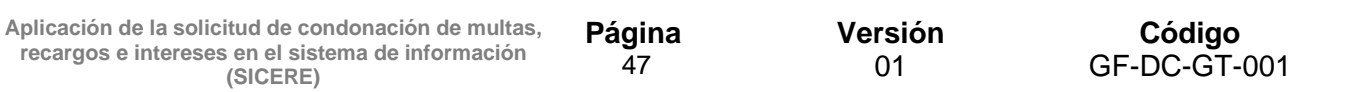

#### **14.8 Pestaña "Nivel de Autorización"**

Incluir la información de los funcionarios que autorizan la formalización de convenio de pago por condonación, según el nivel de autorización establecido en el respectivo Reglamento.

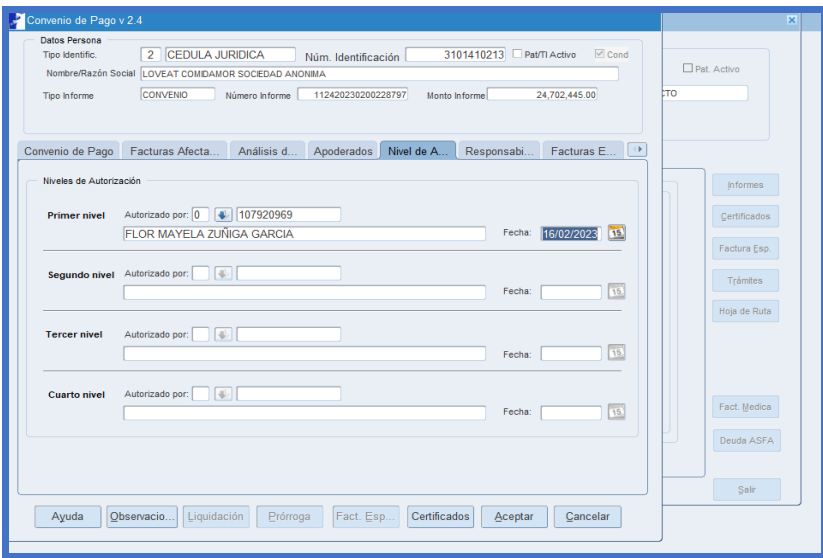

## **14.9 Documentos de aprobación y formalización**

Una vez creado el informe de convenio por condonación, el usuario deberá emitir en la ventana **"certificados"**, los reportes de aprobación y formalización del convenio de pago por condonación.

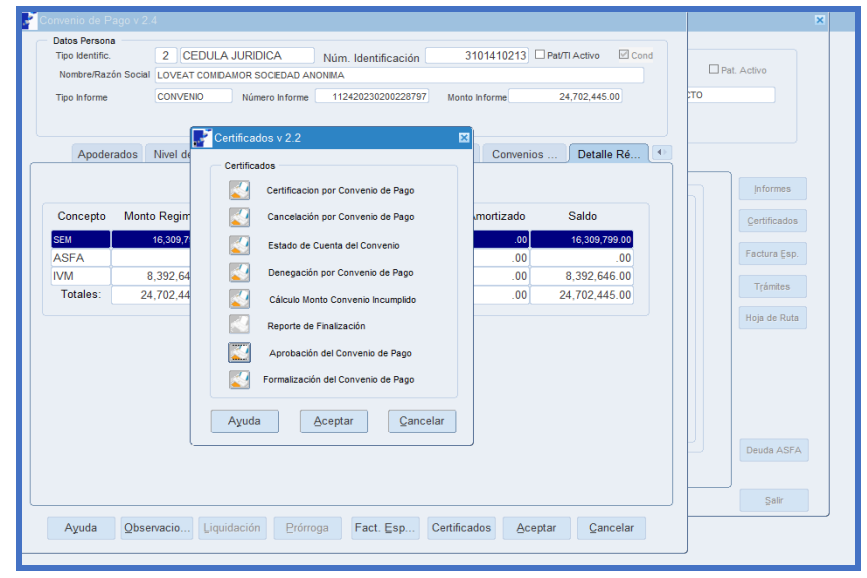

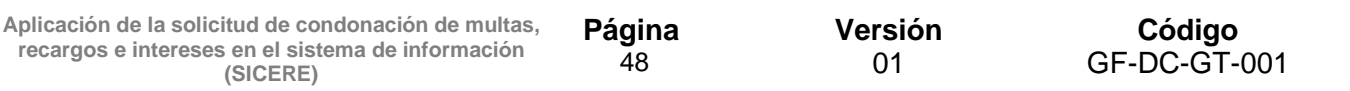

Una vez que el convenio de pago por condonación se encuentre en estado formalizado, la solicitud de condonación se mostrará en la bitacora en estado "**Notificada**".

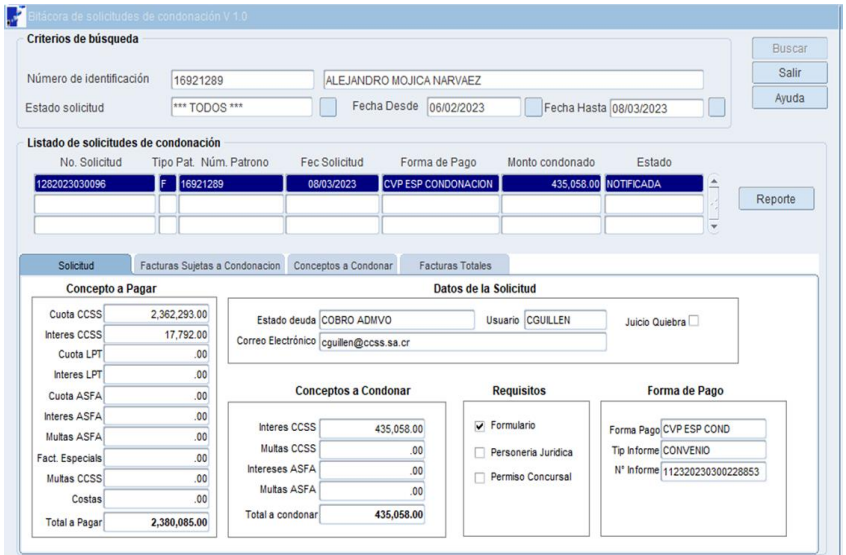

**15. Adenda Arreglo de pago por condonación.**

Para el registro de una adenda por condonación a un arreglo de pago en SICERE, se deberán realizar los siguientes pasos:

**15.1 Buscar Patrono o Trabajador Independiente a quien se le aplicará el arreglo de pago por condonación.**

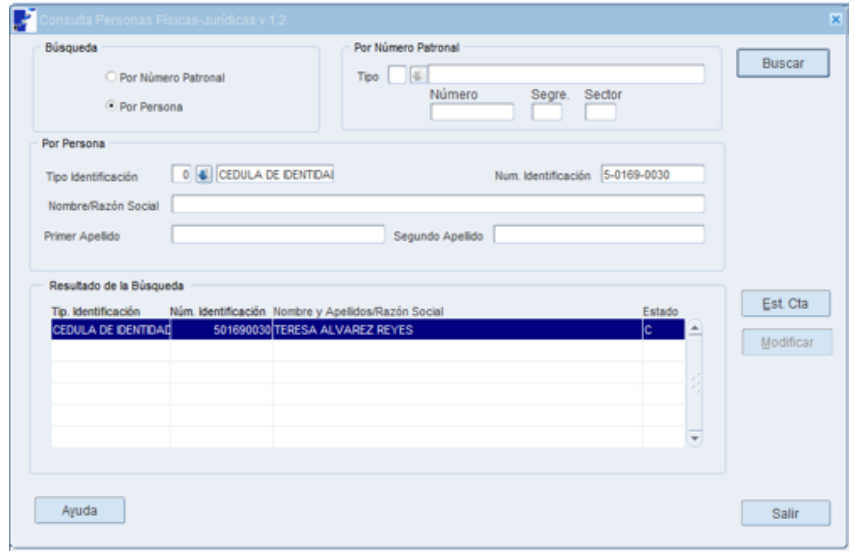

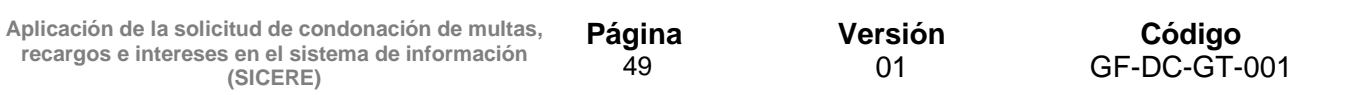

#### **15.2 Búsqueda informe arreglo de pago vigente para aplicar condonación**

El usuario debe ingresar a la opción informes del menú estado de cuenta y seleccionar el informe del arreglo de pago vigente.

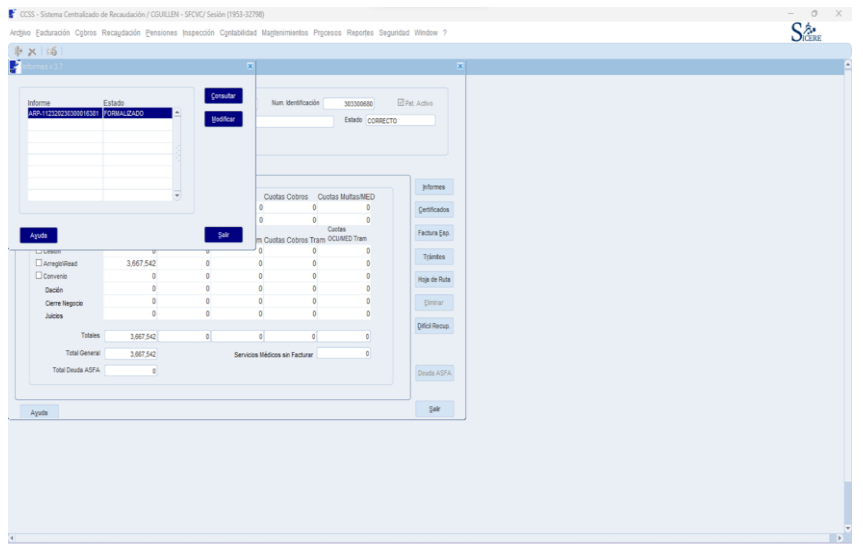

## **15.3 Finalización Arreglo de pago**

Una vez ingresado al informe de arreglo de pago se deberá seleccionar en el campo **"Finalizado por"** la opción **"Condonación"** y posteriormente presionar el botón aceptar.

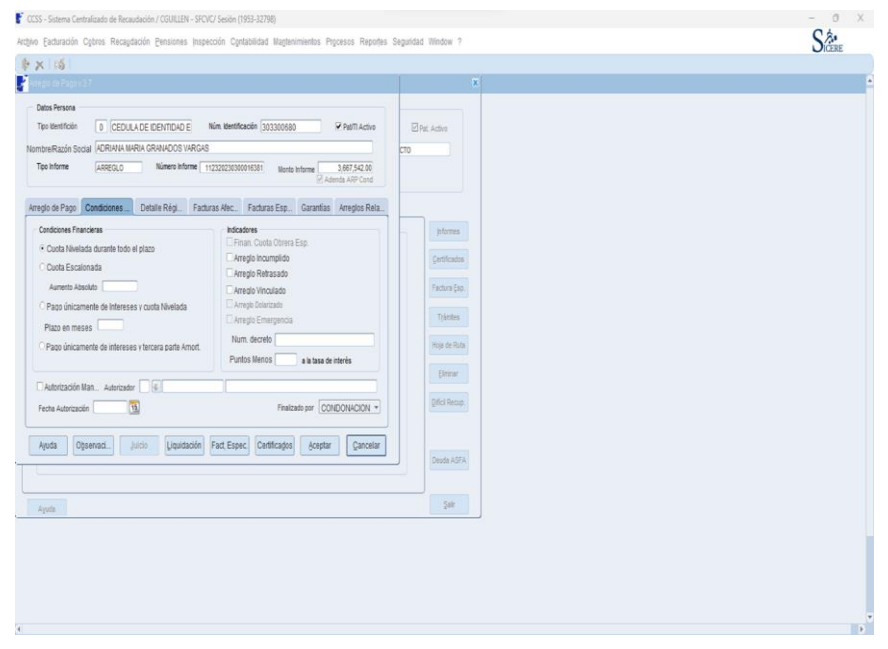

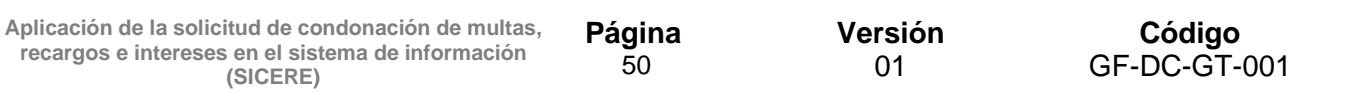

#### **15.4 Marcar facturas en ventana Detallado**

El usuario deberá marcar en esta ventana las facturas que serán incluidas en el arreglo de pago por condonación

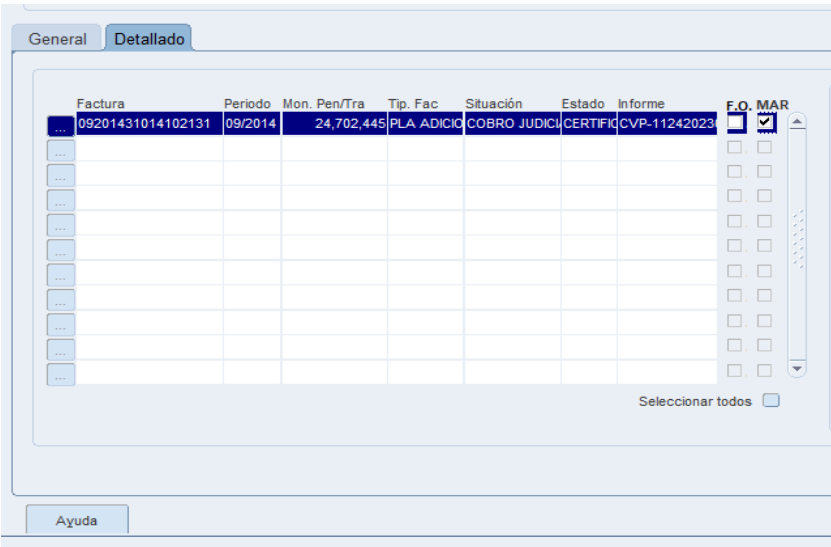

#### **15.5 Selección de trámite por realizar**

Seleccionar el botón **"trámites"** y posteriormente presionar el botón **de "adenda arreglo de pago por condonación"**:

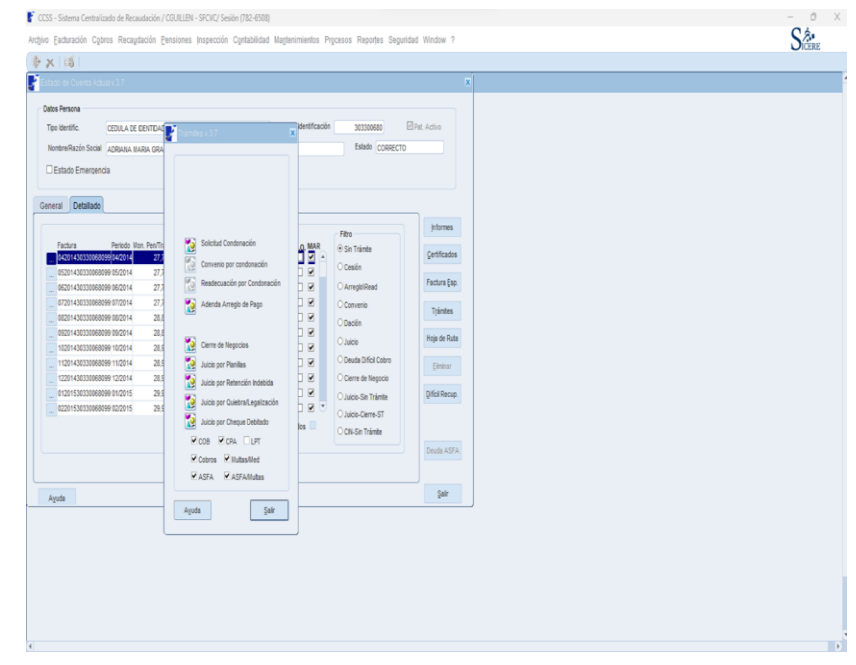

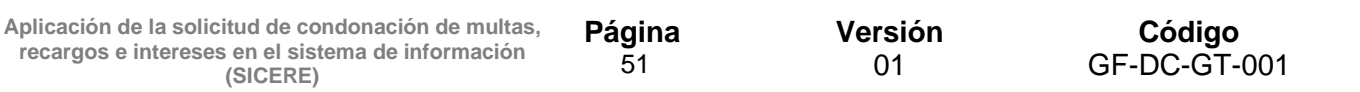

## **15.6 Creación del informe de adenda arreglo de pago**

En esta ventana el usuario deberá completar los siguientes datos:

- Paga en:
- Fec. Primera cuota
- Fec. Lím. Pago
- Núm. Cuotas
- Fec. Ini. Trám
- Fec. Corte

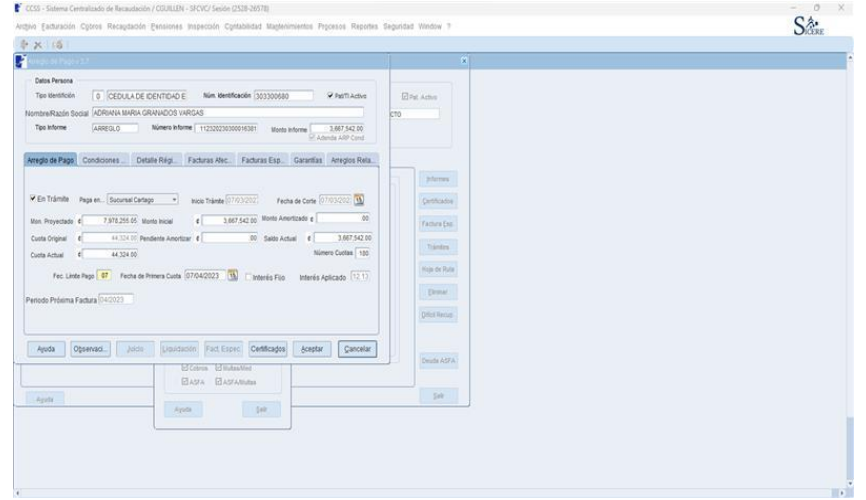

#### **15.7 Pestaña "Garantías"**

Incorporar los datos originales de la garantía inicialmente ofrecida para este arreglo de pago.

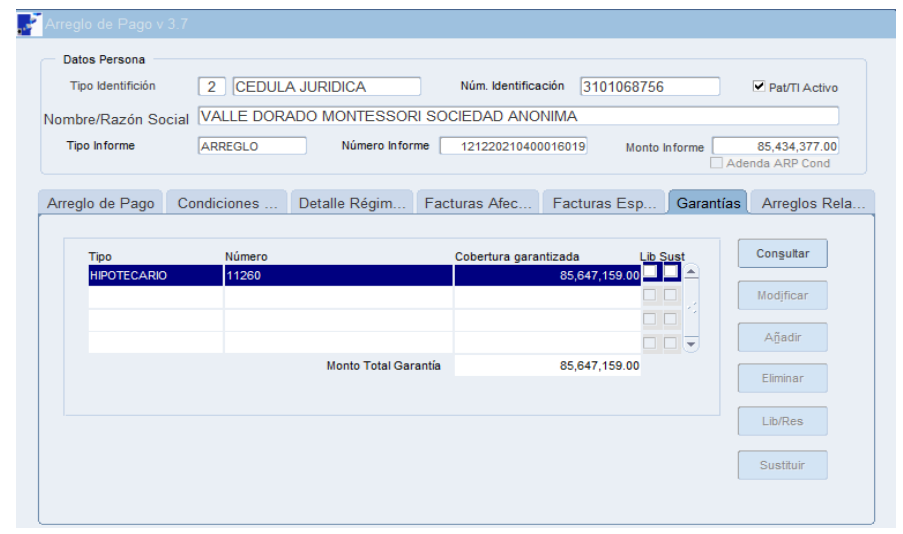

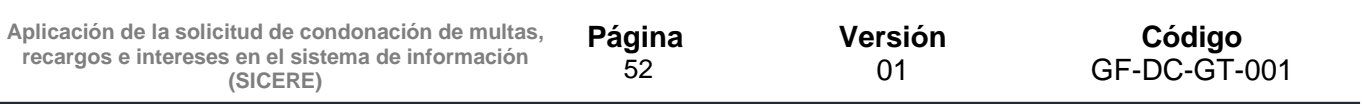

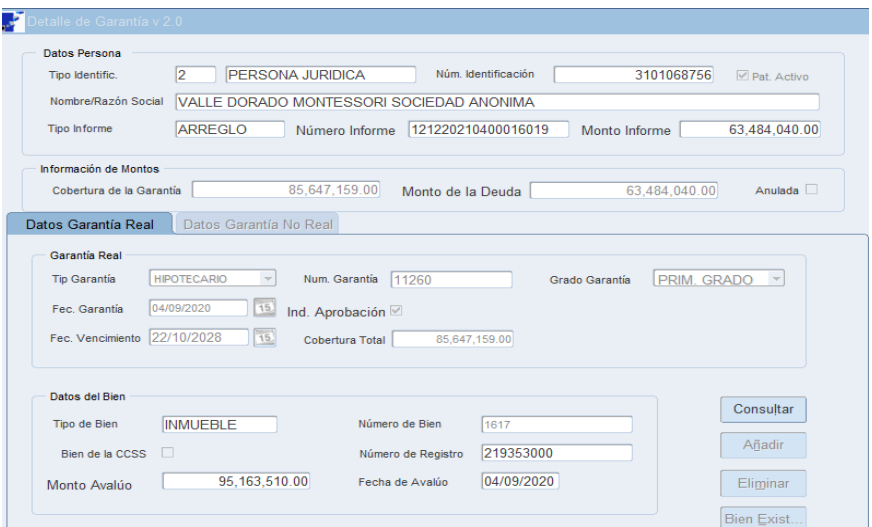

#### **15.8 Elaboración de adenda**

El usuario deberá realizar una adenda al arreglo de pago anterior para lo cual se deberá utilizar el formato que se incluye en el anexo 1.

Dicho documento deberá ser firmado por el analista a cargo, la Jefatura el Area o Sucursal y el patrono o trabajador independiente.

## **16. Aplicación por medio de la Ventana de Liquidación del SICERE**

Para liquidar manualmente las facturas a las cuales se les aplicó la condonación de multas, recargos e intereses, el funcionario de Cobros deberá ingresar a la Ventana de Liquidación del SICERE y completar la información solicitada en la ventana denominada "*Liquidación Directa de Cuotas v1.1*".

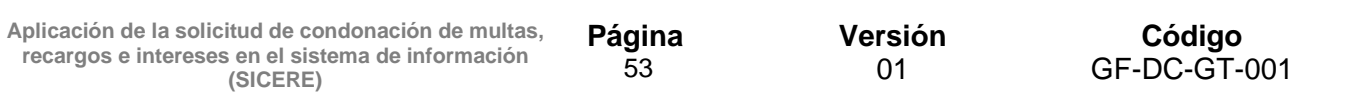

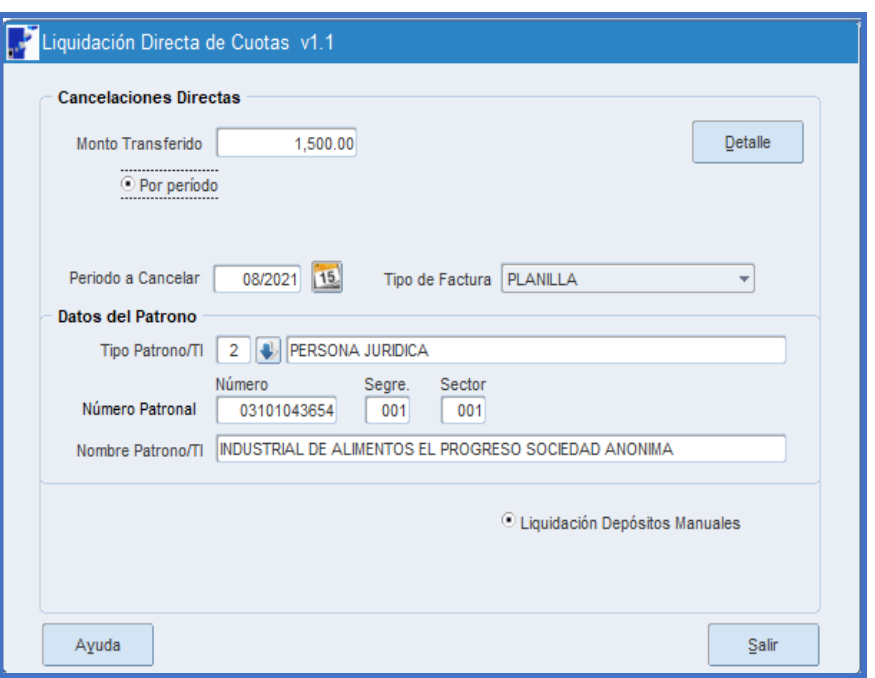

Una vez que se complete toda la información requerida, se debe dar clic en el botón **"***Detalle***"** para que se despliegue la ventana "*Detalle de la factura v1.1*.", en la cual el funcionario a cargo debe verificar que no aparezcan las multas, recargos e intereses de los conceptos a los que se les aplicó la condonación.

Como se puede observar en la siguiente pantalla, las cuotas obreras y las patronales no reflejan los intereses; es decir, a dichas cuotas se les aplicó la condonación; no obstante, las otras Instituciones (BP Patronal y el IMAS) si muestran los respectivos intereses dado que son rubros no aplicables a condonación.

Cabe mencionar que la liquidación se debe efectuar tal y como se realiza actualmente, marcando los conceptos a cancelar, indicando el medio de pago y la fecha de pago.

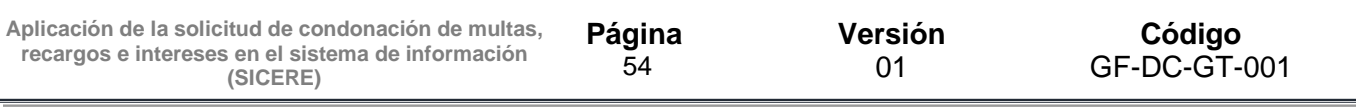

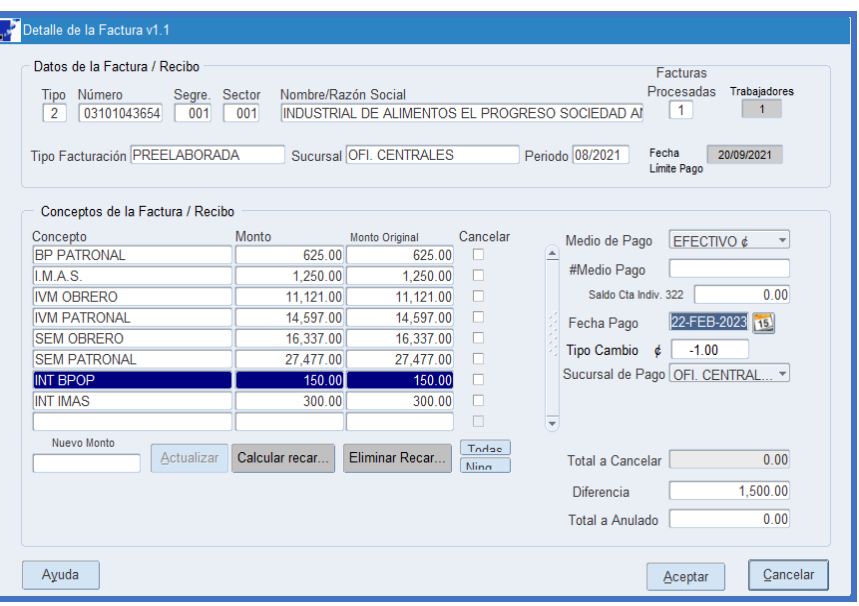

## **17. Bitácora de Condonación en SICERE**

El Sistema Centralizado de Recaudación (SICERE), tendrá una bitácora disponible para que los funcionarios de Cobros, en el momento que así lo requieran tener disponible un seguimiento a los cambios de estado de la Solicitud de Condonación.

Para acceder a la bitácora el funcionario debe ingresar a Módulo de Cobros, Submenú "**Bitácora de Cobros y seleccionará la opción /Bitácora de condonación de deudas**".

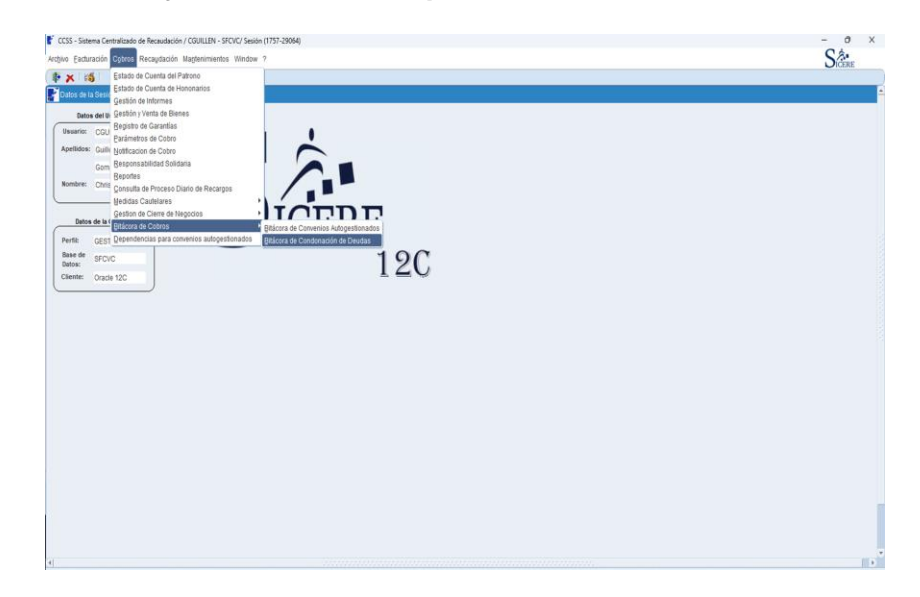

Al ingresar el funcionario podrá visualizar la ventana de nombre *"Bitácora solicitudes de condonación v1.0"*

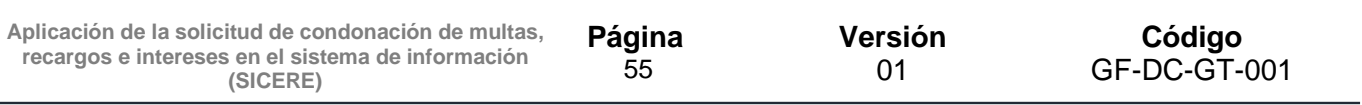

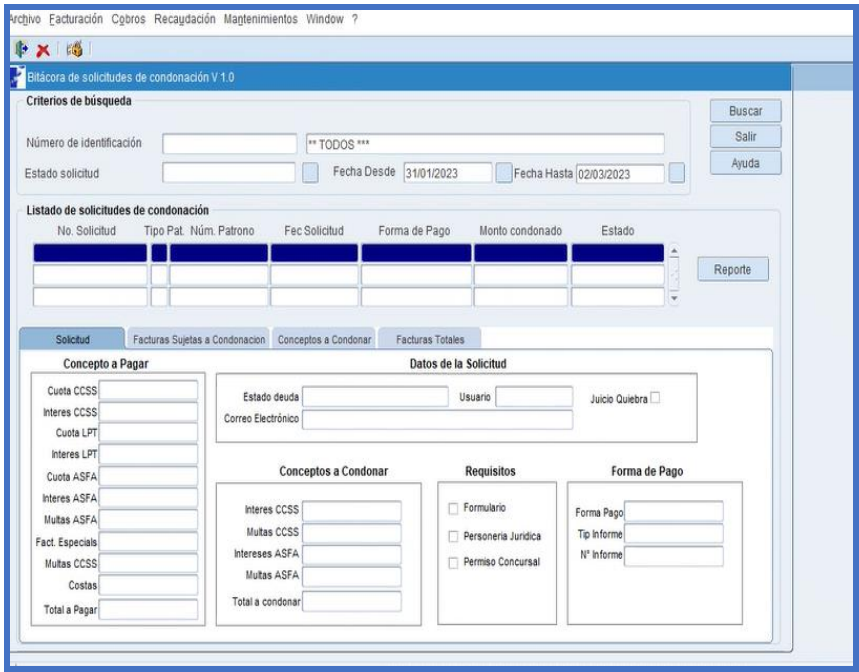

En estado **"Solicitud"** aparece un desplegable donde podrá visualizar los diferentes estados:

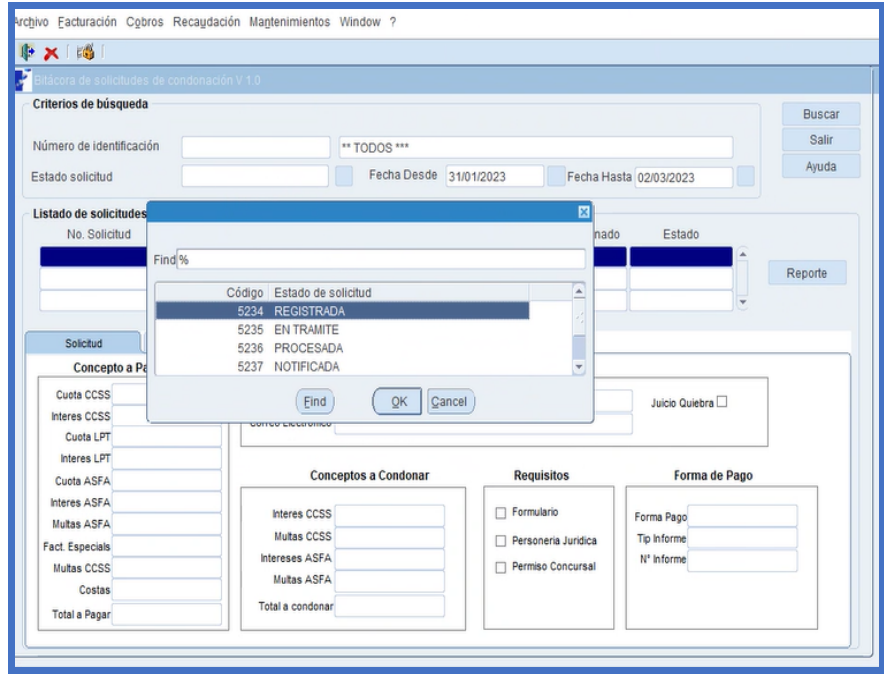

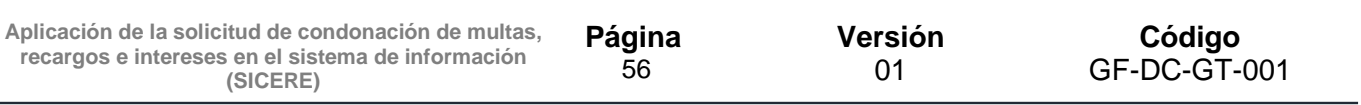

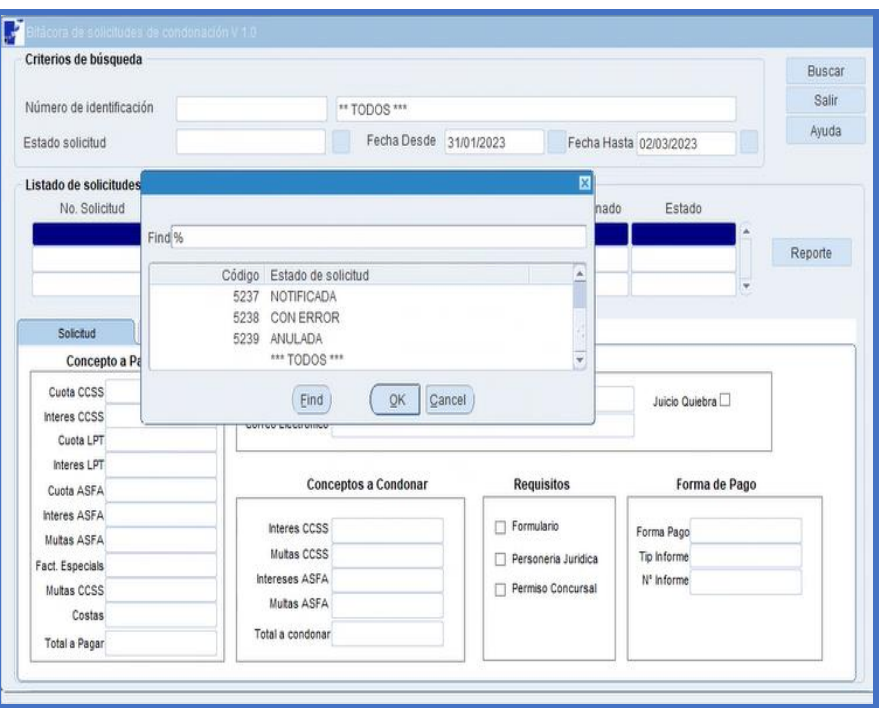

Al filtrar por estado, se despliegan todas las solicitudes, por ejemplo, al seleccionar "**Registrada**" aparecerá:

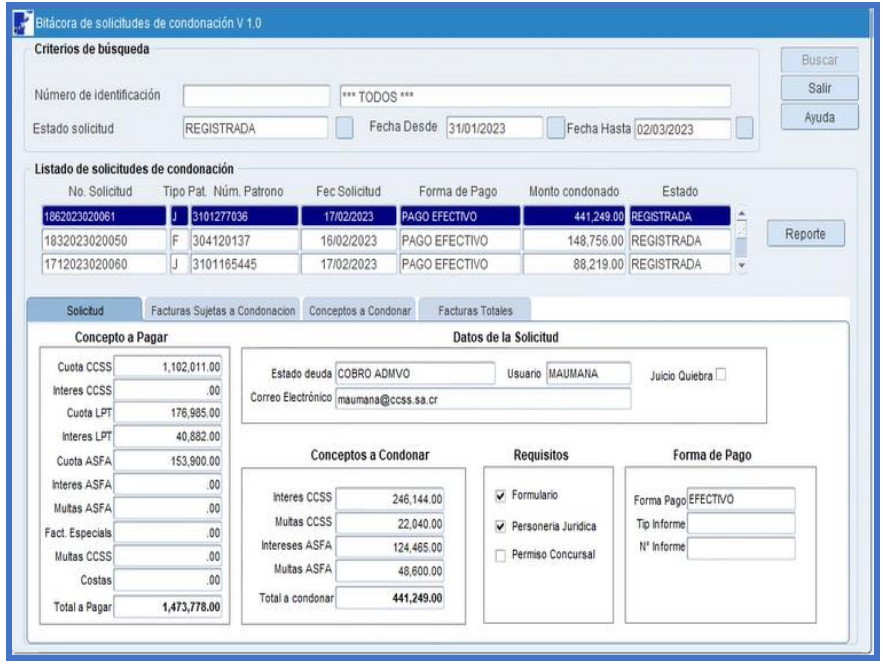

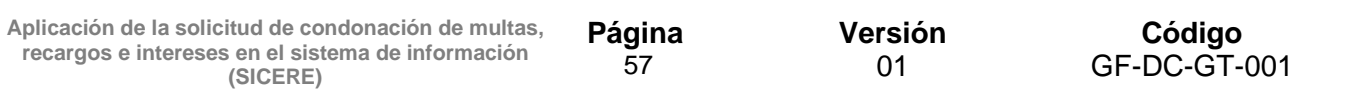

Al seleccionar el estado "**En Trámite"** aparecerán todas las solicitudes de condonación con ese estado:

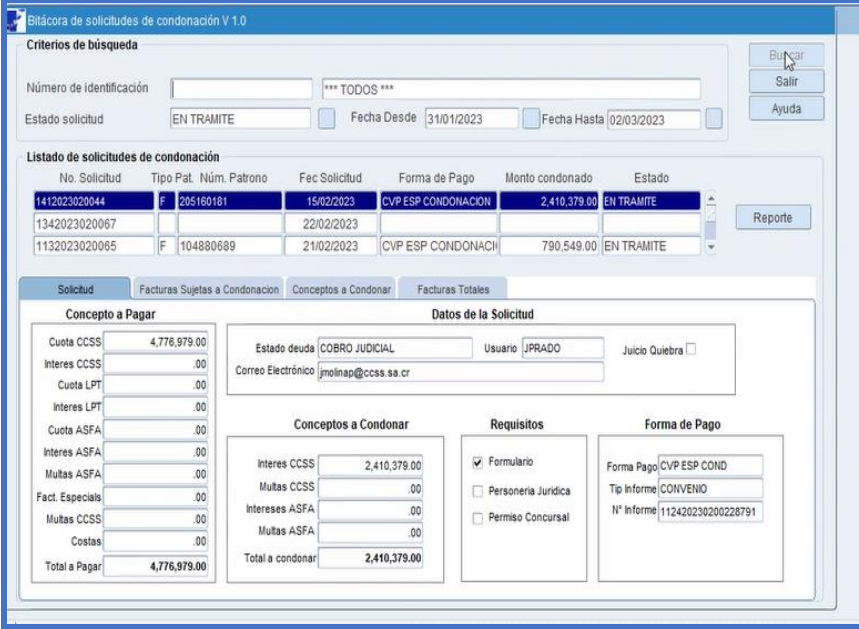

Al seleccionar el estado **"Notificada"** aparecerán todas las solicitudes de condonación con ese estado:

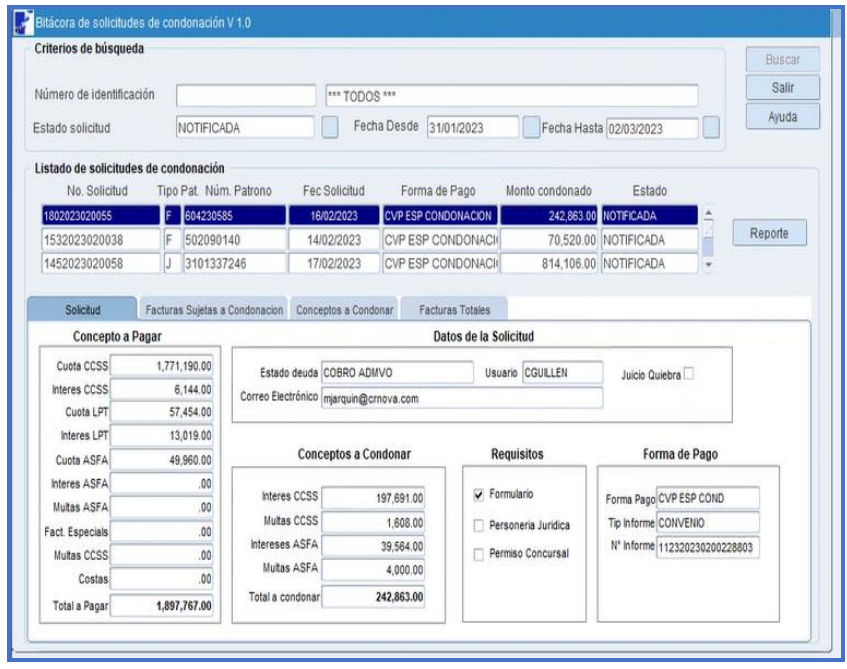

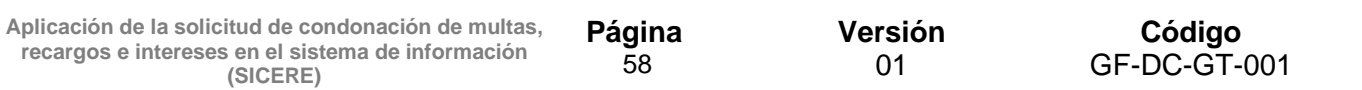

Al seleccionar el estado "**Anulada**" aparecerán todas las solicitudes de condonación con ese estado:

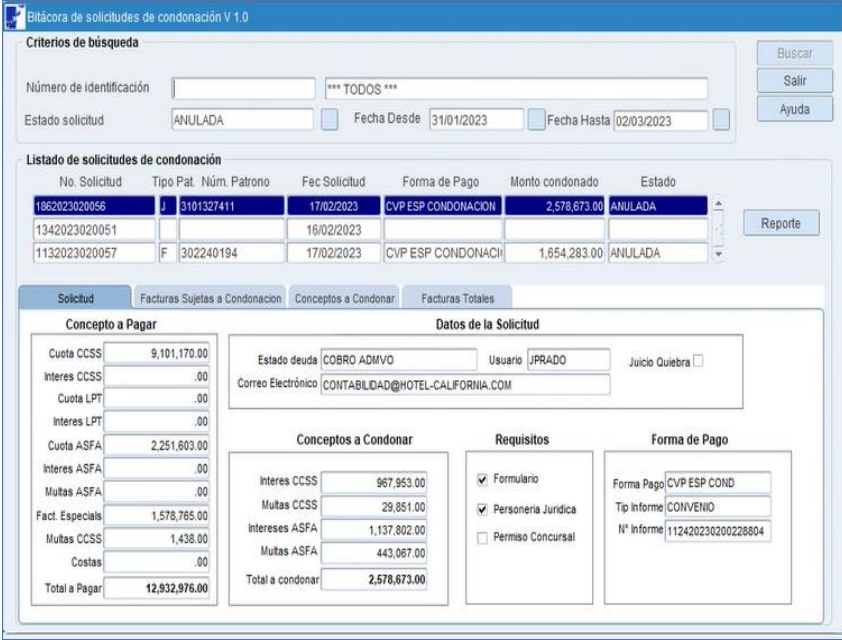

El sistema mostrará en esta ventana el ultimo estado que tenga cada una de las solicitudes de condonación.

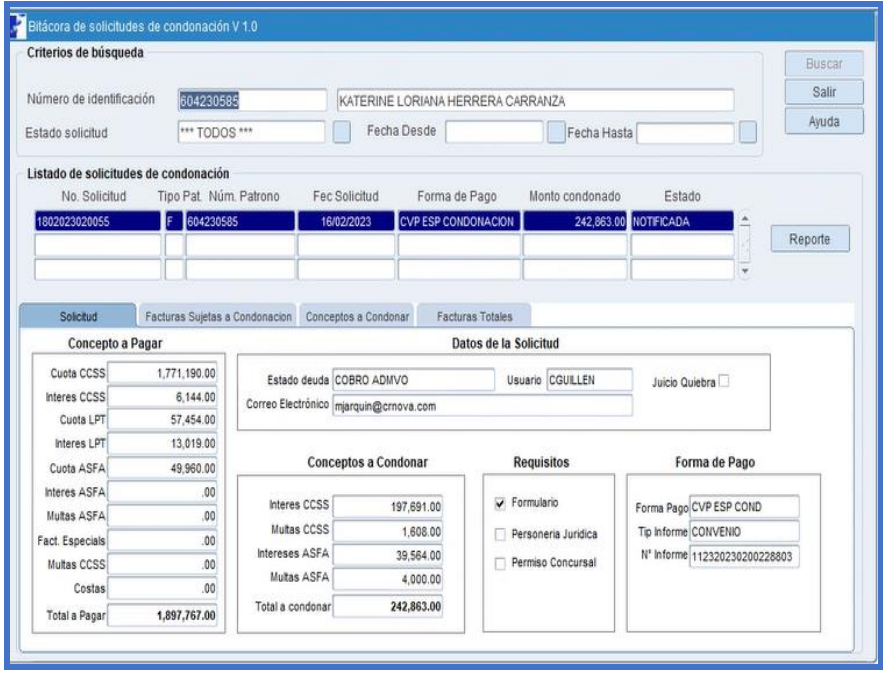

## **18. Finalización de solicitudes de condonación**

#### **18.1 Solicitud de condonación con pago en efectivo**

Diariamente y en horario nocturno, el sistema ejecutará un proceso diferido que identificará la solicitud de condonación en estado "**Registrada**", y cuyas facturas incluidas presenten un estado diferente a "**Cancelado".** Una vez realizado lo anterior, el sistema de forma automática modificará el estado de la solicitud de condonación a "**Anulada**" y aplicará un nuevo ajuste de reversión a cada una de las facturas incluidas en dicha solicitud de condonación para el cálculo de los correspondientes intereses.

#### **18.2 Solicitud de condonación con convenio de pago**

Una vez al mes, el sistema ejecutará un proceso diferido que identificará los informes de convenios de pago por condonación que presenten cuotas pendientes de pago con una antigüedad superior a los 90 días naturales de atraso y de forma automática los finalizará por incumplimiento.

Realizado lo anterior, el sistema aplicará los montos amortizados a las facturas pendientes de pago y calculará los respectivos intereses a aquellas facturas que no fueron afectadas por el proceso de liquidación automática.

#### **18.3 Finalización de convenio de pago o arreglo de pago por no presentación**

En caso de que el usuario no se presente a realizar el tramite de formalización, el funcionario tendrá la posibilidad de finalizar el informe de convenio de pago o arreglo de pago por condonación por "**No presentación**".

Para tales efectos deberá ingresar al informe de convenio de pago o arreglo de pago por condonación según corresponda y en el campo "**Finalizado por**" seleccionar la opción "**No presentación**" y seleccionar el botón "**aceptar".**

**Aplicación de la solicitud de condonación de multas, recargos e intereses en el sistema de información (SICERE)**

**Página**  60

**Versión** 01

**Código** GF-DC-GT-001

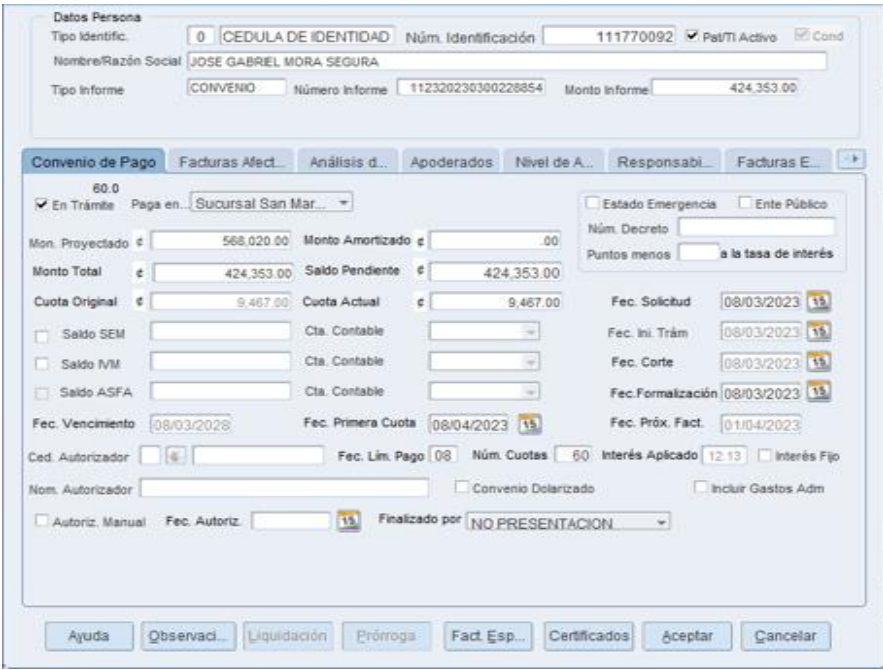

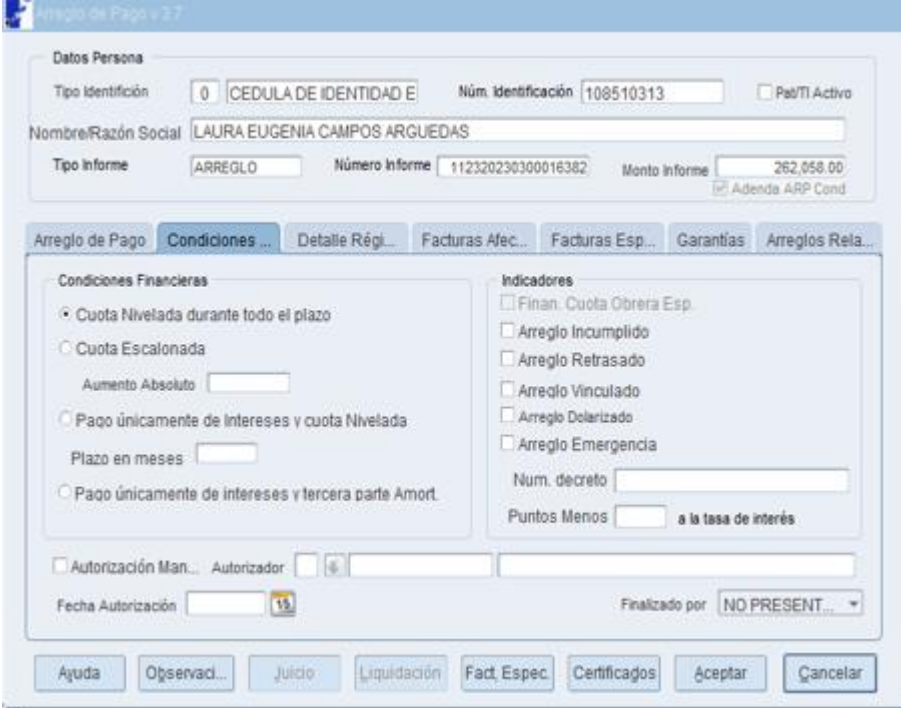

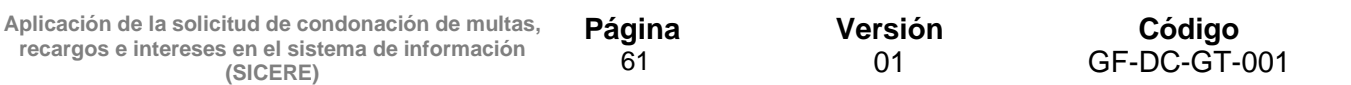

Realizado lo anterior, el sistema procederá a modificar en forma automática el estado del informe de convenio de pago a "**Finalizado**", asignará el estado "**Anulada**" a la solicitud de condonación y realizará un nuevo ajuste a las facturas incluidas en la solicitud de condonación para que se calcule nuevamente los intereses de estas.

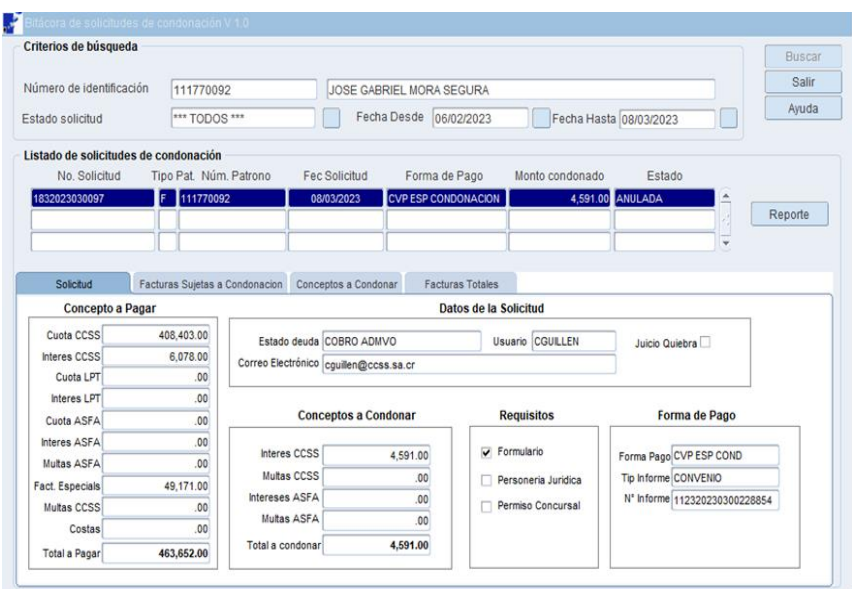

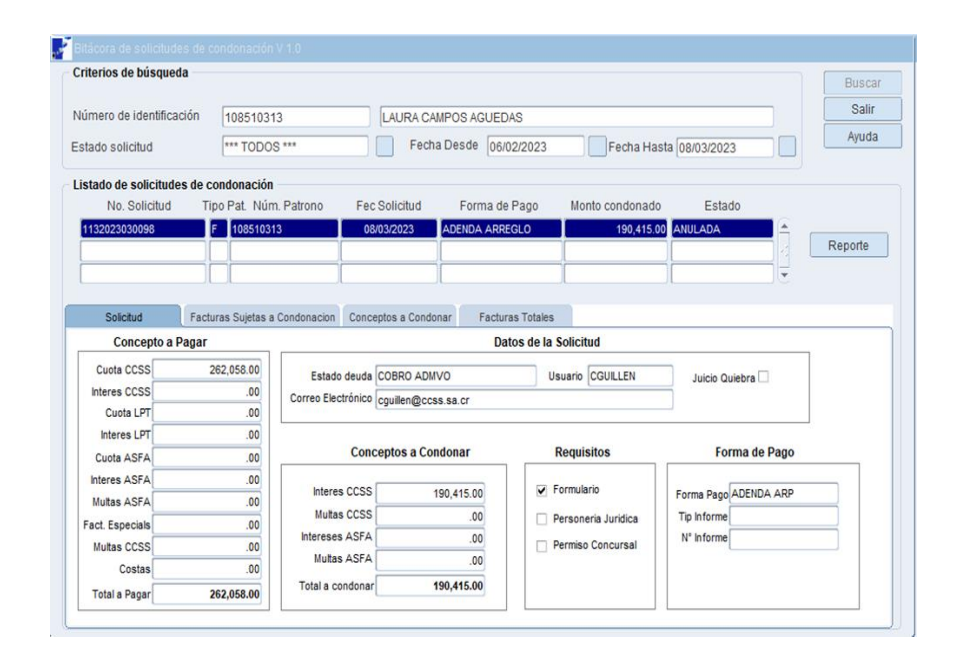

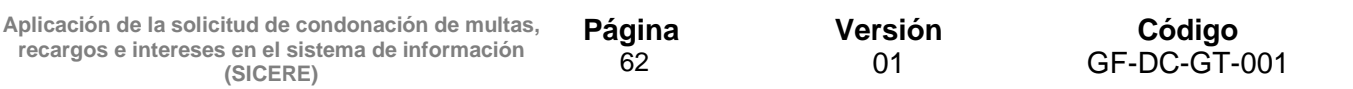

#### **19. Reportes**

Para el control y seguimiento de los convenios de pago por condonación en el sistema se dispone de los siguientes reportes:

#### **19.1 Reporte detalle solicitud de condonación**

Este reporte contiene un detalle de las facturas incluidas en una solicitud de condonación, así como de los intereses SEM IVM, ASFA a condonar.

Para emitir este reporte el usuario debe ingresar al menú "**Cobros**" opción "**Bitácora de condonación de deudas**", seleccionar el caso a consultar y presionar el botón "**Reporte**".

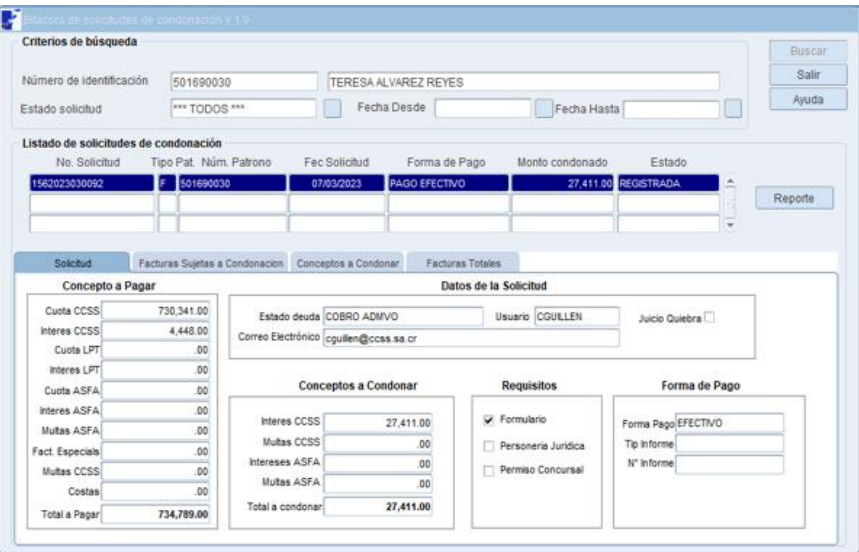

Realizado lo anterior, el sistema generará el siguiente reporte**:**

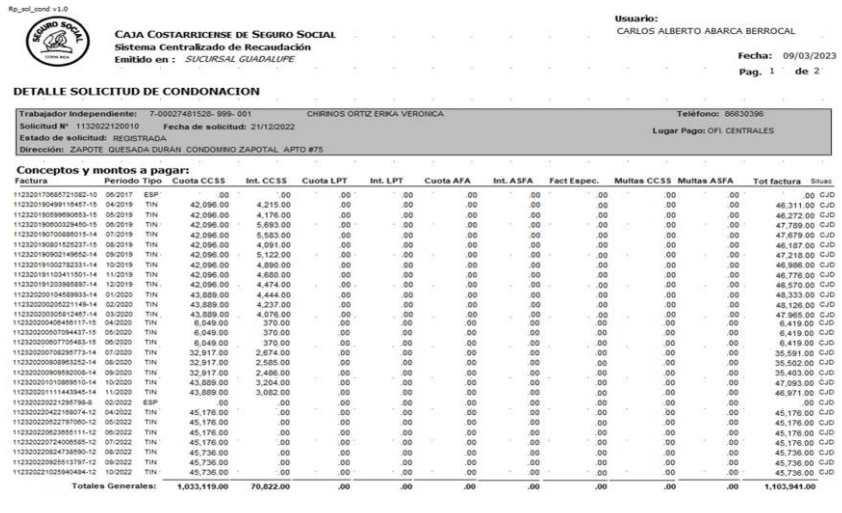

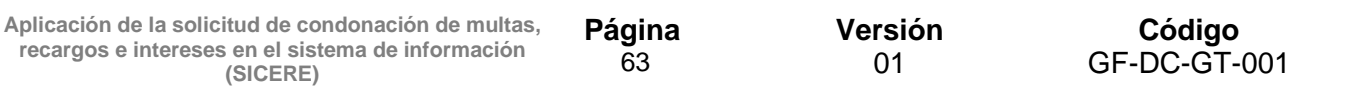

#### **19.2 Reporte control de convenios/readecuaciones de pago.**

Este reporte contiene un detalle de los convenios y readecuaciones de pago por condonación, que se han formalizado durante un plazo determinado, según el tipo de patrono, tipo de acuerdo, lugar de pago y otras condiciones.

Para emitir este reporte el usuario debe ingresar al menú "**Cobros**", opción "**Reportes**" y seleccionar el reporte de nombre "**0929-REPORTE DE CONTROL DE CONVENIOS Y READECUACIONES**", tal y como se muestra en la siguiente imagen:

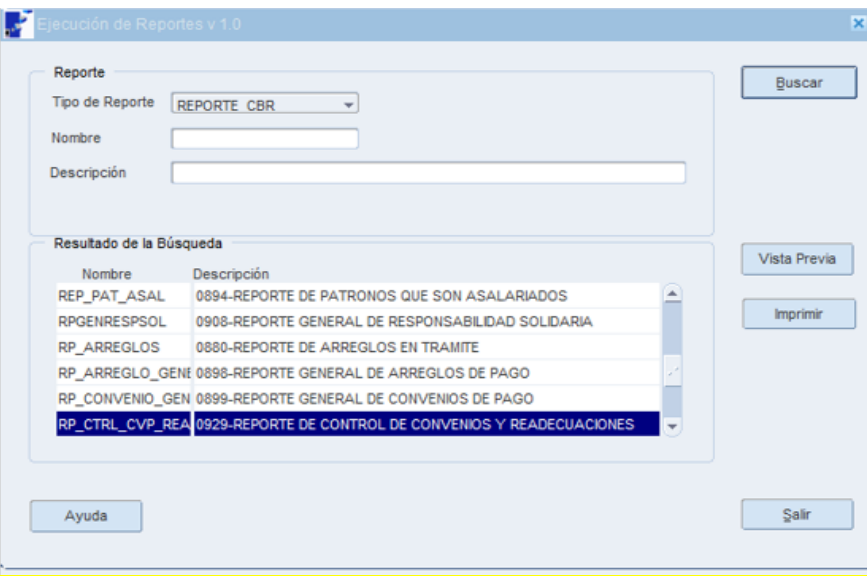

Una vez ingresado a esta opción se deberá incluir la información por cada uno de los parámetros que se detallan a continuación:

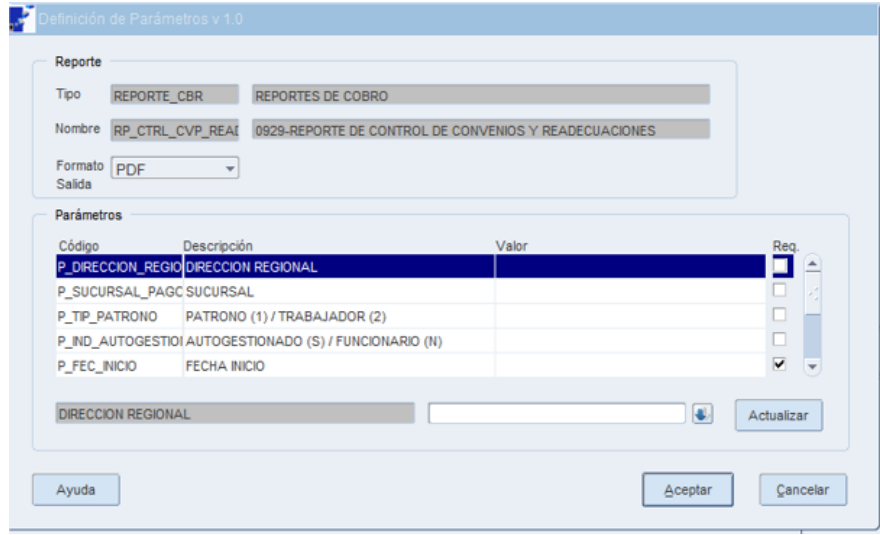

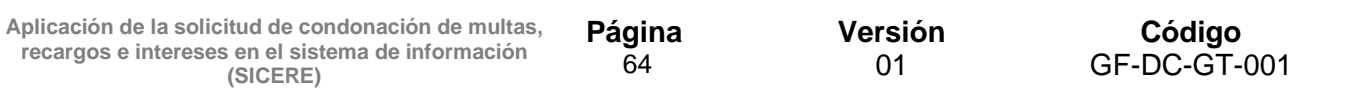

Realizado lo anterior, el sistema generará el siguiente reporte**:**

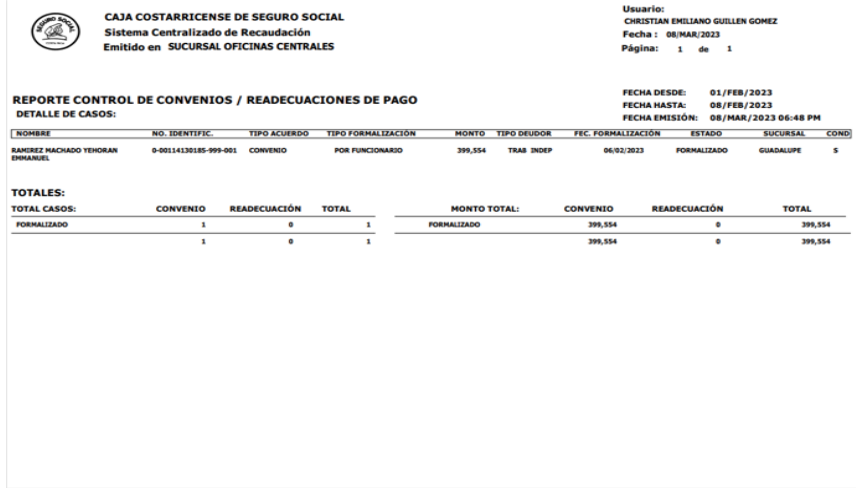

#### **19.3 Reporte evaluación de convenios/readecuaciones de pago.**

Este reporte contiene un detalle de los convenios y readecuaciones de pago por condonación, que se han formalizado durante un plazo determinado, así como la calificación otorgada por el usuario al trámite realizado.

Para emitir este reporte el usuario debe ingresar al menú "**Cobros**", opción "**Reportes**" y seleccionar el reporte de nombre "**0928-REPORTE DE EVALUACION CONVENIOS / READECUACIONES**", tal y como se muestra en la siguiente imagen:

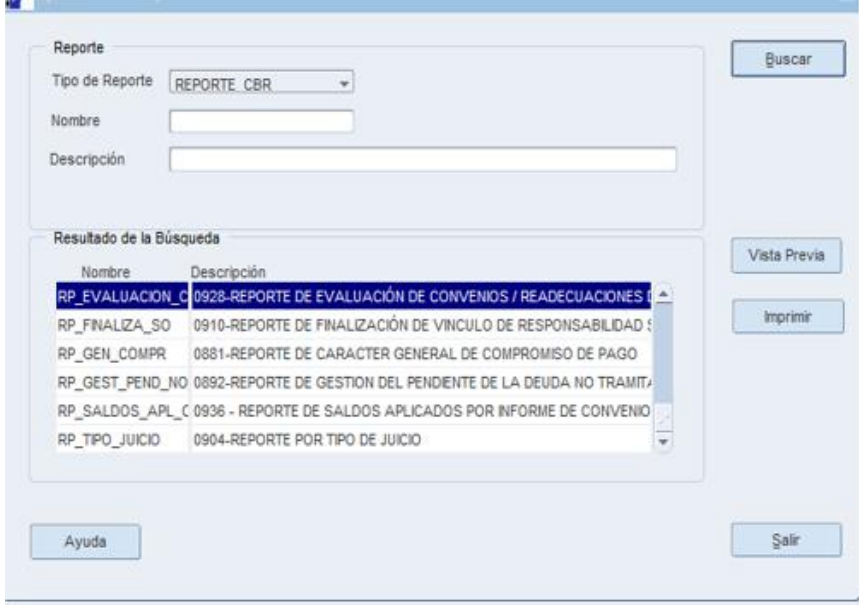

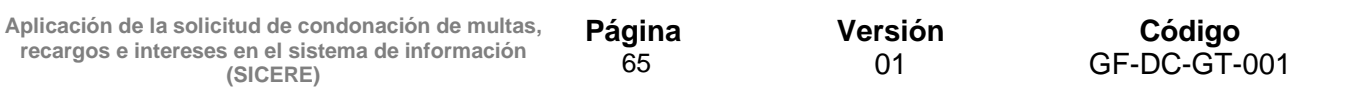

Una vez ingresado a esta opción se deberá incluir la información por cada uno de los parámetros que se detallan a continuación:

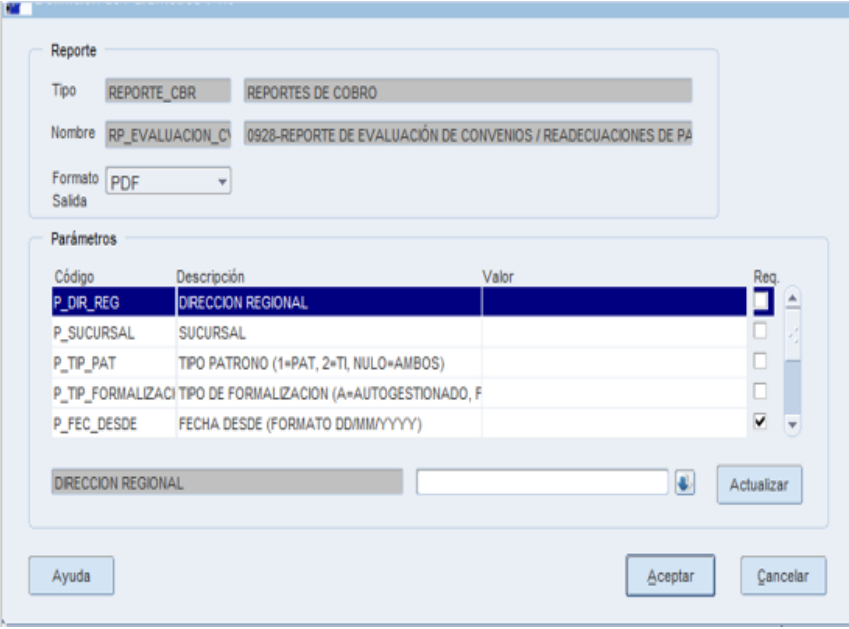

Realizado lo anterior, el sistema generará el siguiente reporte**:**

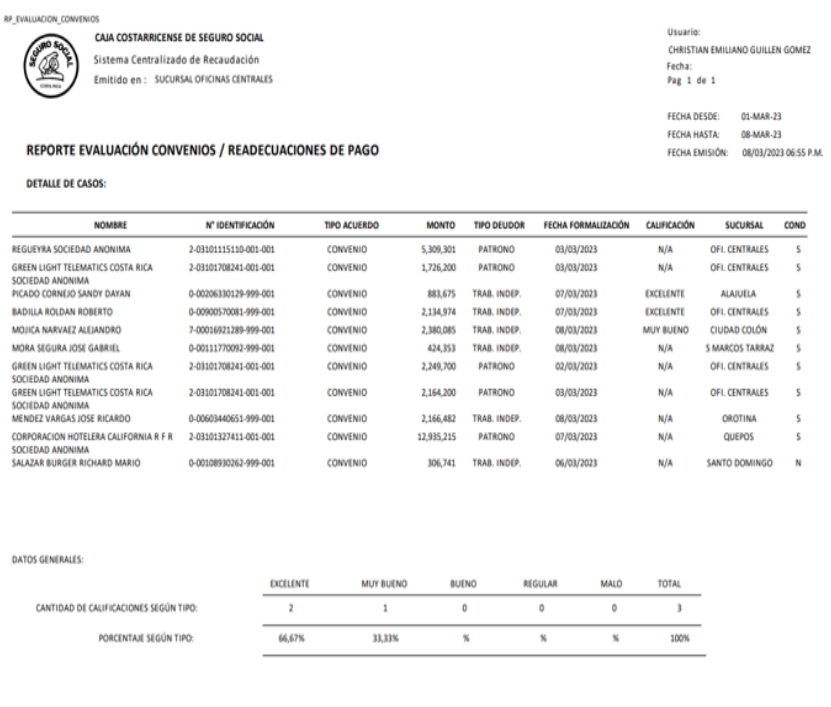

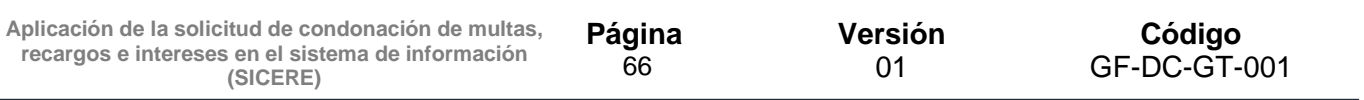

# **ANEXO 1**

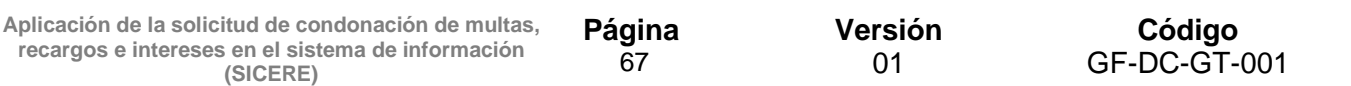

#### Trabajador independiente/Patrono: **Paquita González Haug** Número de identificación/Cédula Jurídica: **1-0731-0968 Adenda a arreglo de pago por condonación**

## **1. Arreglo de pago:**

Trabajador independiente/Patrono formalizó arreglo de pago el **04-09-2019**, informe **112320190900015788,** en las siguientes condiciones:

- Monto: **¢73.006.140.00**
- Plazo: **180 meses**
- Tasa de interés: **7.70%**
- Cuota: **¢685.100.00**
- Fecha pago cuota: **04-10-2019**
- Garantía: **Hipotecaria en primer grado, # finca 153543-000 del partido de Heredia**
- Periodos incluidos en el arreglo de pago: **Factura adicional de 01-2015.**

## **2. Documento de identidad / Personería Jurídica:**

El documento de identidad presentado por el solicitante se encuentra vigente.

## **3. Solicitud condonación de recargos, multas e intereses**

La solicitud por condonación fue presentada por el interesado el **21/12/2022**.

#### **4. Reglamento de Condonación para la aplicación de la Ley 10.232 denominada "Ley autorización de condonación para la formalización y recaudación de las cargas sociales"**

La Junta Directiva de la Caja Costarricense de Seguro Social, de conformidad con las facultades conferidas por los artículos 73 de la Constitución Política, 1, 3 y 14 de la Ley Constitutiva de la CCSS, acordó en el artículo 4° de la sesión ordinaria N°9298, celebrada el 01 de diciembre del año 2022, aprobar el Reglamento de Condonación para la aplicación de la Ley 10.232 denominada "Ley autorización de condonación para la formalización y recaudación de las cargas sociales", el cual fue publicado en el Diario Oficial La Gaceta N°238 Alcance N° 273, del 14 de diciembre de 2022.

Dicho reglamento, en el **transitorio único** en lo que interesa señala lo siguiente:

*(…) En el caso de los patronos y trabajadores independientes que mantengan convenios o arreglos de pago vigentes, podrán solicitar al término de los tres meses establecidos para ajustar los sistemas de información, la condonación de multas, recargos e intereses no pagados.*

*Para estos casos, la CCSS, procederá de la siguiente forma:*

*i. Primeramente, aplicará a la deuda los intereses y principales pagados a la fecha.*

*ii. Posteriormente, procederá a identificar y a condonar los intereses remanentes que correspondan condonar conforme a la ley y el presente reglamento.*

*iii. Finalmente, reconocerá como pago del principal los intereses del convenio pagados en esos tres meses, sobre los montos condonados en aplicación a lo indicado en el punto ii, anteriormente referido. Todo lo anterior, para que en adelante el monto de las cuotas se calcule sobre el monto principal y los intereses no sujetos a condonación, en caso de existir.*

*En el caso de los arreglos de pago, se mantendrán las garantías y lo pactado respecto a estas al momento de la formalización (…).*

## **5. Periodos sujetos a condonación**

## *"Artículo 6°—De los conceptos sujetos a condonación.*

*Los conceptos que serán sujetos de condonación son:*

- *1. Multas: Las establecidas en el artículo N° 44 de la Ley Constitutiva de la CCSS.*
- *2. Recargos: Se refiere a los montos que se cobran por presentación tardía de las planillas, que corresponde al 2% del monto total de las cuotas obrero-patronales y por la omisión o falsedad de los datos identificativos de los trabajadores, que corresponde a un 2% del salario en cada caso que se omita esa información, según lo establecido en el Reglamento de Seguro de Salud y del Reglamento del Seguro de Invalidez, Vejez y Muerte ambos de la CCSS.*
- *3. Intereses: Rendimiento que genera la existencia de un principal. Para los efectos del presente reglamento el interés será el que se establece en el artículo N° 49 de la Ley Constitutiva de la CCSS.*

*Se exceptúan de la condonación los siguientes conceptos:*

- *a) Facturas de servicios médicos registradas conforme lo establecido en el artículo 36 de la Ley Constitutiva de la CCSS y el Reglamento del Seguro de Salud.*
- *b) Facturas por prestaciones y beneficios otorgados a los trabajadores y sus beneficiarios que no fueron asegurados oportunamente, aquellos que laboran con patronos en estado de morosidad, o bien, que ostentan la condición de trabajador independiente, que fueron facturados según lo establecido en el inciso c) del artículo 44 de la Ley Constitutiva de la CCSS.*
- *c) Gastos administrativos, costas procesales y honorarios derivados de procesos judiciales.*
- *d) Aportes y sus intereses derivados de la Ley N° 7983, denominada Ley de Protección al Trabajador".*

#### *Artículo 7°—De los períodos sujetos a condonación.*

*La condonación se aplicará a las multas, recargos e intereses, adeudados por patronos y trabajadores independientes que superen un año de antigüedad, contados a partir del momento de la entrada en vigencia del presente reglamento.*

*Para los trabajadores independientes, en los casos en que se realice la condonación de los intereses de periodos retroactivos incluidos en cuotas adicionales, la CCSS podrá realizar únicamente el cobro de las cuotas de períodos anteriores a los que ya fueron condonados, no así a sus intereses, conforme lo establecido en el último párrafo del artículo 5 de la Ley N° 10.232".*

#### **6. Finalización por condonación:**

El 30 de marzo de 2023, el Área Gestión de Cobro a Trabajadores Independientes / Subárea, procedió a finalizar por condonación el arreglo de pago N°**112320190900015788**. Monto a condonar **¢xxxxxxxx**.

#### **7. Diferencia intereses**

La diferencia de intereses del arreglo de pago N°**112320190900015788,** pagados en esos tres meses, según lo establecido en el Reglamento de Condonación para la aplicación de la Ley 10.232 denominada "Ley autorización de condonación para la formalización y recaudación de las cargas sociales", transitorio único, es por un monto de ¢235.164.00.

#### **8. Conceptos de la deuda para la adenda del arreglo de pago:**

Una vez efectuada la condonación de recargos, multas e intereses, según lo dispuesto en la cita Ley y su reglamento, la situación de la deuda incluida en el arreglo de pago es la siguiente:

*CAJA COSTARRICENSE DE SEGURO SOCIAL*

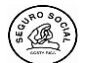

#### **ADENDA ARREGLO DE PAGO HIPOTECARIO CONDONACION**

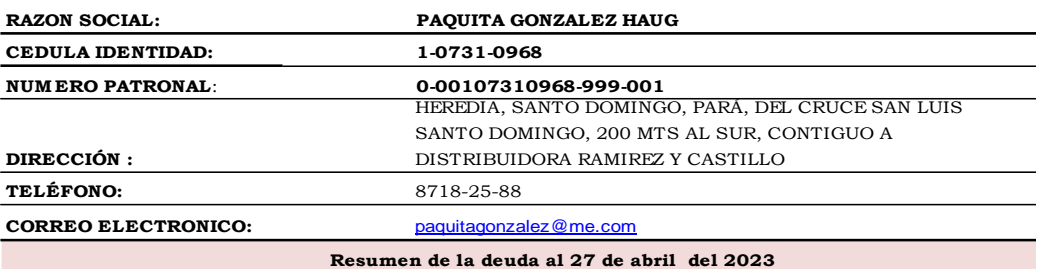

**Adicional Trabajador Independiente 01-2015**

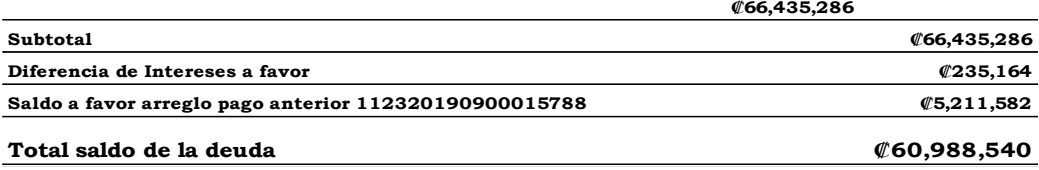

#### **9. Condiciones para la adenda del arreglo de pago por condonación:**

Monto del principal: **¢60.988.540.00** Cuota mensual: **¢667.124.00** Tasa de interés: **7.69% anual fluctuante** Plazo: **138 meses** Fecha pago cuota: **27 de mayo de 2023.** Garantía: **Hipotecaria en primer grado, # finca 153543-000 del partido de Heredia** Nuevo número de informe: **ARP-112320230300016356.**

Firmamos en San José, el día 27/04/2023.

#### **PAQUITA GONZALEZ HAUG 1-0731-0968**

xxxxxxxxxxxxxxxxxxx xxxxxxxxxxxxxxxxxxxxx

 **Jefe Analista de Cobros**